# **PROVU™ PD6080/PD6081 Modbus® Scanners** Instruction Manual

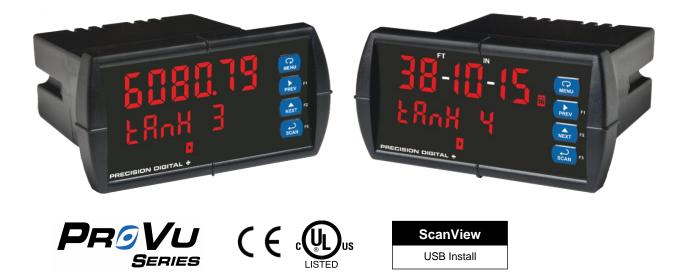

- 1/8 DIN Modbus Scanner with NEMA 4X, IP65 Front
- Modbus RS-485 RTU Scanner as Master, Slave, or Snooper
- Dual Analog Inputs (0-20 mA, 4-20 mA, 0-5 V, 1-5 V, and ±10 V)
- RS-485 Serial Communications Requires Use of PDA1485 Adapter (Provided)
- Decimal or Feet & Inches (with Eighths & Sixteenths) Display Options
- Scan up to 16 Modbus Process Variables
- Add, Diff, Avg, Multi, Div, Min, Max, Weighted Avg, Ratio, Concentration, & More
- Dual-Line 6-Digit Display, 0.6" (15 mm) & 0.46" (12 mm)
- Isolated 24 VDC @ 200 mA Transmitter Power Supply
- 2 or 4 Relays with Interlocking Capability + Isolated 4-20 mA Output Options
- Free PC-Based, On-Board, ScanView USB Programming Software
- SunBright Display Standard Feature; Great for Outdoor Applications
- No Assembly Required
- Operating Temperature Range: -40 to 65°C (-40 to 149°F)
- Input Power Options: 85-265 VAC / 90-265 VDC or 12-24 VDC / 12-24 VAC
- Multi-Pump Alternation Control
- Programmable Display, Function Keys & Digital Input
- External 4-Relay, Dual 4-20 mA Output & Digital I/O Expansion Modules
- Password Protection
- Wide Assortment of NEMA 4X Enclosures for up to Ten Scanners
- Light / Horn & Reset Button Accessory
- Control Station Accessory for Remote Operation of PROVU
- 3-Year Warranty

## PRECISION DIGITAL CORPORATION

233 South Street • Hopkinton MA 01748 USA Tel (800) 343-1001 • Fax (508) 655-8990 www.predig.com

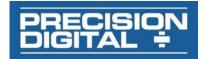

#### Disclaimer

The information contained in this document is subject to change without notice. Precision Digital makes no representations or warranties with respect to the contents hereof and specifically disclaims any implied warranties of merchantability or fitness for a particular purpose. See Warranty Information and Terms & Conditions on <u>www.predig.com</u> for complete details.

#### **A** CAUTION

• Read complete instructions prior to installation and operation of the scanner.

#### 

- Risk of electric shock or personal injury.
- This product is not recommended for life support applications or applications where malfunctioning could result in personal injury or property loss. Anyone using this product for such applications does so at his/her own risk. Precision Digital Corporation shall not be held liable for damages resulting from such improper use.

#### 

Cancer and Reproductive Harm - <u>www.P65Warnings.ca.gov</u>

#### **Limited Warranty**

Precision Digital Corporation warrants this product against defects in material or workmanship for the specified period under "Specifications" from the date of shipment from the factory. Precision Digital's liability under this limited warranty shall not exceed the purchase value, repair, or replacement of the defective unit. See Warranty Information and Terms & Conditions on <u>www.predig.com</u> for complete details.

#### **Registered Trademarks**

All trademarks mentioned in this document are the property of their respective owners.

© 2022 Precision Digital Corporation. All rights reserved.

# FREE ScanView Programming Software

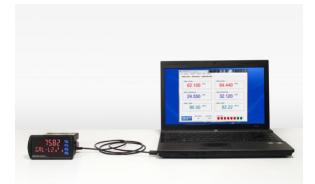

The scanner can be powered from the USB connection. When using the USB connection, <u>**DO NOT**</u> apply AC or DC power to the scanner.

The easiest and quickest way to program your PROVU Modbus scanner is to use the FREE ScanView programming software. This software is loaded into the scanner and connects and installs directly to your PC with a USB cable. We recommend that the first thing you do after taking the Modbus scanner out of the box is connect it to your PC with the provided USB cable – do not use a different cable. <u>DO NOT</u> apply AC or DC power to the scanner while your PC is connected to the scanner as it will disrupt the USB connection.

ScanView programming software is intuitive, and most customers can get their scanner programmed as they like without even looking in the manual.

# For more information on ScanView visit <u>www.predig.com/ScanView</u>

In addition to programming, the software may be used for:

- Monitoring
- Datalogging using your PC
- Generating and saving programming files for later use

Once your Modbus scanner is programmed the way you want it, you can wire it up for your application per the instructions in this manual and install it. If you find that you need to make adjustments to the

programming after the scanner is installed, you can use the front panel buttons and the instructions in this manual to do so.

# **Table of Contents**

| Introduction                                                                           |          |
|----------------------------------------------------------------------------------------|----------|
| Ordering Information                                                                   |          |
| Specifications                                                                         |          |
| Operating Modes                                                                        | 10       |
| Master & Snooper Settings                                                              | 10       |
| PV Settings                                                                            | 10       |
| Display Settings                                                                       | 10       |
| Math Functions                                                                         |          |
| General                                                                                |          |
| Serial Communications                                                                  |          |
| Dual Process Input                                                                     |          |
| Relays                                                                                 |          |
| Isolated 4-20 mA Transmitter Output                                                    |          |
| USB Connection                                                                         |          |
| On-Board Digital Input (F4)                                                            |          |
| ScanView Software                                                                      |          |
| Compliance Information                                                                 |          |
|                                                                                        |          |
| Safety                                                                                 |          |
| Electromagnetic Compatibility                                                          |          |
| EU Declaration of Conformity                                                           |          |
| Safety Information                                                                     |          |
| Installation                                                                           |          |
| Unpacking                                                                              |          |
| Panel Mounting Instructions                                                            |          |
| Mounting Dimensions                                                                    |          |
| Installation Overview                                                                  |          |
| ScanView Software                                                                      |          |
| ScanView Installation                                                                  |          |
| ScanView Monitoring                                                                    |          |
| ScanView Data Logging                                                                  |          |
| Transmitter Supply Voltage Selection (P+, P-)                                          |          |
| Connections                                                                            |          |
| Connectors Labeling                                                                    | 18       |
| Power Connections                                                                      |          |
| Serial Communications Connection                                                       | 19       |
| Serial Communications Connections Table                                                | 19       |
| F4 Digital Input Connections                                                           |          |
| Relay Connections                                                                      |          |
| Switching Inductive Loads                                                              |          |
| 4-20 mA Output Connections                                                             |          |
| Analog Output Power Supply<br>External Relay, Analog Output, & Digital I/O Connections | 20<br>21 |
| Remote Operation of Scanner                                                            |          |
| Interlock Relay Feature                                                                |          |
| Analog Input Signal Connections                                                        |          |
| Setup and Programming                                                                  |          |
| Overview                                                                               |          |
| Front Panel Buttons and Status LED Indicators                                          |          |
| Display Functions & Messages                                                           |          |
| Menu Navigation Tip                                                                    |          |
| Setting Numeric Values                                                                 |          |
|                                                                                        |          |
| Main Menu                                                                              |          |
| Serial Communications (SEr IRL)                                                        |          |
| Scanner Mode Selection                                                                 |          |
| Operating Modes (node )                                                                |          |
| How to Enable Process Variables (PVs)                                                  |          |
| Master Mode (ຄາສິ5ະດ)                                                                  | 30       |
| Snooper Mode (Snoo <sup>p</sup> r)                                                     | -        |

| Slave Mode (5LRUE)                                                                                                    | 32                                                                                                    |
|----------------------------------------------------------------------------------------------------|----------------------------------------------------------------------------------------------------|
| Setting Up the Scanner (SEŁuP)                                                                                                    |                                                                                                    |
| Setting Up the Process Variables (PVs) (PU 5ELuP)                                                                                                    | 34                                                                                                    |
| Setting the Display Decimal Point (d 5PdP)                                                                                                    | 35                                                                                                    |
| Setting the Float Decimal Point (FLotdP)                                                                                                    | 35                                                                                                    |
| Scaling the PV Display Values (SERLE)                                                                                                    | 35                                                                                                    |
| Setting Up the Displays (dSPLRY SEEuP)                                                                                                    | 36                                                                                                    |
| Display Line 1 Parameters (Line 1 dSPLRY)                                                                                                    | 36                                                                                                    |
| Display Line 2 Parameters (L mE 2 dSPLRY)                                                                                                    | 36                                                                                                    |
| Display Intensity (d - נהצא)                                                                                                    | 36                                                                                                    |
| Display Intensity (d - נהצא)<br>Display Line 1 Menu (L יהב ו לקראא)                                                                                                    | 37                                                                                                    |
| Display Line 2 Menu (ב יהב 2 לקראצ)                                                                                                    | 38                                                                                                    |
| Setting the Tags (۲۹۵) & Units (۲۵۱ د ۲۵)                                                                                                    | 39                                                                                                    |
| Application Example 1                                                                                                    |                                                                                                    |
| Application Example 2                                                                                                    |                                                                                                    |
| Setting the Relay Operation (r ELRY)                                                                                                    | 42                                                                                                    |
| Relay Setup Menu (r ELRY SEEuP)                                                                                                    | 42                                                                                                    |
| Setting the Relay Action (Rct 1)                                                                                                    |                                                                                                    |
| Programming Set and Reset Points                                                                                                    | 43                                                                                                    |
| Setting Fail-Safe Operation (FR LSF)                                                                                                    |                                                                                                    |
| Programming Time Delay (dELRS)                                                                                                    | 43                                                                                                    |
| Relay Action for Communications Break (br ERH)                                                                                                    |                                                                                                    |
| Relay Action for Loss of 4-20 mA Input (Loop Break)                                                                                                    |                                                                                                    |
| Time Delay Operation                                                                                                    |                                                                                                    |
| Relay Sampling Operation                                                                                                    |                                                                                                    |
| Relay and Alarm Operation Diagrams                                                                                                    |                                                                                                    |
| High Alarm Operation (Set > Reset)                                                                                                    |                                                                                                    |
| Low Alarm Operation (Set < Reset)                                                                                                    |                                                                                                    |
| High Alarm with Fail-Safe Operation (Set > Reset)<br>Low Alarm with Fail-Safe Operation (Set < Reset)                                                                                                    |                                                                                                    |
| Pump Alternation Control Operation                                                                                                    |                                                                                                    |
| Relay Operation After Communications Break                                                                                                    |                                                                                                    |
| Relay Operation Details                                                                                                    |                                                                                                    |
| Overview                                                                                                    |                                                                                                    |
| Relays Auto Initialization                                                                                                    |                                                                                                    |
| Fail-Safe Operation (FR ,LSF).                                                                                                    |                                                                                                    |
| Front Panel LEDs.                                                                                                    |                                                                                                    |
| Latching and Non-Latching Relay Operation                                                                                                    |                                                                                                    |
|                                                                                                    |                                                                                                    |
| Non-Latching Relay (المعلية)                                                                                                    |                                                                                                    |
| Non-Latching Relay (امطناه)<br>Non-Latching Relay with Manual Reset (امجمع المعامي)                                                                                                    | 48                                                                                                    |
| Non-Latching Relay with Manual Reset (ארמ-ארמ-ארה)<br>Latching Relay (ג אלים און Manual Reset (ארמ-ארם)                                                                                                    | 48<br>48<br>48                                                                                                    |
| Non-Latching Relay with Manual Reset (ארמ-ארמ-ארה)<br>Latching Relay (ג אלים און Manual Reset (ארמ-ארם)                                                                                                    | 48<br>48<br>48                                                                                                    |
| Non-Latching Relay with Manual Reset (ദ-იემი)<br>Latching Relay (Լმხამ)<br>Latching Relay with Clear (Լხ-ԸԼբ)<br>Acknowledging Relays                                                                                                    | 48<br>48<br>48<br>48<br>48                                                                                                    |
| Non-Latching Relay with Manual Reset (8-0380)<br>Latching Relay (L8ECK)<br>Latching Relay with Clear (LE-ELC)<br>Acknowledging Relays<br>Pump Alternation Control Applications (8LEECO)                                                                                                    | 48<br>48<br>48<br>48<br>48<br>48<br>49                                                                                                 |
| Non-Latching Relay with Manual Reset (ദ-იემი)<br>Latching Relay (Լმხამ)<br>Latching Relay with Clear (Լხ-ԸԼբ)<br>Acknowledging Relays                                                                                                    | 48<br>48<br>48<br>48<br>48<br>48<br>49                                                                                                 |
| Non-Latching Relay with Manual Reset (\$-0380)<br>Latching Relay (L\$±2K)<br>Latching Relay with Clear (L±-[Lr)<br>Acknowledging Relays<br>Pump Alternation Control Applications (\$L±Ern)<br>Setting Up the Interlock Relay (Force On) Feature<br>Scaling the 4-20 mA Analog Output (\$out)                                                                                                    | 48<br>48<br>48<br>48<br>48<br>49<br>49<br>49<br>49                                                                                     |
| Non-Latching Relay with Manual Reset (A-anRa)<br>Latching Relay (LRtcX)<br>Latching Relay with Clear (Lt-[Lr)<br>Acknowledging Relays<br>Pump Alternation Control Applications (RLtEra)<br>Setting Up the Interlock Relay (Force On) Feature                                                                                                    | 48<br>48<br>48<br>48<br>48<br>49<br>49<br>49<br>49                                                                                     |
| Non-Latching Relay with Manual Reset (A-anAa)<br>Latching Relay (LRECH)<br>Latching Relay with Clear (LE-ELr)<br>Acknowledging Relays<br>Pump Alternation Control Applications (RLEEra)<br>Setting Up the Interlock Relay (Force On) Feature<br>Scaling the 4-20 mA Analog Output (Rout)<br>Setting Up the Password (PRSS)                                                                                                    | 48<br>48<br>48<br>48<br>48<br>49<br>49<br>49<br><b>50</b><br><b>51</b>                                                                 |
| Non-Latching Relay with Manual Reset (\$-0380)<br>Latching Relay (L\$±2K)<br>Latching Relay with Clear (L±-[Lr)<br>Acknowledging Relays<br>Pump Alternation Control Applications (\$L±Ern)<br>Setting Up the Interlock Relay (Force On) Feature<br>Scaling the 4-20 mA Analog Output (\$out)                                                                                                    | 48<br>48<br>48<br>48<br>49<br>49<br>49<br><b>50</b><br>51                                                                              |
| Non-Latching Relay with Manual Reset (A-anAa)<br>Latching Relay (LAŁcH)<br>Latching Relay with Clear (LŁ-ELr)<br>Acknowledging Relays<br>Pump Alternation Control Applications (ALŁEra)<br>Setting Up the Interlock Relay (Force On) Feature<br>Scaling the 4-20 mA Analog Output (Rout)<br>Setting Up the Password (PR55)<br>Protecting or Locking the Scanner                                                                                                    | 48<br>48<br>48<br>48<br>49<br>49<br>49<br><b>50</b><br>51<br>51                                                                        |
| Non-Latching Relay with Manual Reset (A-anAa)<br>Latching Relay (LRECH)<br>Latching Relay with Clear (LE-ELr)<br>Acknowledging Relays<br>Pump Alternation Control Applications (RLEEra)<br>Setting Up the Interlock Relay (Force On) Feature<br>Scaling the 4-20 mA Analog Output (Rout)<br>Setting Up the Password (PR55)<br>Protecting or Locking the Scanner<br>Making Changes to a Password Protected Scanner<br>Disabling Password Protection<br>Advanced Features Menu                                                                                                    | 48<br>48<br>48<br>48<br>49<br>49<br>49<br><b>50</b><br><b>51</b><br>51<br>51<br>51                                                     |
| Non-Latching Relay with Manual Reset (A-anAa)<br>Latching Relay (LRECH)<br>Latching Relay with Clear (LE-ELr)<br>Acknowledging Relays<br>Pump Alternation Control Applications (RLEEra)<br>Setting Up the Interlock Relay (Force On) Feature<br>Scaling the 4-20 mA Analog Output (Rout)<br>Setting Up the Password (PR55)<br>Protecting or Locking the Scanner<br>Making Changes to a Password Protected Scanner<br>Disabling Password Protection<br>Advanced Features Menu<br>Advanced Menu Navigation Tips                                                                                                    | 48<br>48<br>48<br>49<br>49<br><b>50</b><br><b>51</b><br>51<br>51<br>51<br>52                                                           |
| Non-Latching Relay with Manual Reset (A-anAa)<br>Latching Relay (LRECH)<br>Latching Relay with Clear (LE-ELr)<br>Acknowledging Relays<br>Pump Alternation Control Applications (RLEEra)<br>Setting Up the Interlock Relay (Force On) Feature<br>Scaling the 4-20 mA Analog Output (Rout)<br>Setting Up the Password (PRSS)<br>Protecting or Locking the Scanner<br>Making Changes to a Password Protected Scanner<br>Disabling Password Protection<br>Advanced Features Menu<br>Advanced Menu Navigation Tips<br>Advanced Features Menu & Display Messages                                                                                                    | 48<br>48<br>48<br>49<br>49<br>49<br>49<br>49<br>49<br>51<br>51<br>51<br>51<br>52<br>52                                                 |
| Non-Latching Relay with Manual Reset (β-nnRn)                                                                                                    | 48<br>48<br>48<br>49<br>49<br><b>50</b><br><b>51</b><br>51<br>51<br>52<br>52<br>52                                                     |
| Non-Latching Relay with Manual Reset (β-nnRn)                                                                                                    | 48<br>48<br>48<br>49<br>49<br>49<br>49<br>49<br>50<br>51<br>51<br>51<br>51<br>52<br>52<br>52<br>54<br>55                               |
| Non-Latching Relay with Manual Reset (β-ຄງβρ)                                                                                                    | 48<br>48<br>48<br>49<br>49<br>49<br>49<br>49<br>51<br>51<br>51<br>51<br>52<br>52<br>52<br>55<br>55                                     |
| Non-Latching Relay with Manual Reset (β-ຄງβρ)                                                                                                    | 48<br>48<br>48<br>49<br>49<br>49<br>49<br>49<br>50<br>51<br>51<br>51<br>52<br>52<br>54<br>55<br>56<br>56                               |
| Non-Latching Relay with Manual Reset (β-ຄງβη)                                                                                                    | 48<br>48<br>48<br>49<br>49<br>49<br>49<br>49<br>49<br>50<br>51<br>51<br>51<br>52<br>52<br>52<br>55<br>56<br>56                         |
| Non-Latching Relay with Manual Reset (β-ຄງβn)                                                                                                    | 48<br>48<br>48<br>49<br>49<br>49<br>49<br>49<br>50<br>51<br>51<br>51<br>52<br>52<br>55<br>56<br>56<br>56                               |
| Non-Latching Relay with Manual Reset (A-anAa)<br>Latching Relay (LRECH)<br>Latching Relay with Clear (LE-ELr)<br>Acknowledging Relays.<br>Pump Alternation Control Applications (RLEEra).<br>Setting Up the Interlock Relay (Force On) Feature<br>Scaling the 4-20 mA Analog Output (Rout)<br>Setting Up the Password (PRSS).<br>Protecting or Locking the Scanner<br>Making Changes to a Password Protected Scanner<br>Disabling Password Protection<br>Advanced Features Menu<br>Advanced Features Menu & Display Messages.<br>Scan Function (SERa)<br>Manual Control Menu (Eantrt)<br>Noise Filter (F LEEr)<br>Noise Filter (F LEEr)<br>Noise Filter Bypass (bYPRSS).<br>Rounding Feature (r aund).<br>Select Menu (SELEct)<br>Low-Flow Cutoff (EutoFF). | 48<br>48<br>48<br>49<br>49<br>49<br>49<br>49<br>49<br>50<br>51<br>51<br>51<br>52<br>52<br>54<br>55<br>56<br>56<br>56                   |
| Non-Latching Relay with Manual Reset (β-ຄງβn)                                                                                                    | 48<br>48<br>48<br>49<br>49<br>49<br>49<br>49<br>49<br>49<br>50<br>51<br>51<br>51<br>52<br>52<br>54<br>55<br>56<br>56<br>56<br>64<br>64 |
| Non-Latching Relay with Manual Reset (A-anAa)<br>Latching Relay (LRECH)<br>Latching Relay with Clear (LE-ELr)<br>Acknowledging Relays.<br>Pump Alternation Control Applications (RLEEra).<br>Setting Up the Interlock Relay (Force On) Feature<br>Scaling the 4-20 mA Analog Output (Rout)<br>Setting Up the Password (PRSS).<br>Protecting or Locking the Scanner<br>Making Changes to a Password Protected Scanner<br>Disabling Password Protection<br>Advanced Features Menu<br>Advanced Features Menu & Display Messages.<br>Scan Function (SERa)<br>Manual Control Menu (Eantrt)<br>Noise Filter (F LEEr)<br>Noise Filter (F LEEr)<br>Noise Filter Bypass (bYPRSS).<br>Rounding Feature (r aund).<br>Select Menu (SELEct)<br>Low-Flow Cutoff (EutoFF). | 48<br>48<br>48<br>49<br>49<br>49<br>49<br>49<br>49<br>50<br>51<br>51<br>51<br>52<br>52<br>54<br>55<br>56<br>56<br>56<br>64<br>64       |

| Digital Output Menu (d 🖞 🕴)                           | 67 |
|-------------------------------------------------------|----|
| Reset Menu (r ESEŁ)                                   | 67 |
| Input Calibration ( IÉRL)                             |    |
| Recalibrating the Analog Input Channels (Ch-A & Ch-B) | 68 |
| Troubleshooting                                       | 69 |
| Diagnostics Menu (ፊ ዳር)                               |    |
| Determining Software Version                          |    |
| Reset Scanner to Factory Defaults                     |    |
| Testing the Display LEDs                              |    |
| Scanner Operation                                     | 71 |
| Front Panel Buttons Operation                         |    |
| Function Keys Operation                               | 71 |
| F4 Operation                                          |    |
| Maximum/Minimum Readings                              |    |
| Factory Defaults & User Settings                      |    |
| ···· , · · · · · · · · · · · · · · · ·                |    |

# Table of Figures

| Figure 1. 1/8 DIN Panel Cutout Dimensions                     | 15 |
|---------------------------------------------------------------|----|
| Figure 2. Panel Mounting Details                              | 15 |
| Figure 3. Scanner Dimensions - Side View                      | 15 |
| Figure 4. Scanner Dimensions - Top View                       | 15 |
| Figure 5. Transmitter Supply Voltage Selection                | 18 |
| Figure 6. PD6080/81-#H0 Connectors Label                      | 18 |
| Figure 7. PD6080/81-#H2 Connectors Label                      | 18 |
| Figure 8. PD6080/81-#H3 Connectors Label                      | 18 |
| Figure 9. PD6080/81-#H4 Connectors Label                      | 18 |
| Figure 10. PD6080/81-#H5 Connectors Label                     | 18 |
| Figure 11. PD6080/81-#H7 Connectors Label                     | 18 |
| Figure 12. Power Connections                                  |    |
| Figure 13. Serial Communications Connections                  | 19 |
| Figure 14. Three-Wire RS-485 Connection                       |    |
| Figure 15. F4 Digital Input Connections                       | 19 |
| Figure 16. Relay Connections                                  | 20 |
| Figure 17. AC and DC Loads Protection                         | 20 |
| Figure 18. Low Voltage DC Loads Protection                    | 20 |
| Figure 19. 4-20 mA Output Connections                         | 20 |
| Figure 20. Analog Output Supply Powering Other Devices        | 20 |
| Figure 21. Scanner to Control Station Connection              | 21 |
| Figure 22. Interlock Connections                              | 21 |
| Figure 23. Transmitters Powered by Internal Supply            |    |
| Figure 24. Transmitter Powered by Ext. Supply or Self-Powered | 22 |
| Figure 25. Voltage Input Connections                          | 22 |

# Introduction

The PROVU PD6080/6081 Super Snooper Modbus<sup>®</sup> Scanners are multi-purpose, easy-to-use digital scanners that can be programmed as a Modbus RTU Master, Slave, or Snooper. They are capable of scanning up to 16 variables generated by any Modbus device and can also accept two analog input signals like 4-20 mA or 0-10 VDC. Their superluminous SunBright display makes them easily readable in smoke, dust, fog, and even direct sunlight. The PD6080 displays in decimal format, while the PD6081 displays in Feet & Inches.

As a master, the PD6080/6081 reads up to 16 slave devices, scales the data from each, displays the result, and operates the internal relays and 4-20 mA output. It displays all the enabled PVs in sequence, at a user programmable scan rate. As a snooper, the PD6080/6081 listens to the Modbus traffic and picks up a specific register or registers being polled by a master device from a specific slave device and processes the data being read. As a slave, it is controlled by a master device. The data sent to it by the master is scaled, displayed, and used to operate the relays and 4-20 mA output.

The PD6080/6081 Modbus scanner is housed in an 1/8 DIN panel enclosure that features a NEMA 4X front panel. Data is displayed on an adjustable intensity, dual-line, six-digit display. Display line 1 is a 0.6 inch, seven-segment LED display, while display line 2 has a digit height of 0.46 inches. The Modbus scanner can be powered from 85-265 VAC or 12-36 VDC. It is available with up to four internal relays and four external relays, up to eight digital inputs/outputs, as well as a dual 4-20 mA output expansion module.

The PD6080/6081 comes equipped with dual analog input channels (4-20 mA and/or 0-10 VDC) for use in Master, Snooper, or Slave Mode. These can be assigned to mA or volts by mapping a PV to the internal scanner addresses 256-259, depending on the desired function.

Various math functions may be applied to the Modbus and analog inputs including addition, difference, absolute difference, average, weighted average, multiplication, division, minimum, maximum, draw, ratio, and concentration. This is in addition to the input signal conditioning functions (linear, square root, programmable exponent, or round horizontal tank calculations). The displays, relays, and the analog outputs may be assigned to PVs or to math channels C1, C2, C3, or C4. The digital inputs/outputs can be custom-programmed for specific operations. A digital input (F4) is standard.

Free ScanView software allows a Super Snooper Modbus Scanner to be accessed with a computer. Configure multiple scanners, conveniently monitor critical information, and log data right from a PC with ease, further increasing plant efficiency.

# **Ordering Information**

#### SunBright Decimal Display Models

| 85-265 VAC<br>Model | 12-24 VDC<br>Model | Options Installed         |
|---------------------|--------------------|---------------------------|
| PD6080-6H0          | PD6080-7H0         | No options                |
| PD6080-6H2          | PD6080-7H2         | 2 relays                  |
| PD6080-6H3          | PD6080-7H3         | 4-20 mA output            |
| PD6080-6H4          | PD6080-7H4         | 4 relays                  |
| PD6080-6H5          | PD6080-7H5         | 2 relays & 4-20 mA output |
| PD6080-6H7          | PD6080-7H7         | 4 relays & 4-20 mA output |

#### SunBright Feet & Inches Display Models

| J .                 |                    |                           |
|---------------------|--------------------|---------------------------|
| 85-265 VAC<br>Model | 12-24 VDC<br>Model | Options Installed         |
| PD6081-6H0          | PD6081-7H0         | No options                |
| PD6081-6H2          | PD6081-7H2         | 2 relays                  |
| PD6081-6H3          | PD6081-7H3         | 4-20 mA output            |
| PD6081-6H4          | PD6081-7H4         | 4 relays                  |
| PD6081-6H5          | PD6081-7H5         | 2 relays & 4-20 mA output |
| PD6081-6H7          | PD6081-7H7         | 4 relays & 4-20 mA output |

#### Accessories

| Model     | Description                                 |
|-----------|---------------------------------------------|
| PDA1002   | DIN rail mounting kit for two devices       |
| PDA1004   | 4 SPST (Form A) relays module               |
| PDA1011   | Dual analog output module                   |
| PDA1044   | 4 digital inputs & 4 digital outputs module |
| PDA1232   | RS-232 serial adapter                       |
| PDA7485-I | RS-232 to RS-485 isolated converter         |
| PDA8008   | USB Adapter                                 |
| PDA8232-N | USB to RS-232 non-isolated converter        |
| PDA8485-I | USB to RS-485 isolated converter            |
| PDA-LH    | Light / horn accessory                      |
| MOD-LH    | Light / horn / enclosure modification       |
| PDA2360   | Plastic control stations series             |
| PD659     | Signal isolators, splitters, & conditioners |
| PD9501    | Multi-function calibrator                   |
| PD9502    | Low-cost signal generator                   |
| PDX6901   | Snubber: 0.01 μF/470 Ω, 250 VAC             |

#### Enclosures

| Series  | Scanners | Material                |
|---------|----------|-------------------------|
| PDA2300 | 1-10     | Plastic NEMA 4X         |
| PDA2500 | 1-6      | Plastic NEMA 4X         |
| PDA2600 | 1-6      | Stainless Steel NEMA 4X |
| PDA2700 | 1-6      | Painted Steel NEMA 4    |
| PDA2800 | 1-2      | Plastic NEMA 4X         |
| PDA3400 | 1-3      | Plastic NEMA 4X         |

Need help selecting the right enclosure? Go to <u>www.predig.com/esu</u>

#### **Replacement Option Cards**

| Model  | Options Installed         |
|--------|---------------------------|
| PD1102 | 2 relays                  |
| PD1103 | 4-20 mA output            |
| PD1104 | 4 relays                  |
| PD1105 | 2 relays & 4-20 mA output |
| PD1107 | 4 relays & 4-20 mA output |

#### Light / Horn Accessories

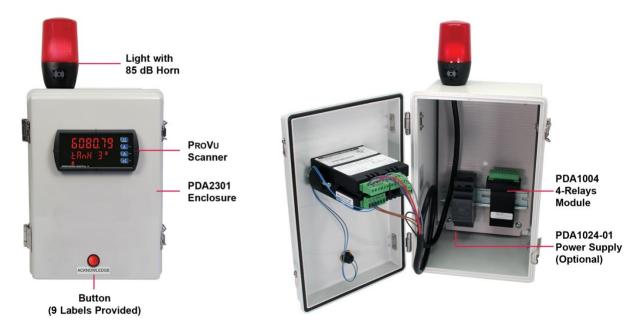

PROVU Scanner Shown in a PDA2301 Enclosure with MOD-LHRB1 Red Light / Horn and Button. Scanner & Enclosure Sold Separately. Assembly Required.

#### **MOD-LH**

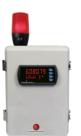

| Model      | Description                                                                                                    |
|------------|----------------------------------------------------------------------------------------------------|
| MOD-LHRB1  | Red Light / Horn and Button with Holes Drilled in Enclosure <sup>(1)</sup>                                                               |
| MOD-LHGB1  | Green Light / Horn and Button with Holes Drilled in Enclosure <sup>(1)</sup>                                                             |
| MOD-LHYB1  | Yellow Light / Horn and Button with Holes Drilled in Enclosure <sup>(1)</sup>                                                            |
| MOD-LHBB1  | Blue Light / Horn and Button with Holes Drilled in Enclosure <sup>(1)</sup>                                                              |
| MOD-LHWB1  | White Light / Horn and Button with Holes Drilled in Enclosure <sup>(1)</sup>                                                             |
| MOD-LH5CB1 | Light / Horn with User Choice of<br>Red, Green, Yellow, Blue or White<br>Light, Button, and Holes Drilled in<br>Enclosure <sup>(1)</sup> |

#### Note:

 This MOD supplies the Light / Horn and Button. The enclosure comes pre-drilled with holes for Light / Horn and Button and the user performs the installation and wiring. Controller and enclosure are sold separately. The Light / Horn hole is in the back left corner of the enclosure and the Button is centered on the cover of the enclosure below the controller about an inch off the bottom of the cover except on the PDA3400 series where it is mounted on the side of the enclosure.

#### PDA-LH & PDA-BUTTON

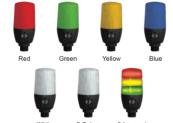

White 5 Colors 3 Layered Colors

| Model        | Description                                                                    |
|--------------|--------------------------------------------------------------------------------|
| PDA-LHR      | Red Light / Horn                                                               |
| PDA-LHG      | Green Light / Horn                                                             |
| PDA-LHY      | Yellow Light / Horn                                                            |
| PDA-LHB      | Blue Light / Horn                                                              |
| PDA-LHW      | White Light / Horn                                                             |
| PDA-LHW      | White Light / Horn                                                             |
| PDA-LH5C     | Light / Horn with User Choice of<br>Red, Green, Yellow, Blue or White<br>Light |
| PDA-BUTTON1R | Red Button                                                                     |
| PDA-BUTTON1G | Green Button                                                                   |
| PDA-BUTTON1B | Blue Button                                                                    |

#### **PDA2360 Control Stations**

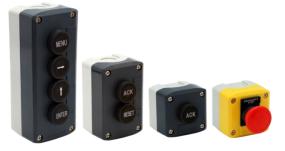

| Model        | Description                    |
|--------------|--------------------------------|
| PDA2360-E    | Emergency button               |
| PDA2361-A    | Ack button                     |
| PDA2361-B    | Blank button                   |
| PDA2361-R    | Reset button                   |
| PDA2361-T    | Tare button                    |
| PDA2361-S    | Stop button                    |
| PDA2361-Q    | Silence button                 |
| PDA2362-AR   | Ack and Reset buttons          |
| PDA2362-BB   | Two blank buttons              |
| PDA2364-MRUE | Menu, right, up, enter buttons |

Note: Control stations with one button may be connected directly to the meter via the F4 terminal. A PDA1044 (4) digital inputs & (4) digital outputs module is required to operate the control stations of more than one button. See *Remote Operation of* on page *21* for details.

#### Signal Splitter & Conditioner Accessories

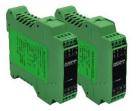

| Model         | Description                                                             |
|---------------|-------------------------------------------------------------------------|
| PD659-1MA-1MA | Signal Isolator with One 4-20 mA<br>Input and One 4-20 mA Output        |
| PD659-1MA-2MA | Signal Splitter with One 4-20 mA<br>Input and Two 4-20 mA Outputs       |
| PD659-1V-1MA  | Signal Conditioner with One 0-10<br>VDC Input and One 4-20 mA Output    |
| PD659-1MA-1V  | Signal Conditioner with One<br>4-20 mA Input and One 0-10 VDC<br>Output |

## **Helpful Videos**

Precision Digital's PROVU Series is a powerful line of 1/8 DIN meters that boasts advanced functionality for various applications. The following videos might be of interest.

# Super Snooper Modbus Scanner Short Introduction

These Modbus scanners display up to 16 Modbus process variables (PVs) on an RS-485 network and are easy to integrate into any existing network.

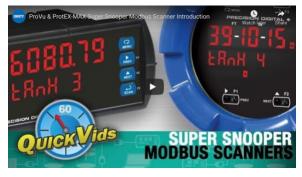

https://www.predig.com/videos/dD6BGcKUwuc

#### **PROVU Multi-Pump Alternation** Learn how to use the PROVU as a pump controller.

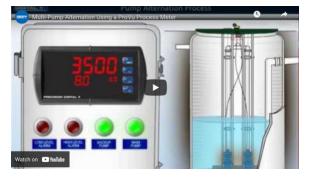

https://www.predig.com/videos/PumpControl

#### **PROVU Function Keys Tutorial**

Learn how the PROVU's function keys increase the utility of the PROVU.

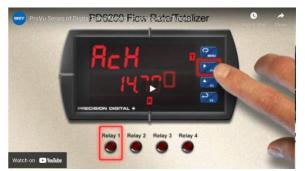

#### Connect a PROVU to a PC Using MeterView Pro

Learn how easy it is to use MeterView Pro software.

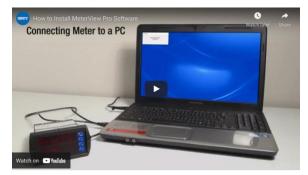

https://www.predig.com/videos/PC\_Connect

# Connect a 2-Wire 4-20 mA Transmitter to a PROVU

Learn how to connect your transmitter to a PROVU.

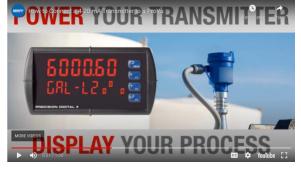

https://www.predig.com/videos/4-20\_mA\_Connections

# MeterView Pro USB Programming Software

Learn how easy it is to program a PROVU PD6000 process meter.

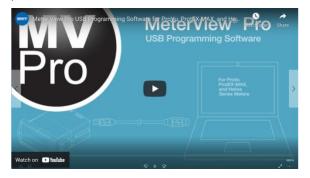

https://www.predig.com/videos/MVPro\_SW

https://www.predig.com/videos/WMBYKlavW-Q

# **Specifications**

Except where noted all specifications apply to operation at +25°C.

## **Operating Modes**

| Master        | Processes data read from Modbus RTU<br>slave devices. It polls up to 16 process<br>variables from 1 to 16 slave devices. The<br>Master is capable of scanning the selected<br>PVs, scaling the data, triggering relays,<br>performing math operations, and driving<br>the analog outputs. |  |
|---------------|----------------------------------------------------------------------------------------------------|--|
| Snooper       | Listens to the Modbus traffic and picks up<br>a specific register or registers being polled<br>by a master device from a specific slave<br>device and processes the data being read.<br>The Snooper mode handles the data the<br>same way as the Master.                                  |  |
| Slave         | Processes data sent to it from a Modbus<br>RTU master device.                                                                                                    |  |
| Note: The rel | Note: The relays and the 4-20 mA outputs are functional in                                                                                                    |  |

Note: The relays and the 4-20 mA outputs are functional in all modes.

# Master & Snooper Settings

| PV Number                    | PV1–PV16 Enable or disable the process variables to be polled by the Master.                                                                                                    |
|------------------------------|----------------------------------------------------------------------------------------------------|
| Slave Id                     | Assign the slave ID or address (1-247, 256-259 for mA or volts inputs) containing the process variables to be displayed by the selected PV.                                                                                                    |
| Function<br>Code             | Select which Modbus function code (03, 04, or 65) to use in reading the slave device.                                                                                                    |
| Register<br>Number           | 5 digit: 30001-39999, 40001-49999, or<br>1-65,536<br>6 digit: 300001-365536 or 400001-465536<br>(Function Code 65 N/A here)<br>Specifies which register(s) to read in the<br>slave device. Range is dependent on<br>Function Code selection (65, 04, or 03) and<br>digits selection (5 or 6).                                                                                                    |
| Data Type                    | Select the data format that the slave device<br>uses. Select between Short integer (2 byte),<br>Long integer (4 byte), or floating point<br>(4 byte), Signed or Unsigned (integer only)<br>and byte order: 1234, 4321, 2143, or 3412<br>(big-endian vs. little-endian, or swapped).                                                                                                    |
| Poll Time                    | 1.0 to 99.9 sec. Time between read-<br>commands (Master mode).                                                                                                    |
| Slave<br>Response<br>Timeout | 0.0 to 99.9 seconds: Time allowed for the<br>slave to respond before the scanner<br>generates a communication break<br>condition. The master polls the slave 3<br>times before starting the response timeout<br>timer.<br>Slave/Snooper mode: Time the scanner will<br>wait for new data before going into break<br>condition.<br>Slave mode: Programming 0 disables the<br>timeout; the last value received will be<br>displayed indefinitely. |

| Communica- | Displays br ERH after the Master has polled   |
|------------|-----------------------------------------------|
| tion Break | the slave device 3 times and the response     |
|            | timeout has elapsed. The Snooper and          |
|            | Slave modes go into break condition after no  |
|            | new data is received within the response      |
|            | timeout window. Relays can be programmed      |
|            | to go on, off, or ignore the break condition. |
|            | The analog outputs can be setup to            |
|            | generate a fixed mA current when a break      |
|            | condition is detected.                        |

# **PV Settings**

| Tag & Units                 | 6-character, independent tag and units for each PV and math channel                                                                                                    |
|-----------------------------|----------------------------------------------------------------------------------------------------|
| PV Format                   | PD6080 default: Decimal format<br>PD6081 default: FT & IN, 1/8 <sup>th</sup> or 1/16 <sup>th</sup> ;<br>decimal format may be selected for line 2<br>indication.                                                                                             |
| Display<br>Decimal<br>Point | Up to five decimal places or none:<br>d.ddddd, dd.dddd, ddd.ddd, dddd.dd,<br>ddddd.d, or dddddd                                                                                                    |
| Float<br>Decimal<br>Point   | Select the number of decimals to use for<br>the floating point data expected from the<br>slave or master device (this is independent<br>from the display decimal point selection).                                                                           |
| PV & Math<br>Scaling        | All PVs and math channels may be scaled<br>to represent the input data in any<br>engineering unit.<br>Example: Level transmitter = 999.999<br>inches; to display in Ft-In-1/16 <sup>th</sup> scale input<br>2 to display 83 Ft – 4 In – 0/16 <sup>th</sup> . |

# **Display Settings**

| Scan Mode             | Automatic: 1.0 to 99.9 sec<br>Manual: Front panel or digital inputs<br>Go on alarm: Continues scanning after an<br>alarm is detected<br>Stop on alarm: Goes to the alarmed PV<br>and stops scanning; press Scan to resume<br>scanning.                                                                                                    |
|-----------------------|----------------------------------------------------------------------------------------------------|
| Display<br>Scan Rate  | Master/Snooper: 1 PV/second to 1 PV<br>every 99.9 seconds<br>Slave: Dependent on master device<br>(e.g. PLC)<br>Note: The display scan rate is independent<br>of the poll time.                                                                                                    |
| Display<br>Assignment | Display Line 1:<br>PV, Ch-C (math channel), PV & units,<br>tag & PV, tag-PV-units, Ch-C & units,<br>tag-Ch-C-unit, set points, max/min PV,<br>max/min Ch-C.<br>Display Line 2:<br>Same as Display Line 1; plus units, tag or<br>turned off.<br>The tag and units are displayed alternately<br>for 2 seconds max, when selected.<br>Different tags & PVs may be selected to<br>display on line 1 & 2 at the same time. |

# **Math Functions**

| Name                      | Math Operation (Examples)<br>(P = Adder, F = Factor)                                                       | Setting          |
|---------------------------|----------------------------------------------------------------------------------------------------|------------------|
| Addition                  | (PV1+PV2+P)*F                                                                                              | Sunn             |
| Difference                | (PV1-PV2+P)*F                                                                                              | ዓ 'Ł             |
| Absolute<br>difference    | ((Abs(PV1- PV2)+P)*F                                                                                       | 9 'E8P2          |
| Average                   | (((PV1+PV2)/2)+P)*F                                                                                        | ჩიე              |
| Multiplication            | ((PV1*PV2)+P)*F                                                                                            | ה זטנ צי         |
| Division                  | ((PV1/PV2)+P)*F                                                                                            | 3b, u, b         |
| Max PV                    | Max value of all selected PVs                                                                              | ΧРυ              |
| Min PV                    | Min value of all selected PVs                                                                              | Lo-Pu            |
| Draw                      | ((PV1/PV2)-1)*F                                                                                            | drRuu            |
| Weighted average          | ((PV2-PV1)*F)+PV1                                                                                          | մսՋսն            |
| Ratio                     | (PV1/PV2)*F                                                                                                | r RE 10          |
| Concentration             | (PV1/(PV1+PV2))*F                                                                                          | EoncEn           |
| Math 2                    | Math on other math channels                                                                                | <u>ሰ ነጸኔ ዞ</u> ና |
| Programmable<br>Constants | Constant P (Adder): -99.999 to 99<br>default: 0.000<br>Constant F (Factor): 0.001 to 999<br>default: 1.000 |                  |

# General

| Input/output             | Modbus RTU over RS-485 Two analog inputs (4-20 mA, $\pm 10$ V)                                                                                                    |
|--------------------------|----------------------------------------------------------------------------------------------------|
| Display                  | Line 1: 0.60" (15 mm) high, red LEDs<br>Line 2: 0.46" (12 mm) high, red LEDs<br>6 digits each (-99999 to 999999), with lead<br>zero blanking                                                                                                    |
| Display<br>Intensity     | Eight user selectable intensity levels.<br>Default value is six.                                                                                                    |
| LED Status<br>Indicators | See Front Panel Buttons and Status LED Indicators on page 23 for details.                                                                                                    |
| Overrange                | Display flashes 999999                                                                                                    |
| Underrange               | Display flashes - 99999                                                                                                    |
| Programming<br>Methods   | Four front panel buttons, digital inputs, PC<br>and ScanView software, or Modbus<br>registers.                                                                                                    |
| Max/Min<br>Display       | Max/min readings are stored until reset by<br>the user or when power to the scanner is<br>turned off. User can reset by front panel<br>push buttons, digital input, or via Modbus<br>registers.                                                                                                    |
| Rounding                 | Select 1, 2, 5, 10, 20, 50, or 100<br>(e.g. rounding = 10, value = 123.45,<br>display = 123.50).                                                                                                    |
| Password                 | Three programmable passwords restrict<br>modification of programmed settings.<br>Pass 1: Allows use of function keys and<br>digital inputs<br>Pass 2: Allows use of function keys, digital<br>inputs and editing set/reset points<br>Pass 3: Restricts all programming, function<br>keys, and digital inputs. |
| Non-Volatile<br>Memory   | All programmed settings are stored in non-<br>volatile memory for a minimum of ten<br>years, with or without power.                                                                                                    |

| Power<br>Options        | 85-265 VAC 50/60 Hz; 90-265 VDC, 20 W max;<br>12-24 VDC, 12-24 VAC, 15 W max.<br>Powered over USB for configuration only.                                               |
|-------------------------|----------------------------------------------------------------------------------------------------|
| Fuse                    | Required external fuse: UL Recognized,<br>5 A max, slow blow; up to 6 scanners may<br>share one 5 A fuse.                                                               |
| Isolation               | 4 kV input/output-to-power line<br>500 V input-to-output or output-to-P+ supply                                                                                         |
| Overvoltage<br>Category | Installation Overvoltage Category II: Local<br>level with smaller transient overvoltages<br>than Installation Overvoltage Category III.                                 |
| Environmental           | Operating temperature range:<br>-40 to 65°C (-40 to 149°F)<br>Storage temperature range:<br>-40 to 85°C (-40 to 185°F)<br>Relative humidity:<br>0 to 90% non-condensing |
| Connections             | Removable screw terminal blocks accept<br>12 to 22 AWG wire, RJ45 for external<br>relays, digital I/O, and serial<br>communication adapters.                            |
| Enclosure               | 1/8 DIN, high impact plastic, UL 94V-0, color: black                                                                                                    |
| Front Panel             | NEMA 4X, IP65                                                                                                    |
| Mounting                | 1/8 DIN panel cutout required:<br>3.622" x 1.772" (92 mm x 45 mm)<br>Two panel mounting bracket assemblies<br>are provided.                                             |
| Tightening<br>Torque    | Screw terminal connectors: 5 lb-in (0.56 Nm)                                                                                                    |
| Overall<br>Dimensions   | 2.45" x 4.68" x 4.19"<br>(62 mm x 119 mm x 106 mm)<br>(H x W x D)                                                                                                    |
| Weight                  | 9.5 oz (269 g)                                                                                                    |
| Warranty                | 3 years parts & labor. See Warranty<br>Information and Terms & Conditions on<br><u>www.predig.com</u> for complete details.                                             |
|                         |                                                                                                    |

# **Serial Communications**

| Method                                                                                                | External device: model PDA1485 serial adapter (provided).                                                                                                    |
|----------------------------------------------------------------------------------------------------|----------------------------------------------------------------------------------------------------|
| Scanner ID                                                                                            | 1 – 247 (Scanner Modbus address)                                                                                                    |
| Baud Rate                                                                                             | 300 – 19,200 bps                                                                                                    |
| Transmit<br>Time Delay                                                                                | Programmable 0 to 4999 ms<br>This is the time the scanner will wait for a<br>slave to respond before sending another<br>request on the bus. This value should be<br>greater than 100 ms to avoid collisions on<br>the bus. |
| Data                                                                                                  | 8 bits (1 start bit, 1 or 2 stop bits)                                                                                                    |
| Parity                                                                                                | Even, Odd, or None with 1 or 2 stop bits                                                                                                    |
| Byte-To-Byte<br>Timeout                                                                               | 0.01 – 2.54 second                                                                                                    |
| Turn Around<br>Delay                                                                                  | Less than 2 ms (fixed)                                                                                                    |
| Note: Refer to the PROVU Scanner Modbus Register Tables located at <u>www.predig.com</u> for details. |                                                                                                    |

# **Dual Process Input**

|                         | •                                                                               |
|-------------------------|---------------------------------------------------------------------------------|
| Two Inputs              | Two non-isolated analog inputs,                                                 |
|                         | independent field selectable:                                                   |
|                         | 0-20 mA, 4-20 mA; ±10 V (0-5, 1-5, 0-10 V)                                      |
| Isolated                | Terminals P+ & P-: 24 VDC ±10%.                                                 |
| Transmitter             |                                                                                 |
| Power Supply            | All models selectable for 24, 10, or 5 VDC                                      |
|                         | supply (internal jumper J4). 85-265 VAC<br>models rated @ 200 mA max, 12-24 VDC |
|                         | powered models rated @ 100 mA max.                                              |
|                         | 5 & 10 VDC supply rated @ 50 mA max.                                            |
|                         | Refer to Transmitter Supply Voltage                                             |
|                         | Selection (P+, P-) on page 18.                                                  |
| DV/ Assels as           |                                                                                 |
| PV Analog<br>Channel ID | Ch-A mA: Assign PV to ID 256 or                                                 |
| Channel ID              | Ch-A volt: 257;<br>Ch-B mA: Assign PV to ID 258 or                              |
|                         | Ch-B volt: 259                                                                  |
| -                       |                                                                                 |
| Accuracy                | $\pm 0.03\%$ of calibrated span $\pm 1$ count,                                  |
|                         | square root & programmable exponent                                             |
|                         | accuracy range: 10-100% of calibrated                                           |
|                         | span                                                                            |
| Temperature             | 0.005% of calibrated span/°C max from                                           |
| Drift                   | 0 to 65°C ambient,                                                              |
|                         | 0.01% of calibrated span/°C max from                                            |
|                         | -40 to 0°C ambient                                                              |
| Input Signal            | Linear, square root, programmable                                               |
| Conditioning            | exponent, or round horizontal tank volume                                       |
|                         | calculation                                                                     |
| Multi-Point             | 2 to 32 points for PV1 and PV2                                                  |
| Linearization           |                                                                                 |
| Programmable            | User selectable from 1.0001 to 2.9999 for                                       |
| Exponent                | open channel flow                                                               |
| Round                   | Diameter & Length: 999.999 inch or cm                                           |
| Horizontal              | calculates volume in gallons or liters                                          |
| Tank                    | respectively.                                                                   |
| Low-Flow                | 0.1 to 999,999 (0 disables cutoff function)                                     |
| Cutoff                  | for PV1 and PV2. Point below at which                                           |
|                         | display always shows zero.                                                      |
| Calibration             | Input Range Minimum Span                                                        |
| Range                   | Input 1 & Input 2                                                               |
| -                       | 4-20 mA 0.15 mA                                                                 |
|                         | ±10 V 0.10 V                                                                    |
|                         |                                                                                 |
|                         | An error message will appear if the input 1                                     |
|                         | & input 2 signals are too close together.                                       |
| Input                   | Voltage ranges: greater than 500 k $\Omega$                                     |
| Impedance               | Current ranges: 50 - 100 $\Omega$ (depending on                                 |
|                         | internal resettable fuse impedance)                                             |
| Input                   | Current input protected by an internal                                          |
| Overload                | resettable fuse, 30 VDC max. Fuse resets                                        |
|                         | automatically after fault is removed.                                           |
| HART                    | The scanner can support ONLY one HART                                           |
| Transparency            | loop on either of the inputs. A signal                                          |
|                         | isolator, such as the <u>PD659</u> is required if                               |
|                         | two HART loops are being connected.                                             |
|                         | Under the described conditions, the                                             |
|                         | scanner does not interfere with existing                                        |
|                         | HART communications; it displays the                                            |
|                         | 4-20 mA primary variable and it allows the                                      |
|                         | HART communications to pass through                                             |
|                         | without interruption. The scanner is not                                        |
|                         | affected if a HART communicator is                                              |
|                         | connected to the loop. The scanner does                                         |
|                         | not display secondary HART variables.                                           |
|                         |                                                                                 |

# Relays

| Rating                       | 2 or 4 SPDT (Form C) internal and/or<br>4 SPST (Form A) external; rated 3 A<br>@ 30 VDC and 125/250 VAC resistive load;<br>1/14 HP ( $\approx$ 50 W) @ 125/250 VAC for<br>inductive loads                                                                                                    |
|------------------------------|----------------------------------------------------------------------------------------------------|
| Noise<br>Suppression         | Noise suppression is recommended for<br>each relay contact switching inductive<br>loads to prevent disruption to the<br>microprocessor's operation. Recommended<br>suppressor value: $0.01 \mu$ F/470 $\Omega$ , 250 VAC<br>(PDX6901). See <i>Switching Inductive Loads</i><br>on page 20 for details.                                                  |
| Deadband                     | 0-100% of span, user programmable                                                                                                    |
| High or Low<br>Alarm         | User may program any alarm for high or<br>low trip point. Unused alarm LEDs and<br>relays may be disabled (turn off).                                                                                                    |
| Relay<br>Operation           | <ul> <li>Automatic (non-latching) and/or<br/>manual reset</li> <li>Latching (requires manual<br/>acknowledge) with or without clear</li> <li>Pump alternation control (2-8 relays)</li> <li>Sampling (based on set point and time)</li> <li>Off (disable unused relays and enable<br/>Interlock feature)</li> <li>Manual on/off control mode</li> </ul> |
| Relay Reset<br>(Acknowledge) | User selectable via front panel button, F4<br>terminal at back of scanner, external<br>contact closure on digital inputs, or through<br>serial communications.                                                                                                    |
| Time Delay                   | 0 to 999.9 seconds, on & off relay time delays. Programmable and independent for each relay                                                                                                    |
| Fail-Safe<br>Operation       | Programmable and independent for each<br>relay.<br>Note: Relay coil is energized in non-alarm<br>condition. In case of power failure, relay will<br>go to alarm state.                                                                                                    |
| Auto<br>Initialization       | When power is applied to the scanner, relays will reflect the state of the input to the scanner.                                                                                                    |
| Additional<br>Relays         | An external module, model <u>PDA1004</u> , is available to add 4 SPST 3 A relays to the scanner.                                                                                                    |

# Isolated 4-20 mA Transmitter Output

| Output Source                           | PV1-16, math channels C1-4, set points 1-8, or manual control mode                                                                            |  |  |
|-----------------------------------------|----------------------------------------------------------------------------------------------------|--|--|
| Scaling Range                           | 1.000 to 23.000 mA for any display range                                                                                                    |  |  |
| Calibration                             | Factory calibrated:<br>4.000 to 20.000 = 4-20 mA output                                                                                       |  |  |
| Analog Out<br>Programming               | 23.000 mA maximum for all parameters:<br>Overrange, underrange, max, min, and<br>break                                                        |  |  |
| Communica-<br>tions Break               | Programmable mA output when a slave device does not reply within the response timeout.                                                        |  |  |
| Accuracy                                | ± 0.1% of span ± 0.004 mA                                                                                                    |  |  |
| Temperature<br>Drift                    | 0.4 μA/°C max from 0 to 65°C ambient,<br>0.8 μA/°C max from -40 to 0°C ambient.<br>Note: Analog output drift is separate from<br>input drift. |  |  |
| Isolated<br>Transmitter<br>Power Supply | Terminals I+ & R: 24 VDC $\pm$ 10%. May be<br>used to power the 4-20 mA output or other<br>devices.<br>All models rated @ 40 mA max.          |  |  |
| External Loop<br>Power Supply           | 35 VDC maximum                                                                                                    |  |  |
| Output Loop                             | Power supply Minimum Maximum                                                                                                    |  |  |
| Resistance                              | 24 VDC 10 Ω 700 Ω                                                                                                    |  |  |
|                                         | 35 VDC (external) $100 \Omega$ $1200 \Omega$                                                                                                  |  |  |
| 0-10 VDC<br>Output                      | The <u>PD659-1MA-1V</u> can convert the optional 4-20 mA output to a 0-10 VDC output                                                          |  |  |
| Additional<br>4-20 mA<br>Outputs        | An external module, model <u>PDA1011</u> , is available to add two 4-20 mA outputs to the scanner.                                            |  |  |

# **USB** Connection

| Function       | Programming only                                                                                                    |  |
|----------------|----------------------------------------------------------------------------------------------------|--|
| Compatibility  | USB 2.0 Standard, Compliant                                                                                                    |  |
| Connector Type | Micro-B receptacle                                                                                                    |  |
| Cable          | USB A Male to Micro-B Cable                                                                                                    |  |
| Driver         | Microsoft* Windows* XP/Vista/7/8/10                                                                                               |  |
| Power          | USB port provides power to the scanner.<br><u><b>DO NOT</b></u> apply AC or DC power to the scanner while the USB port is in use. |  |

# **On-Board Digital Input (F4)**

| Function       | Remote operation of front-panel buttons,<br>acknowledge/reset relays, reset max/min<br>values. See <i>Function Keys &amp; Digital I/O</i><br><i>Available Settings</i> on page 66 for a<br>complete list of capabilities. |
|----------------|----------------------------------------------------------------------------------------------------|
| Contacts       | 3.3 VDC on contact. Connect normally<br>open contacts across F4 to COM                                                                                                    |
| Logic Levels   | Logic High: 3 to 5 VDC<br>Logic Low: 0 to 1.25 VDC                                                                                                    |
| Additional I/O | Up to 2 external modules, model <u>PDA1044</u><br>with 4 digital inputs and 4 digital outputs<br>each can be added.                                                                                                    |

# ScanView Software

| Availability           | Download directly from scanner or from<br>www.predig.com/download_software                                                                                                    |  |
|------------------------|----------------------------------------------------------------------------------------------------|--|
| System<br>Requirements | Microsoft <sup>®</sup> Windows <sup>®</sup> XP/Vista/7/8/10                                                                                                    |  |
| Communications         | USB 2.0 (for programming only)<br>(Standard USB A to Micro USB B)<br>RS-232 adapter, RS-485 adapter and<br>RS-485 to USB converter<br>(programming, monitoring, and data<br>logging) |  |
| Configuration          | Configure scanners one at a time                                                                                                    |  |
| Power                  | USB port provides power to the scanner.<br><u><b>DO NOT</b></u> apply AC or DC power to the scanner while the USB port is in use.                                                    |  |

# **Compliance Information**

### Safety

| UL & c-UL Listed         | USA & Canada<br>UL 508 Industrial Control Equipment                               |
|--------------------------|-----------------------------------------------------------------------------------|
| UL File Number           | E160849                                                                           |
| Front Panel              | UL Type 4X, NEMA 4X, IP65; panel gasket provided                                  |
| Low Voltage<br>Directive | EN 61010-1<br>Safety requirements for measurement,<br>control, and laboratory use |

# **Electromagnetic Compatibility**

| Emissions                             | EN 55022<br>Class A ITE emissions requirements                                                                                       |
|---------------------------------------|----------------------------------------------------------------------------------------------------|
| Radiated<br>Emissions                 | Class A                                                                                                    |
| AC Mains<br>Conducted<br>Emissions    | Class A                                                                                                    |
| Immunity                              | EN 61326-1<br>Measurement, control, and laboratory<br>equipment<br>EN 61000-6-2<br>EMC heavy industrial generic<br>immunity standard |
| RFI -<br>Amplitude<br>Modulated       | 80 -1000 MHz 10 V/m 80% AM<br>(1 kHz)<br>1.4 - 2.0 GHz 3 V/m 80% AM (1 kHz)<br>2.0 - 2.7 GHz 1 V/m 80% AM (1 kHz)                    |
| Electrical Fast<br>Transients         | ±2kV AC mains, ±1kV other                                                                                                    |
| Electrostatic<br>Discharge            | ±4kV contact, ±8kV air                                                                                                    |
| RFI -<br>Conducted                    | 10V, 0.15-80 MHz, 1kHz 80% AM                                                                                                    |
| AC Surge                              | ±2kV Common, ±1kV Differential                                                                                                    |
| Surge                                 | 1KV (CM)                                                                                                    |
| Power-<br>Frequency<br>Magnetic Field | 30 A/m 70%V for 0.5 period                                                                                                    |
| Voltage Dips                          | 40%V for 5 & 50 periods<br>70%V for 25 periods                                                                                       |
| Voltage<br>Interruptions              | <5%V for 250 periods                                                                                                    |

#### Note:

Testing was conducted on scanners installed through the covers of grounded metal enclosures with cable shields grounded at the point of entry representing installations designed to optimize EMC performance.

# EU Declaration of Conformity

EU Declaration of Conformity is available in the Documentation CD provided with the product under the EU DoC menu.

# **Safety Information**

#### 

• Read complete instructions prior to installation and operation of the scanner.

#### 

- Risk of electric shock or personal injury.
- Hazardous voltages exist within enclosure. Installation and service should be performed only by trained service personnel.

# Installation

There is no need to remove the scanner from its case to complete the installation, wiring, and setup of the scanner.

## Unpacking

Remove the scanner from box. Inspect the packaging and contents for damage. Report damages, if any, to the carrier. If any part is missing or the scanner malfunctions, please contact your supplier or the factory for assistance.

# **Panel Mounting Instructions**

- Prepare a standard 1/8 DIN panel cutout -3.622" x 1.772" (92 mm x 45 mm). Refer to *Figure 1. 1/8 DIN Panel Cutout Dimensions* below for more details.
- Clearance: allow at least 6.0" (152 mm) behind the panel for wiring.
- Panel thickness: 0.04" 0.25" (1.0 mm 6.4 mm). Recommended minimum panel thickness to maintain Type 4X rating: 0.06" (1.5 mm) steel panel, 0.16" (4.1 mm) plastic panel.
- Remove the two mounting brackets provided with the scanner (back-off the two screws so that there is ¼" (6.4 mm) or less through the bracket. Slide the bracket toward the front of the case and remove).
- Insert scanner into the panel cutout.
- Install mounting brackets and tighten the screws against the panel. To achieve a proper seal, tighten the mounting bracket screws evenly until scanner is snug to the panel along its short side. DO NOT OVER TIGHTEN, as the rear of the panel may be damaged.

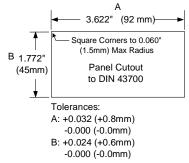

Figure 1. 1/8 DIN Panel Cutout Dimensions

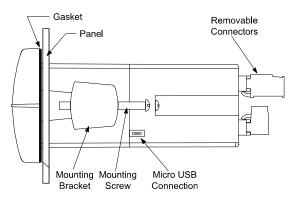

**<u>DO NOT</u>** apply AC or DC power to the scanner when using the USB connection.

**Figure 2. Panel Mounting Details** 

#### **Mounting Dimensions**

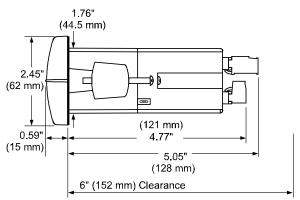

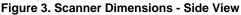

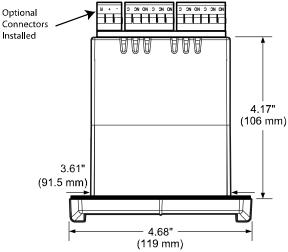

Figure 4. Scanner Dimensions - Top View

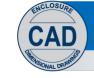

Download free 3-D CAD files of these instruments to simplify your drawings!

predig.com/documentation-cad

### Installation Overview

We recommend the following sequence for getting the scanner into service:

- 1. **<u>DO NOT</u>** apply AC or DC power to the scanner.
- Connect the scanner to the PC with the USB cable provided. <u>DO NOT</u> use a different USB cable.
- If ScanView (SV) is already installed in your computer, then the program will launch automatically in most systems. If the program does not start automatically, double-click on the SV icon.
- 4. If SV is not installed, follow the instructions provided below.
- 5. Use SV to configure the scanner for your application.
- 6. Disconnect the USB cable from the scanner.
- 7. Apply power and signal and check operation of the scanner.
- 8. Install the scanner and put into service.
- 9. Make any programming adjustments using the front panel buttons.

# ScanView Software

The easiest and quickest way to program your PROVU scanner is to use the FREE ScanView programming software. This software is loaded into the scanner and connects and installs directly to your PC with the USB cable provided. **DO NOT** use a different USB cable. We recommend that the first thing you do after taking the scanner out of the box is connect the PROVU to your PC with the provided USB cable. **DO NOT** apply AC or DC power to the scanner while your PC is connected to the scanner as it will disrupt the USB connection. It is not necessary to apply an input signal.

ScanView programming software is intuitive, and most customers can get their scanner programmed as they like without even looking in the manual.

For more information on ScanView visit www.predig.com/ScanView

#### **ScanView Installation**

 Connect one end of the provided USB cable to the scanner and the other end to the computer. The computer will automatically install the driver software it needs to talk to the scanner. Follow the on-screen instructions and allow sufficient time for the process to complete. This can take a few minutes. If the process is interrupted, then it could leave the system in an unstable condition.

#### 

- Only one scanner may be connected at a time. Attaching multiple scanners will cause a conflict with the scanner software.
- <u>DO NOT</u> apply AC or DC power to the scanner when using the USB connection.

 Once the driver is installed, an AutoPlay dialog should appear for the drive "MAINSTAL." Click "Open folder to view files."

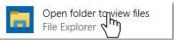

If the computer does not display an AutoPlay dialog for the drive "MAINSTAL," you should open My Computer and double-click on the drive labeled "MAINSTAL."

| 0 | MAINSTAL (E:)          | _ |
|---|------------------------|---|
| J | 575 KB free of 3.85 MB |   |

 Double-click on the file named "MSStart." The program will open a few windows and install two programs on your computer. Simply follow the on-screen instructions until you see one of the dialogs below. If you receive a "User Account Control" warning, click "Yes."

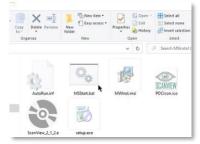

4. If there is an update available, click the "Update" button to install the new version. Otherwise, click "Configure" to begin programming your scanner.

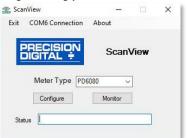

**Note:** If you decide to update your ScanView software, once the installation has completed, you will be asked if you want to update the setup files located on the scanner itself. This way, you will always have the most current version on the scanner for future installs.

#### 

- <u>DO NOT</u> unplug the scanner while the new installation files are being written to it. The scanner will display ar بدلا during the process and you will receive an on-screen notification once the process is complete.
- Do not disconnect and reconnect the scanner rapidly. Allow at least 10 seconds from disconnection before reconnecting USB to the scanner.

#### PRoVu<sup>™</sup> PD6080/PD6081 Modbus<sup>®</sup> Scanner

#### ScanView Monitoring

| 45 <sup>FT</sup> 6 <sup>IN</sup> 0 <sup>16th</sup> | 30.000 Units 4                        |
|----------------------------------------------------|---------------------------------------|
| 10 <sup>FT</sup> 0 <sup>IN</sup> 0 <sup>8th</sup>  | <sup>Sum</sup> 107.500 <sup>Sum</sup> |
| PV3 22.000 Units 3                                 | 26.875 AVG                            |

Once the scanner has been configured, the user chooses Monitor from the top menu bar. The Monitor window will appear; the enabled PVs and all associated values will take a few seconds to display.

The PVs will display as configured - either in Decimal or Feet & Inches format. Data Logging, Scanning, and Alarm Status can all be viewed at the bottom of the Monitor window.

#### ScanView Data Logging

ScanView software allows the user to log data and generate reports.

- 1. Select Monitor Stop Scan from the top menu bar.
- Select the Data Log drop-down menu from the top menu bar. Parameters for Data Logging are: Interval, Units, Log File Name, and Start/Pause. For Interval the choices are: 1-60, and for Unit choices for logging data are: Seconds, Minutes, and Hours.
- Save the Data Log File. It is recommended to name the file using a unique name and the date, such as: "ScanView 1.00 Log X 100813".

 Select Monitor - Start Scan from the top menu bar, then select Data Log - Start from the top menu bar. The log file can be retrieved at any time by following the path: (C:) - Program Files (x86) - PDC -ScanView 1.00 - Data Log.

#### 

 Once Data Logging has begun, the Configure, Customize, and Connection screens cannot be accessed until the user has paused Data Logging.

Data Log files are saved in the Data Log folder as ".CSV" files. To view Data Log files, the user must first pause both Scanning and Data Logging. Data Logging & Scan Status can be seen at the bottom of the Monitor window.

# Transmitter Supply Voltage Selection (P+, P-)

All scanners, including models equipped with the 12-24 VDC power option, are shipped from the factory configured to provide 24 VDC power for the transmitter or sensor. If the transmitter requires 5 or 10 VDC excitation, the internal jumper J4 must be configured accordingly.

To access the voltage selection jumper:

- 1. Remove all the wiring connectors.
- 2. Unscrew the back cover.
- 3. Slide out the back cover by about 1 inch.
- 4. Configure the J4 jumper, located behind the input signal connector, for the desired excitation voltage as shown.

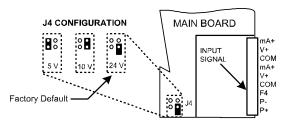

Figure 5. Transmitter Supply Voltage Selection

### Connections

All connections are made to removable screw terminal connectors located at the rear of the scanner.

#### **A** CAUTION

 Use copper wire with 60°C or 60/75°C insulation for all line voltage connections. Observe all safety regulations. Electrical wiring should be performed in accordance with all applicable national, state, and local codes to prevent damage to the scanner and ensure personnel safety.

#### **Connectors Labeling**

The connectors' label, affixed to the scanner, shows the location of all connectors available with requested configuration.

Note: # on the following figures refers to power options. (Example: PD6080-6H5)

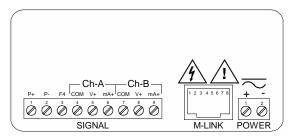

Figure 6. PD6080/81-#H0 Connectors Label

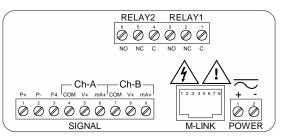

Figure 7. PD6080/81-#H2 Connectors Label

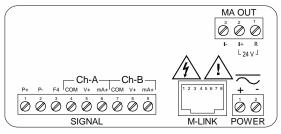

Figure 8. PD6080/81-#H3 Connectors Label

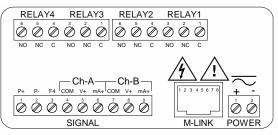

Figure 9. PD6080/81-#H4 Connectors Label

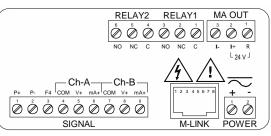

Figure 10. PD6080/81-#H5 Connectors Label

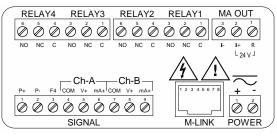

Figure 11. PD6080/81-#H7 Connectors Label

#### 

 <u>DO NOT</u> connect any equipment other than Precision Digital's expansion modules, cables, or scanners to the RJ45 M LINK connector. Otherwise damage will occur to the equipment and the scanner.

#### **Power Connections**

Power connections are made to a two-terminal connector labeled POWER on the back of the scanner. The scanner will operate regardless of DC polarity connection. The + and - symbols are only a suggested wiring convention. There are separate models for low voltage and high voltage power. See *Ordering Information* on page *6* for details.

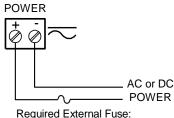

5 A max, 250 V Slow Blow

**Figure 12. Power Connections** 

#### Serial Communications Connection

Serial communications connection is made to an RJ45 connector labeled M-LINK on the back of the scanner. The Modbus Scanner uses the PDA1485 RS-485 adapter to interface with other Modbus devices and the PDA8485 RS-485 to USB converter or PDA7485 RS-232 to RS-485 converter to connect to a PC. The same port is used for interfacing with all expansion modules (*e.g.* external relays, digital I/O).

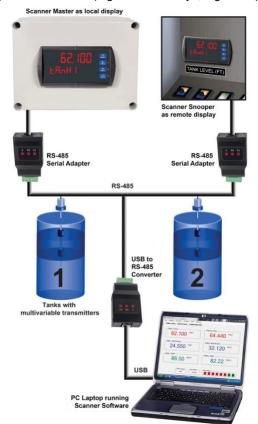

**Figure 13. Serial Communications Connections** 

#### Serial Communications Connections Table

The table below shows the terminal connections for 3-wire RS-485 devices.

| PD6080/<br>PD6081<br>Master  | PD6080/<br>PD6081<br>Snooper | PC<br>Connection            | Modbus<br>Slave<br>Meter | Modbus<br>Level<br>Gauge |
|------------------------------|------------------------------|-----------------------------|--------------------------|--------------------------|
| PDA1485<br>RS-485<br>Adapter | PDA1485<br>RS-485<br>Adapter | PDA8485<br>RS-485 to<br>USB | RS-485                   | RS-485                   |
| ÷                            | ÷                            | ÷                           | G                        | GND                      |
| DI - DO                      | DI - DO                      | DI - DO                     | D-                       | A (-)                    |
| di <del>-</del> do           | DI <del>-</del> DO           | di – do                     | D+                       | B (+)                    |

#### **Three Wire Connections**

In order to wire the 5 pins for use as a 3-wire halfduplex RS-485 connection, it is necessary to create a jumper connection between DI - DO and DI - DO- as shown below.

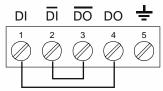

Figure 14. Three-Wire RS-485 Connection

#### F4 Digital Input Connections

A digital input, F4, is standard on the scanner. This digital input connected with a normally open contact across F4 and COM, or with an active low signal applied to F4. It can be used for remote operation of front-panel buttons, to acknowledge/reset relays, or to reset max/min values. See *Function Keys & Digital I/O Available Settings* on page 66 for a complete list of capabilities.

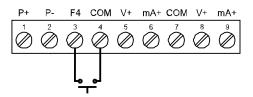

Figure 15. F4 Digital Input Connections

#### **Relay Connections**

Relay connections are made to two six-terminal connectors labeled RELAY1 – RELAY4 on the back of the scanner. Each relay's C terminal is common only to the normally open (NO) and normally closed (NC) contacts of the corresponding relay. The relays' C terminals should not be confused with the COM (common) terminal of the INPUT SIGNAL connector.

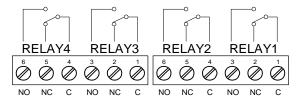

Figure 16. Relay Connections

#### **Switching Inductive Loads**

The use of snubbers to suppress electrical noise is strongly recommended when switching inductive loads to prevent disrupting the microprocessor's operation. The snubbers also prolong the life of the relay contacts. Suppression can be obtained with resistor-capacitor (RC) networks assembled by the user or purchased as complete assemblies. Refer to the following circuits for RC network assembly and installation:

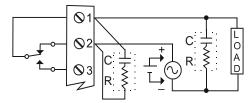

Figure 17. AC and DC Loads Protection

Choose R and C as follows:

R: 0.5 to 1  $\Omega$  for each volt across the contacts

C: 0.5 to 1  $\mu$ F for each amp through closed contacts *Notes:* 

- 1. Use capacitors rated for 250 VAC.
- RC networks may affect load release time of solenoid loads. Check to confirm proper operation.
- Install the RC network at the scanner's relay screw terminals. An RC network may also be installed across the load. Experiment for best results.

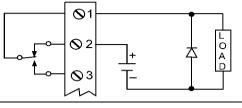

Use a diode with a reverse breakdown voltage two to three times the circuit voltage and forward current at least as large as the load current.

Figure 18. Low Voltage DC Loads Protection

# RC Networks (Snubbers) Available from Precision Digital

RC networks are available from Precision Digital and should be applied to each relay contact switching an inductive load. Part number: <u>PDX6901</u>.

Note: Relays are de-rated to 1/14 HP (50 watts) with an inductive load.

#### 4-20 mA Output Connections

Connections for the 4-20 mA transmitter output are made to the connector terminals labeled mA OUT. The 4-20 mA output may be powered internally or from an external power supply.

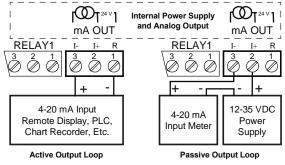

Figure 19. 4-20 mA Output Connections

### **Analog Output Power Supply**

The internal 24 VDC power supply powering the analog output may be used to power other devices, if the analog output is not used. The I+ terminal is the +24 V and the R terminal is the return.

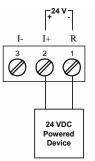

Figure 20. Analog Output Supply Powering Other Devices

# External Relay, Analog Output, & Digital I/O Connections

The relay, dual analog output, and digital I/O expansion modules PDA1004, PDA1011, and PDA1044 are connected to the scanner using a CAT5 cable provided with each module. The two RJ45 connectors on the expansion modules are identical and interchangeable; they are used to connect additional modules to the system.

Note: The jumper located between the RJ45 connectors of the PDA1044 must be removed on the second digital I/O module in order for the system to recognize it as module #2.

#### 

• <u>DO NOT</u> connect or disconnect the expansion modules with the power on! More detailed instructions are provided with each optional expansion module.

#### **Remote Operation of Scanner**

The scanner can be operated via the front panel push buttons or a remote control station using the PDA1044 Digital I/O module as illustrated in *Figure 21. Scanner to Control Station Connection.* 

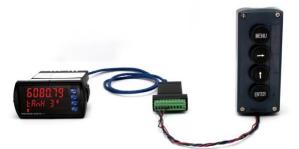

Figure 21. Scanner to Control Station Connection

#### **Interlock Relay Feature**

As the name implies, the interlock relay feature reassigns one, or more, alarm/control relays for use as interlock relay(s). Interlock contact(s) are wired to digital input(s) and trigger the interlock relay. This feature is enabled by configuring the relay, and the corresponding digital input(s). See Setting Up the Interlock Relay (Force On) Feature on page 49.

In the example below, an Interlock Contact switch is connected to a digital input, which will be used to force on (energize) the Interlock Relay. The Interlock Relay and the Control Relay are connected in series with the load.

- When the Interlock Contact is closed (safe), the Interlock Relay energizes, allowing power to flow to the Control Relay; the corresponding front panel LED is on.
- When the Interlock Contact is open, the corresponding front panel LED flashes (locked out), the Interlock Relay is de-energized, preventing power from flowing to the Control Relay and the load.

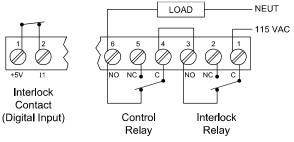

Figure 22. Interlock Connections

#### **Analog Input Signal Connections**

Analog input signal connections are made to a nineterminal connector labeled SIGNAL on the back of the scanner. The COM (common) terminals are the return for the 4-20 mA and the  $\pm$ 10 V input signals. The two COM terminals connect to the same common return and are not isolated.

#### **Current (mA) Connections**

The following figures show examples of current connections.

There are no switches or jumpers to set up for current inputs. Setup and programming is performed through the front panel buttons or using ScanView software.

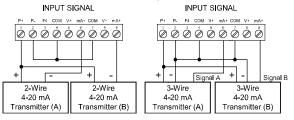

# Figure 23. Transmitters Powered by Internal Supply

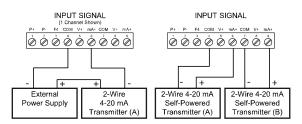

Figure 24. Transmitter Powered by Ext. Supply or Self-Powered

The current input is protected against current overload by a resettable fuse. The display may or may not show a fault condition depending on the nature of the overload.

The fuse limits the current to a safe level when it detects a fault condition, and automatically resets itself when the fault condition is removed.

#### Voltage (V) Connections

The following figures show examples of voltage connections.

There are no switches or jumpers to set up for voltage inputs. Setup and programming is performed through the front panel buttons or using ScanView software.

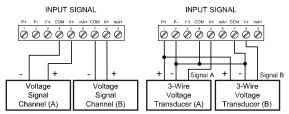

#### Figure 25. Voltage Input Connections

The scanner is capable of accepting any voltage from -10 VDC to +10 VDC.

# **Setup and Programming**

There is **no need to recalibrate** the scanner when first received from the factory.

The scanner is **factory calibrated** prior to shipment for milliamps and volts with calibration equipment that is certified to NIST standards.

# Overview

There are no jumpers involved in the scanner setup procedure.

Setup and programming is done using ScanView software or through the front panel buttons.

After power and signal connections have been completed and verified, apply power to the scanner.

# Front Panel Buttons and Status LED Indicators

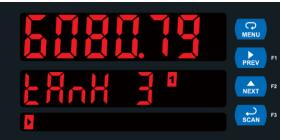

PD6080

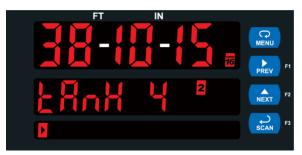

PD6081

| Button Symbol               | Description                    |
|-----------------------------|--------------------------------|
|                             | Menu                           |
| PREV F1                     | PREV/Right arrow/F1            |
| NEXT F2                     | NEXT/Up arrow/F2               |
| SCAN F3                     | SCAN/Enter/F3                  |
| PREV                        | Go to previous PV              |
| NEXT                        | Go to next PV                  |
| Note: F4 is a digital input | t. Alarms 5-8 are enabled when |

relay expansion module is installed.

| LED     | State    | Indication                                                                                                    |
|---------|----------|----------------------------------------------------------------------------------------------------|
| 1-8     | Steady   | Alarm condition based on set<br>and reset points, independent<br>of relay status in certain<br>configurations. (Available on all<br>meter configurations, including<br>those without relays installed) |
| 1-8     | Flashing | Relay interlock switch open                                                                                                    |
| 1-8 & M | Flashing | Relay in manual control mode                                                                                                    |
| F       | Flashing | Communications fault Condition                                                                                                    |
| II      | Flashing | Press SCAN to pause<br>scanning                                                                                                    |
| •       | Steady   | Press SCAN to resume<br>scanning                                                                                                    |
|         | Flashing | Stop scan on alarm                                                                                                    |
| М       | Flashing | Analog ouput in manual control mode                                                                                                    |
| 8       | Steady   | Eighths of an inch                                                                                                    |
| 16      | Steady   | Sixteenths of an inch                                                                                                    |

| Symbol | Description            |
|--------|------------------------|
| FT     | Feet value             |
| IN     | Inches value           |
|        | Designation separators |

- Press the Menu button to enter or exit the Programming Mode at any time.
- Press the Right arrow button to move to the next digit during digit or decimal point programming.
- Press the Up arrow button to scroll through the menus, decimal point, or to increment a digit.
- Press the Enter button to access a menu or to accept a setting.
- Press and hold the Menu button for three seconds to access the advanced features of the scanner.
- Press the SCAN/Enter button once to pause scanning (Pause LED flashes), then press the SCAN/Enter button again to resume scanning (Play LED turns on).
- Press NEXT to go to the next PV; auto scan resumes after 10 seconds of inactivity.
- Press PREV to go to the previous PV; auto scan resumes after 10 seconds of inactivity.

**Display Functions & Messages** The following table shows the main menu functions and messages in the order they appear in the menu.

| <b>Display Functions &amp; Messages</b> |                             |                                                                                                    |
|-----------------------------------------|-----------------------------|----------------------------------------------------------------------------------------------------|
| Display                                 | Parameter                   | Action/Setting<br>Description                                                                                                |
| nadE                                    | Mode                        | Enter Mode menu                                                                                                    |
| იაჩვგნი                                 | Master                      | Enter Master Mode                                                                                                    |
| PUnbr                                   | PV Number                   | Select PV                                                                                                    |
| PU 1                                    | PV                          | Select PV 1-16                                                                                                    |
| EnRble                                  | Enable                      | Enable PV                                                                                                    |
| d ,586L                                 | Disable                     | Disable PV                                                                                                    |
| SL RU. 18                               | Slave ID                    | Enter the unique Slave ID for each PV                                                                                        |
| FunEad                                  | Function<br>Code            | Enter the Function Code for each PV                                                                                          |
| Fun 03                                  | Function<br>Code 03         | Use Function Code 03 to read slave device                                                                                    |
| Fun 84                                  | Function<br>Code 04         | Use Function Code 04 to read slave device                                                                                    |
| Fun 65                                  | Function<br>Code 65         | Use Function Code 65 to read slave device                                                                                    |
| ւչըսթւ                                  | Register<br>Number          | Enter the Register<br>Number for each PV                                                                                     |
| 5 ዓ.ር<br>2 ዓ.ር                          | Register<br>Number Digits   | Select either 5 (x0001-<br>x9999) or 6 (x00001-<br>x65536) digits                                                            |
| 9858<br>9                               | Data Type                   | Enter the Data Type for each PV                                                                                              |
| FLoAF                                   | Floating Point<br>Data Type | Floating Point Data<br>Type. Select <i>Floating</i><br><i>Point</i> as the data type to<br>be read from the slave<br>device. |
| Short                                   | Short Integer<br>Data Type  | Short Integer Data Type.<br>Select <i>Short Integer</i> as<br>the data type to be read<br>from the slave device.             |
| Lonū                                    | Long Integer<br>Data Type   | Long Integer Data Type.<br>Select <i>Long Integer</i> as<br>the data type to be read<br>from the slave device.               |
| የ ייאני ק                               | Binary                      | Binary Data format.<br>Select <i>Binary</i> format for<br>Short or Long integers.                                            |
| bcd                                     | BCD                         | BCD Data format. Select<br>BCD format for Short or<br>Long integers.                                                         |
| 5 เม็กไช                                | Signed                      | Signed Data. Select<br>Signed Binary format for<br>Short or Long integers.                                                   |
| սոն ւնժ                                 | Unsigned                    | Unsigned Data. Select<br>Unsigned Binary format<br>for Short or Long<br>integers.                                            |
| 1234                                    | Byte Order                  | Select big-endian byte order.                                                                                                |
| 432 (                                   | Byte Order                  | Select little-endian byte order.                                                                                             |
| 2 143                                   | Byte Order                  | Select byte-swapped<br>big-endian byte order.<br>Not available for Short<br>integer.                                         |

| Displa         | <b>Display Functions &amp; Messages</b> |                                                                                                    |  |  |
|----------------|-----------------------------------------|----------------------------------------------------------------------------------------------------|--|--|
| Display        | Parameter                               | Action/Setting<br>Description                                                                                                    |  |  |
| 34 12          | Byte Order                              | Select byte-swapped<br>little-endian byte order.<br>Not available for Short<br>integer.                                              |  |  |
| t-Poll         | Polling Time                            | Enter Polling Time (the<br>time between read<br>commands). In other<br>words, how often the<br>display is updated in<br>Master mode. |  |  |
| £-r85P         | Response<br>Time                        | Enter the time allowed<br>for a slave device to<br>respond to a command.                                                             |  |  |
| SnooPEr        | Snooper                                 | Enter Snooper Mode                                                                                                    |  |  |
| Բառեո          | PV Number                               | Select PV                                                                                                    |  |  |
| የሀ (           | PV                                      | Select PV 1-16                                                                                                    |  |  |
| EnRole         | Enable                                  | Enable PV                                                                                                    |  |  |
| ሪ י28PF        | Disable                                 | Disable PV                                                                                                    |  |  |
| 5LRu Id        | Slave ID                                | Enter the unique Slave<br>ID of the device to be<br>polled by Master                                                                 |  |  |
| FunEad         | Function<br>Code                        | Enter the Function Code for each PV                                                                                                  |  |  |
| Fun 83         | Function<br>Code 03                     | Use Function Code 03 to read slave device                                                                                            |  |  |
| Fun 84         | Function<br>Code 04                     | Use Function Code 04 to read slave device                                                                                            |  |  |
| Fun 65         | Function<br>Code 65                     | Use Function Code 65 to read slave device                                                                                            |  |  |
| rEûnbr         | Register<br>Number                      | Enter the Register<br>Number for each PV                                                                                             |  |  |
| ۵،۵ ۲<br>۵،۵ ۲ | Register<br>Number Digits               | Select either 5 (x0001-<br>x9999) or 6 (x00001-<br>x65536) digits                                                                    |  |  |
| 9858           | Data Type                               | Enter the Data Type for each PV                                                                                                    |  |  |
| FLoRE          | Floating Point<br>Data Type             | Floating Point Data<br>Type. Select <i>Floating</i><br><i>Point</i> as the data type to<br>be read from the slave<br>device.         |  |  |
| Short          | Short Integer<br>Data Type              | Short Integer Data Type.<br>Select <i>Short Integer</i> as<br>the data type to be read<br>from the slave device.                     |  |  |
| Լօոն           | Long Integer<br>Data Type               | Long Integer Data Type.<br>Select <i>Long Integer</i> as<br>the data type to be read<br>from the slave device.                       |  |  |
| ይ ነሳሄሩ ጸ       | Binary                                  | Binary Data. Select<br>Binary format for Short<br>or Long integers.                                                                  |  |  |
| bcd            | BCD                                     | BCD Data. Select <i>BCD</i> format for Short or Long integers.                                                                       |  |  |
| 5 เม็กยี่      | Signed                                  | Signed Data. Select<br>Signed Binary format for<br>Short or Long integers.                                                           |  |  |
| un5 iūd        | Unsigned                                | Unsigned Data. Select<br>Unsigned Binary format<br>for Short or Long<br>integers.                                                    |  |  |

| Diamler               | ay i unctions                                    | & Messages                                                                                                    |
|-----------------------|--------------------------------------------------|----------------------------------------------------------------------------------------------------|
| Display               | Parameter                                        | Action/Setting<br>Description                                                                                                    |
| 1234                  | Byte Order                                       | Select big-endian byte order.                                                                                                    |
| 432 (                 | Byte Order                                       | Select little-endian byte order.                                                                                                    |
| 2 143                 | Byte Order                                       | Select byte-swapped<br>big-endian byte order.<br>Not available for Short.                                                                                                    |
| 34 12                 | Byte Order                                       | Select byte-swapped<br>little-endian byte order.<br>Not available for Short.                                                                                                    |
| £-r85P                | Response<br>Time                                 | Enter the time allowed<br>for a slave device to<br>respond to a command.                                                                                                    |
| SLRUE                 | Slave                                            | Enter Slave Mode                                                                                                    |
| <u> </u>              | Data Type                                        | Enter the Data Type for each PV                                                                                                    |
| FLoRt                 | Floating<br>Point Data<br>Type                   | Floating Point Data<br>Type. Select <i>Floating</i><br><i>Point</i> as the data type to<br>be read from the slave<br>device.                                                                                                    |
| Short                 | Short<br>Integer Data<br>Type                    | Short Integer Data Type<br>Select <i>Short Integer</i> as<br>the data type to be read<br>from the slave device.                                                                                                    |
| Lonû                  | Long<br>Integer Data<br>Type                     | Long Integer Data Type<br>Select <i>Long Integer</i> as<br>the data type to be read<br>from the slave device.                                                                                                    |
| ף יטאַר א             | Binary                                           | Binary Data. Select<br>Binary format for Short<br>or Long integers.                                                                                                    |
| bcd                   | BCD                                              | BCD Data. Select BCD<br>format for Short or Long<br>integers.                                                                                                    |
| 5 เน็กยี่ส่           | Signed                                           | Signed Data. Select<br><i>Signed</i> Binary format fo<br>Short or Long integers.                                                                                                    |
| ەت 5مى                | Unsigned                                         | Unsigned Data. Select<br>Unsigned Binary format<br>for Short or Long<br>integers.                                                                                                    |
| 1234                  | Byte Order                                       | Select big-endian byte order.                                                                                                    |
| 432 (                 | Byte Order                                       | Select little-endian byte order.                                                                                                    |
| 2 (43                 | Byte Order                                       | Select byte-swapped big-endian byte order.                                                                                                    |
|                       |                                                  | Not available for Short integer.                                                                                                    |
| 34 12                 | Byte Order                                       | Not available for Short                                                                                                    |
| 34 12<br>2-rESP       | Byte Order<br>Response<br>Time                   | Not available for Short<br>integer.<br>Select byte-swapped<br>little-endian byte order.<br>Not available for Short<br>integer.<br>Enter the time allowed<br>for a slave device to                                                                     |
|                       | Response                                         | Not available for Short<br>integer.<br>Select byte-swapped<br>little-endian byte order.<br>Not available for Short<br>integer.<br>Enter the time allowed                                                                                              |
| £-r85P                | Response<br>Time                                 | Not available for Short<br>integer.<br>Select byte-swapped<br>little-endian byte order.<br>Not available for Short<br>integer.<br>Enter the time allowed<br>for a slave device to<br>respond to a command.                                            |
| t-rESP<br>SEtup       | Response<br>Time<br>Setup<br>Process             | Not available for Short<br>integer.<br>Select byte-swapped<br>little-endian byte order.<br>Not available for Short<br>integer.<br>Enter the time allowed<br>for a slave device to<br>respond to a command.<br>Enter Setup menu                        |
| E-rESP<br>SEEup<br>PU | Response<br>Time<br>Setup<br>Process<br>Variable | Not available for Short<br>integer.<br>Select byte-swapped<br>little-endian byte order.<br>Not available for Short<br>integer.<br>Enter the time allowed<br>for a slave device to<br>respond to a command.<br>Enter Setup menu<br>Enter PV Setup menu |

| Displa            | y Functions                  | & Messages                                                                                             |
|-------------------|------------------------------|----------------------------------------------------------------------------------------------------|
| Display           | Parameter                    | Action/Setting<br>Description                                                                          |
| Fornat            | Format                       | Format (Decimal,<br>Eighths, or Sixteenths of<br>an Inch)                                              |
| dEc               | Decimal                      | Decimal Format                                                                                         |
| FE In 8           | Eighths                      | Eighth Inch Format                                                                                     |
| FE In 18          | Sixteenths                   | Sixteenth Inch Format                                                                                  |
| dEcPt             | Decimal<br>Point             | Decimal Point menu                                                                                     |
| d י2bqb           | Display<br>Decimal<br>Point  | Set the decimal point<br>position for the display.<br>This is independent from<br>float decimal point. |
| FLotdP            | Floating<br>Decimal<br>Point | Floating Decimal Point.<br>Select the decimal point<br>for the expected floating<br>point data.        |
| SERLE             | Scale PV                     | Scale PV                                                                                               |
| InP I             | Input 1                      | Scale input 1 signal or program input 1 value                                                          |
| 4,5 1             | Display 1                    | Program display 1 value                                                                                |
| InP 2             | Input 2                      | Scale input 2 signal or<br>program input 2 value<br>(up to 32 points)                                  |
| 9.2               | Display 2                    | Program display 2 value (up to 32 points)                                                              |
| d2bf ba           | Display                      | Enter <i>Display Setup</i><br>menu                                                                     |
| L in E l          | Display<br>Line 1            | Top Display                                                                                            |
| ሪ ዖሀ<br>ሪ [ኮ-[    | Display PV                   | Display PVs 1-16                                                                                       |
|                   | Display C<br>Channel         | Display Math Channels<br>C1-C4                                                                         |
| 9Ասո ւէ           | Display PV<br>& Units        | Display PV & Units                                                                                     |
| ենթԱո             | Display Tag,<br>PV Number    | Display Tag & PV<br>Number selected                                                                    |
| ՟նրդա             | Display Tag,<br>PV# & Units  | Display Tag, PV<br>Number selected, &<br>Units                                                         |
| נייטייק           | Display C &<br>Units         | Display C1-C4 & Units                                                                                  |
| <b>ξ</b> ίως Γ. Ο | Display Tag,<br>C, & Units   | Display Tag, C1-C4 &<br>Units                                                                          |
| 4388 1            | Display Set<br>Points 1-8    | Display Set Points 1-8                                                                                 |
| X PU              | Display Max<br>PV 1-16       | Display Maximum value<br>for each enabled PV1-<br>16                                                   |
| Lo-PU             | Display Min<br>PV 1-16       | Display Minimum value<br>for each enabled PV1-<br>16                                                   |
| XE                | Display Max<br>Ch C1-C4      | Display Maximum for math channels C1-C4                                                                |
| Lo-[              | Display Min<br>Ch C1-C4      | Display Minimum for math channels C1-C4                                                                |
| L inE Z           | Display<br>Line 2            | Bottom Display                                                                                         |
| 9 F8C             | Display Tag                  | Display Tag                                                                                            |
| <b>ሪ የአር</b> ጦ    | Display Tag<br>& Units       | Display Tag & Units                                                                                    |
| d off             | Display off                  | Display Off                                                                                            |

| -            | ay Functions         |                                                                                                    |
|--------------|----------------------|----------------------------------------------------------------------------------------------------|
| Display      | Parameter            | Action/Setting<br>Description                                                                                               |
| գ. լսքд      | Display<br>Intensity | Display Intensity                                                                                                    |
| rELAY        | Relay Setup          | Enter Relay Setup menu                                                                                                    |
| 855 iûn      | Assign<br>Relay      | Assign Relay menu                                                                                                    |
| r8187 1      | Relay 1-8            | Assign Relay 1-8                                                                                                    |
| PU ו         | PV 1-16              | Map Relay to PV 1-16                                                                                                    |
| nn-PU        | Multiple PVs         | Map Relay to Multiple<br>PVs                                                                                                |
| rኒሄ /        | Relay 1-8            | Relay 1-8                                                                                                    |
| 8ct (        | Relay<br>Action 1-8  | Assign Relay Action for relays 1-8                                                                                          |
| <b>Χ</b> υζο | Automatic            | Set relay for automatic reset                                                                                               |
| 8-0-80       | Auto-<br>manual      | Set relay for auto or<br>manual reset any time                                                                              |
| L8FCX        | Latching             | Set relay for latching operation                                                                                            |
| Lt-[Lr       | Latching-<br>cleared | Set relay for latching<br>operation with manual<br>reset only after alarm<br>condition has cleared                          |
| RLŁErn       | Alternate            | Set relay for pump<br>alternation control                                                                                   |
| 580-196      | Sample               | Set relay for sample time trigger control                                                                                   |
| OFF          | Off                  | Turn relay off                                                                                                    |
| FR 11 SF     | Fail-safe            | Enter Fail-safe menu                                                                                                    |
| FLS I        | Fail-safe 1          | Set relay 1-8 fail-safe operation                                                                                           |
| 00           | On                   | Enable fail-safe operation                                                                                                  |
| ٩٢٥          | Off                  | Disable fail-safe operation                                                                                                 |
| 4EF BA       | Delay                | Enter relay <i>Time Delay</i> menu                                                                                          |
| 9FA 1        | Delay 1*             | *Enter relay 1-8 time<br>delay setup                                                                                        |
| On I         | On 1                 | Set relay 1 On time<br>delay                                                                                                |
| OFF (        | Off 1                | Set relay 1 Off time<br>delay                                                                                               |
| 6rE8X        | Break                | Set relay condition if<br>communication break<br>detected                                                                   |
| no RcŁ       | No action            | Ignore break condition.<br>No change in relay state<br>when Communications<br>Break detected.                               |
| 0n           | On                   | Relay goes to alarm<br>condition when break<br>detected. Relay turns<br><i>on</i> when<br>Communications Break<br>detected. |
| OFF          | Off                  | Relay goes to non-alarm<br>condition when break<br>detected. Relay turns<br>off when<br>Communications Break<br>detected.   |

| Displ               | ay Functions            |                                                                                                    |
|---------------------|-------------------------|----------------------------------------------------------------------------------------------------|
| Display             | Parameter               | Action/Setting<br>Description                                                                                                    |
| Rout                | Analog<br>output        | Enter the Analog Output scaling menu                                                                                                    |
| 80 <u>0</u> F (     | Aout<br>channel         | Analog Output source channel (*1-3)                                                                                                    |
| 9'2 I               | Display 1               | Program the first <i>Display</i><br>value for the Analog<br>Output.                                                                                       |
| Out (               | Output 1                | Program the first <i>Output</i> value that corresponds to the Display <i>1</i> value for the Analog Output. (e.g. 4.000 mA).                              |
| 9.25                | Display 2               | Program the second<br><i>Display</i> value for the<br>Analog Output.                                                                                      |
| Out 2               | Output 2                | Program the second<br><i>Output</i> value that<br>corresponds to the<br>Display 2 value for the<br>Analog Output. (e.g.<br>4.000 mA). (e.g. 20.000<br>mA) |
| SEr iRL             | Serial                  | Enter Serial menu                                                                                                    |
| SERn Id             | Scan ID                 | Enter <i>Scan ID</i> of the meter being polled (1-247)                                                                                                    |
| ხჩაძ                | Baud Rate               | Select Baud Rate<br>(Choices:<br>300/600/1200/2400/480<br>0/9600/19,200)<br>(Must match that of<br>other devices)                                         |
| tr dLΥ              | Transmit<br>Delay       | Enter Transmit Delay<br>(Master's delay must be<br>greater than Snooper or<br>slave devices)                                                              |
| PRr iby             | Parity                  | Select Parity (Even,<br>Odd, None 1-Stop, or<br>None 2-Stop)<br>(Must match that of<br>other devices)                                                     |
| £-97F               | Byte-to-byte<br>Timeout | Enter the timeout value<br>allowed between<br>received bytes.<br>(This is used to fix<br>communication<br>problems with slow<br>devices).                 |
| PR55                | Password                | Enter the Password menu                                                                                                    |
| PRSS (              | Password 1              | Set or enter Password 1                                                                                                    |
| PRSS 2              | Password 2              | Set or enter Password 2                                                                                                    |
| PR55 3              | Password 3              | Set or enter Password 3                                                                                                    |
| unlac               | Unlocked                | Program password to<br>lock scanner                                                                                                    |
| Locd                | Locked                  | Enter password to<br>unlock scanner                                                                                                    |
| 9999999<br>- 999999 | Flashing                | Over/under range condition                                                                                                    |

# **Menu Navigation Tip**

• The Up arrow scrolls through the sub-menus within a menu, after the last item it returns to the top menu. Press Enter to step into the menu again or press Up arrow to move to the next menu.

Note: There are some exceptions (e.g. PV - Enable - - Data type ▲ Next PV).

• Press Menu to exit programming at any time.

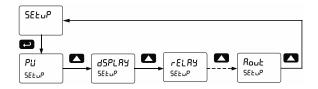

# **Setting Numeric Values**

The numeric values are set using the Right and Up arrow buttons. Press the Right arrow to select the next digit and the Up arrow to increment the digit's value. The digit being changed is displayed brighter than the rest. Press and hold the Up arrow to autoincrement the display value. Press the Enter button, at any time, to accept a setting or the Menu button to exit without saving changes.

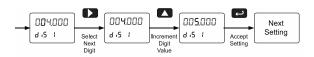

## Main Menu

The main menu consists of the most commonly used functions: *Mode*, *Setup*, *Serial*, and *Password*.

- Press Menu button to enter Scanner
   Programming
- Press Up arrow button to scroll through the menus
- Press Menu, at any time, to exit and return to Run Mode
- Changes to the settings are saved to memory only after pressing Enter
- The display moves to the next menu every time a setting is accepted by pressing Enter

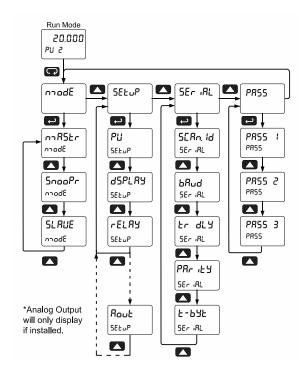

# Serial Communications (SEr IRL)

The scanner is equipped with RS-485 Modbus RTU serial communications.

The *Serial* menu is used for programming the Scanner ID, Baud Rate, Transmit Delay, Parity, and Byte-to-Byte Timeout parameters.

The scanner may be connected to a PC for initial configuration via the on-board USB connection. For ongoing digital communications with a computer or other data terminal equipment, an RS-232, or RS-485 option is required; see *Ordering Information* on page *6* for details.

#### 

• <u>DO NOT</u> connect any equipment other than Precision Digital's expansion modules, cables, or scanners to the RJ45 M LINK connector. Otherwise damage will occur to the equipment and the scanner. When using more than one scanner in a multi-drop mode, each scanner must be provided with its own unique address. The scanner address (Scan ID) may be programmed between 1 and 247.

The transmit delay may be set between 0 and 4999 ms; this value must be less than (Poll Time/# of PVs).

The parity can be set to even, odd, or none with 1 or 2 stop bits.

When setting up the scanner to run on a Modbus system, the devices must be programmed with matching Baud Rate and Parity. Failure to match up the network devices' parameters may result in communication breaks.

Notes:

- 1. The byte-to-byte timeout setting may be adjusted to fix communication errors with slow devices.
- 2. The Transmit Delay of the Master must be greater than the Snooper or the slave devices being polled.

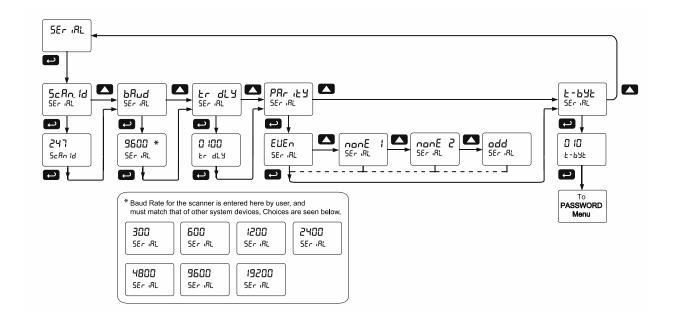

### **Scanner Mode Selection**

#### Operating Modes (مامور E)

The *Mode* menu is used to select how the scanner is to function:

- Master: Reads a slave device, scales the data from it, displays the result, and operates the relays and 4-20 mA output. The Master polls from 1 to 16 process variables from 1 to 16 slave devices. The Master processes and displays PV1 through PV16 and alternately displays the variables being polled.
- 2. Snooper: Listens to the Modbus traffic and picks up a specific register or registers being polled by a Master device from a specific slave device and processes the data being read.
- 3. Slave: Read and controlled by a master device (PLC, DCS, etc). The data sent to it by the master is scaled, displayed, and used to operate the relays and 4-20 mA output.

The Master mode requires additional parameter selection to specify how the slave device is to be read and how to interpret the data.

Press **Menu** to enter Scanner Programming. Press the **Enter** button to access any menu or press **Up** arrow button to scroll through choices. Press the **Menu** button to exit at any time and return to Run mode.

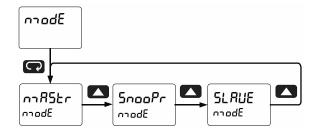

# How to Enable Process Variables (PVs)

In Master or Snooper Mode, navigate to the *PV Number* menu and press ENTER. From there, the user can scroll through all of the sixteen available PVs. In order to enable a specific PV, simply press ENTER to access the desired PV, then scroll to ENABLE and press ENTER (Follow the same course of action for disabling PVs).

Enter the Slave ID of the device being polled by the Master, followed by the Function Code, Register Number, Data Type, and Byte Order. Analog input channels must be assigned a Slave ID corresponding to the input to be read as indicated here:

- Ch A = 256 (mA) or 257 (V)
- Ch B = 258 (mA) or 259 (V)

Once the desired PVs are enabled, navigate to the *Setup* menu and enter the PV Setup in order to select the PV tag, units, format, and decimal point parameters, as well as to scale the PVs.

Once the user has scaled the final PV, the scanner automatically goes to the *Display Setup* menu to access line 1 and 2 display assignments.

By default, display line 1 is assigned to *Display PV* (d PU) and line 2 to display the *Tag* (d ERU) for the corresponding PV.

It is possible to display PVs & Tags on line 1 and 2 simultaneously by selecting *Tag & PV Number* ( $\xi \Re \omega^{p} U_{n}$ ). Display line 1 is setup by default to display PV & tag for PV1, 3, 5, 7; while line 2 is setup by default to display PV & tag 2, 4, 6, 8. These can be changed by the user to display any or all PVs. Program either display line 1 or 2 to show the desired parameters and press ENTER. See *Setting Up the Displays* (dSPLRY SEL  $\omega^{p}$ ) on page 36 for details.

#### Master Mode (nnR5Lr)

The Master mode contains the PV Number, Poll Time, and Response Timeout menus.

PV Number: Enable/disable PVs, select slave ID, function code, register number, data type & byte order.

Poll Time: Enter the time interval to poll the slave devices selected.

Response timeout: Enter the time interval to wait after three polls before reporting it as a Communications Break.

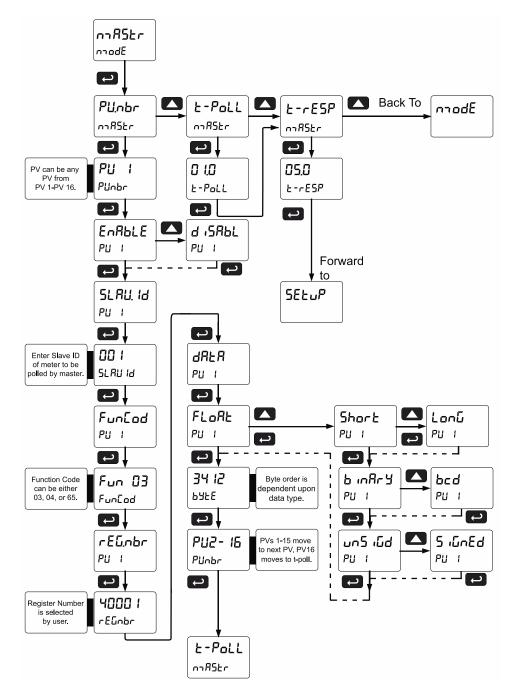

#### Snooper Mode (SnooPr)

The Snooper mode is used to listen to data being transmitted on the bus. Multiple Snoopers can be connected to the RS-485 bus and display any process variable. The same process variable can be displayed in multiple locations. Use the menu below to configure Snooper Mode parameters.

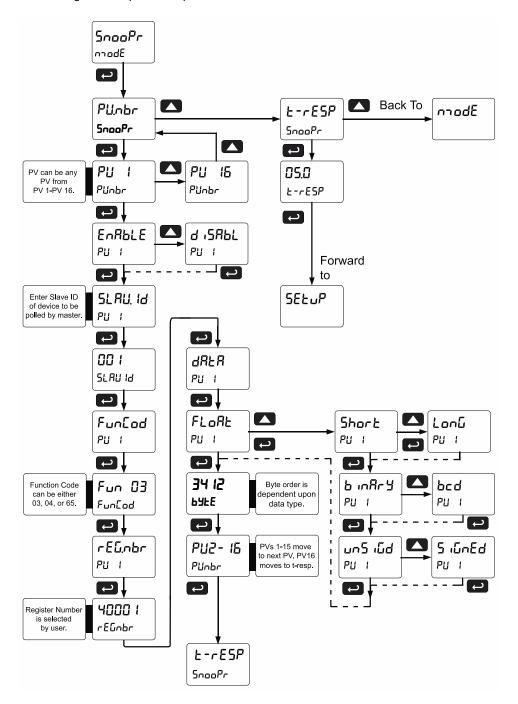

#### Notes:

- 1. To minimize the possibility of communication errors and communication break conditions, use a poll time of 5 seconds or more with slow baud rates (e.g. 4800 bps or less).
- 2. The response time for scanners set up for Snooper mode must be greater than the Master's poll time. This setting corresponds to the time window during which the Snooper listens to the bus for a reply by the slave device being polled by the master device. As soon as the Snooper detects a new reply on the bus, the display is updated. If there is no reply within the response time setting, the Snooper goes into communications break condition.

# How to Select 5 or 6-Digit Registers

In Master or Snooper Mode, it is possible to select either a five-digit or a six-digit Register Number. Once the operator has enabled a PV, entered a Slave ID, and chosen a Function Code, the scanner will arrive at the Register Number menu ( $r \pounds h h r$ ). Press the Right arrow to display the number of digits being used and then the Up arrow to change the setting for the number of digits to be used for that register (5 d i or  $\delta$  d i), then press ENTER.

Notes:

- 1. If Function Code 03 is selected, the Register Number defaults to 40001; if Function Code 04 is selected, the Register Number defaults to 30001.
- 2. Default Data Type is Float
- 3. Default Slave ID for PV1=001, for PV2=002, for PV3=003, etc.

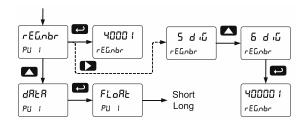

The Master ignores the decimal point setting for slave devices that specify a Short or Long integer. For example, a slave that is displaying 12.34 is read as 1,234. Floating point data may or may not utilize the decimal point. Refer to the slave's operating manual to make sure.

The Register Number range is based on the Function Code and the number of digits selected. See the following table:

| Function<br>Code | 5 Digit       | 6 Digit         |
|------------------|---------------|-----------------|
| 03               | 40001 – 49999 | 400001 - 465536 |
| 04               | 30001 – 39999 | 300001 - 365536 |
| 65               | 65001-65999   | N/A             |

### Slave Mode (SLRUE)

The Slave mode is capable of accepting Short, Long, and Float data types. Refer to the Modbus Register Tables at <u>www.predig.com</u> for details of all the predefined parameters. Follow the menu below to navigate and set all parameters for Slave Mode.

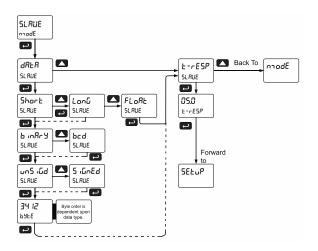

#### Instruction Manual

# Setting Up the Scanner (5ELuP)

The Setup menu is used to select:

- 1. PV Setup
  - a. PV Tags
  - b. PV Units
  - c. Format: Decimal point or Feet & Inches
  - d. Decimal Point
  - e. Scale input data
- 2. Display assignment & Intensity
- 3. Relay assignment and operation
- 4. 4-20 mA analog output scaling

Press the Menu button to exit at any time.

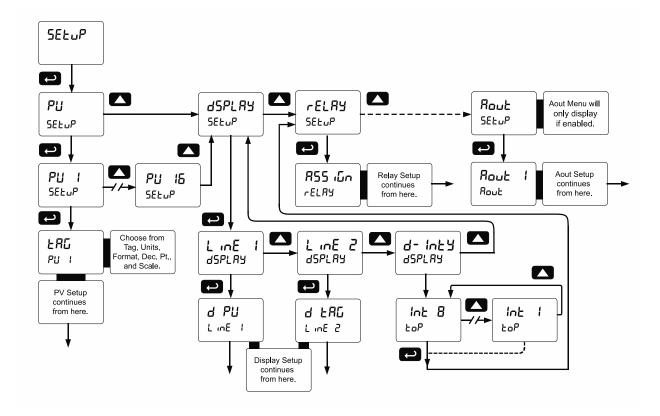

#### Setting Up the Process Variables (PVs) (PU 5EtuP)

Enter the *PV Setup* menu to set up all the criteria associated with each enabled PV. Once you have selected the desired PV, you can select parameters for each. These include tag, units, format, display decimal point, float decimal point (resolution), and scaling of the input data.

Note: PV1 and PV2 can have multiple points for linearization. Only two points are available for all other PVs and for either the Square Root or Programmable Exponent functions.

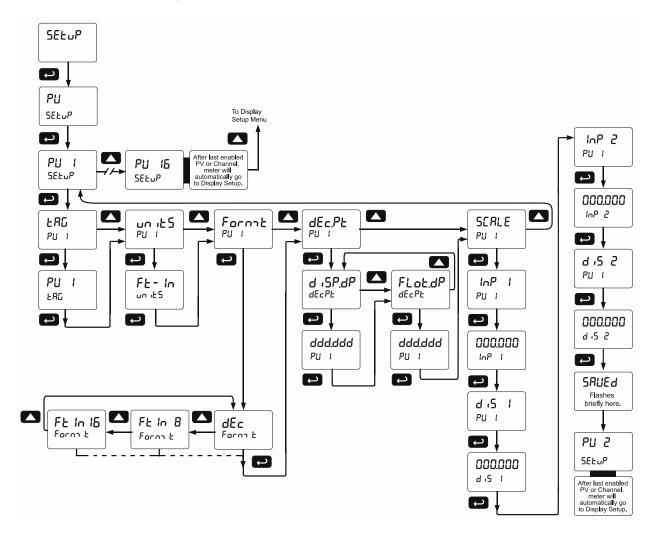

# Setting the Display Decimal Point (d .5P.dP)

Decimal point may be set one to five decimal places or with no decimal point at all. Pressing the **Up** arrow moves the decimal point one place to the right until no decimal point is displayed, and then it moves to the leftmost position. The decimal point is programmable only for the Display Value.

# Setting the Float Decimal Point (FLoLdP)

If floating point data type is selected, select the number of decimals to correspond to the expected floating point data; the numbers to right of the LSD will be ignored by the scanner.

#### Example:

If you have a number such as *12.3456*, you have to tell the scanner how many digits to the right are of interest to you. In this case selecting 4 places will make use of all the digits. For most applications the display decimal point will be set accordingly (*i.e.* 4 places).

If 2 decimal places are selected, the number 12.3456 is displayed as 12.35; notice that the number is rounded up.

# Scaling the PV Display Values (SERLE)

The data that the scanner receives can be scaled to display in engineering units. Input 1 must be less than Input 2, Input 2 must be less than Input 3, etc. (known as monotonic values). Press **Enter** to save the changes or **Menu** to exit without saving. When the Linear function is selected for PV1 & PV2, up to 32 points may be programmed to handle non-linear data. Only two points are available for all other PVs and for either the Square Root or Programmable Exponent functions. Round Horizontal Tanks are scaled using the length and diameter of the tank.

#### Scale Menu

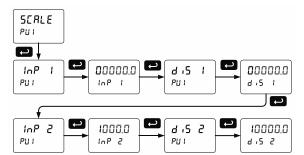

The display will show Error if the scaling or calibration process is unsuccessful. Undesired operation may occur if the error is not corrected. Correct the error by either changing one of the inputs in question or changing the number of points to exclude an erroneous input point.

#### Notes

- For Feet & Inches Display format, the display values will be in the format 99 <sup>FT</sup> 11 <sup>IN</sup> 15 <sup>/16th</sup> or 8<sup>th</sup>. Make the left digit for inches and 16<sup>th</sup> blank if the value is less than 10. Example: 50 Feet, 9 Inches, and 8/16 will be displayed as 50 <sup>FT</sup> \_9 <sup>IN</sup> 8 <sup>16th</sup> instead of 50 <sup>FT</sup> 09 <sup>IN</sup> 08 <sup>/16th</sup>.
- Scaling Short and Long input values (input 1, input 2, etc.) should be done without the decimal point.

#### Multi-Point Linearization (LinERc)

The scanner is set up at the factory for 2-point linear scaling. Up to 32 linearization points may be selected for PV1 and PV2. All other PVs have two linearization points available. See *Linear Function Menu* ( $L \ nERr$ ) on page 57 for details.

# Setting Up the Displays (dSPLRY SELuP)

#### Display Line 1 Parameters (L InE | dSPLRY)

The top display  $(L \cup E)$  can be programmed to display any of the following:

| Display              | Parameter                   | Setting Description                              |
|----------------------|-----------------------------|--------------------------------------------------|
| d PU                 | Display PV                  | Display PVs 1-16                                 |
| d [h-[               | Display C Channel           | Display Math Channels<br>C1-C4                   |
| РЦил 15              | Display PV & Units          | Display PV & Units                               |
| ենջՈս                | Display Tag,<br>PV Number   | Display Tag & PV<br>Number selected              |
| չը <sub>ն</sub> որու | Display Tag,<br>PV# & Units | Display Tag, PV Number selected, & Units         |
| נייט יד              | Display C & Units           | Display C1-C4 & Units                            |
| <b>ξ</b> ί. Γ. υ     | Display Tag, C,<br>& Units  | Display Tag, C1-C4 &<br>Units                    |
| 4255 1               | Display Set Points<br>1-8   | Display Set Points 1-8                           |
| X ,- PU              | Display Max<br>PV 1-16      | Display Maximum value for each enabled PV1-16    |
| Lo-PU                | Display Min<br>PV 1-16      | Display Minimum value<br>for each enabled PV1-16 |
| X [                  | Display Max<br>Ch C1-C4     | Display Maximum for math channels C1-C4          |
| 10-[                 | Display Min<br>Ch C1-C4     | Display Minimum for math<br>channels C1-C4       |

#### Display Line 2 Parameters (L InE 2 d5PLRY)

The bottom display ( $l_{10}\xi \dot{z}$ ) can be programmed to display any of the following:

| Display                 | Parameter                   | Setting Description                              |
|-------------------------|-----------------------------|--------------------------------------------------|
| ያ እበ                    | Display PV                  | Display PVs 1-16                                 |
| d [h-[                  | Display C<br>Channel        | Display Math Channels<br>C1-C4                   |
| РԱսո ւէ                 | Display PV &<br>Units       | Display PV & Units                               |
| ենթու                   | Display Tag,<br>PV Number   | Display Tag & PV<br>Number selected              |
| էնջղա                   | Display Tag,<br>PV# & Units | Display Tag, PV Number selected, & Units         |
| לי הע]                  | Display C & Units           | Display C1-C4 & Units                            |
| <u></u> ξ <u>ω</u> ζ. υ | Display Tag, C,<br>& Units  | Display Tag, C1-C4 &<br>Units                    |
| d2EF 1                  | Display Set Points<br>1-8   | Display Set Points 1-8                           |
| XPU                     | Display Max<br>PV 1-16      | Display Maximum value<br>for each enabled PV1-16 |
| Lo-PU                   | Display Min<br>PV 1-16      | Display Minimum value<br>for each enabled PV1-16 |
| X ,-E                   | Display Max<br>Ch C1-C4     | Display Maximum for<br>math channels C1-C4       |
| Lo-[                    | Display Min<br>Ch C1-C4     | Display Minimum for math<br>channels C1-C4       |
| 9 F8C                   | Display Tag                 | Display Tag (Line 2 only)                        |
| d £860                  | Display Tag &<br>Units      | Display Tag & Units<br>(Line 2 only)             |
| d 022                   | Display off                 | Display Off (Line 2 only)                        |

Note: Toggling displays use the Scan Time for the value and 2 seconds for Tag and Units.

#### Display Intensity (d - להצא)

The scanner has eight display intensity levels to give the best performance under various lighting conditions. Select intensity 8 for outdoor applications. The default intensity setting is 6. Display Line 1 Menu (Line 1 dSPLRY)

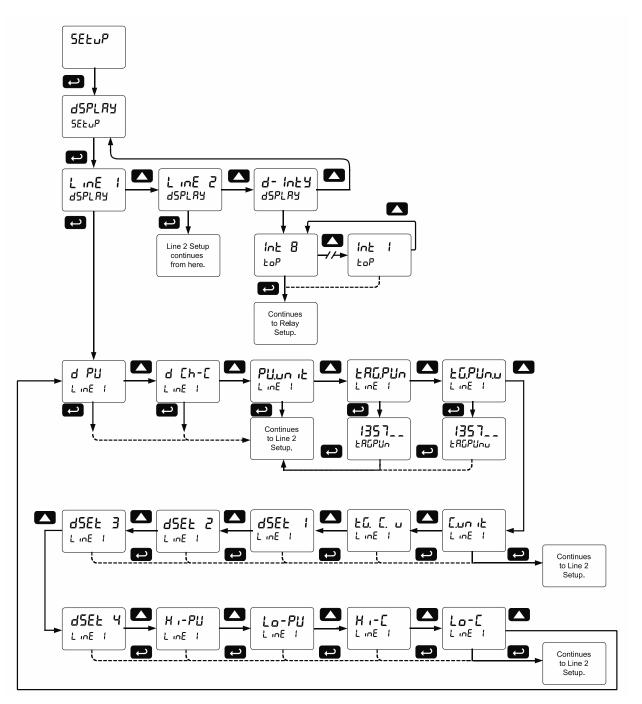

Note: For Tag-PVn and Tag-PVn-U, the default settings for PVs are 1,3,5, & 7, followed by two underscores, which represent empty PVs. These all can be changed to any enabled PVs.

Display Line 2 Menu (Line 2 dSPLRY)

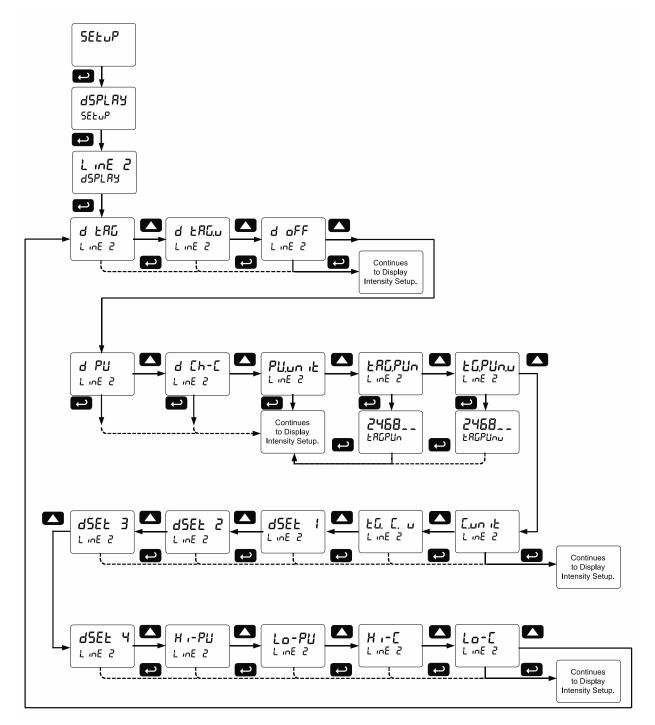

Note: For Tag-PVn and Tag-PVn-U, the default settings for PVs are 2,4,6,& 8, followed by two underscores, which represent empty PVs. These all can be changed to any enabled PVs.

# Setting the Tags (ይቶፔ) & Units (ሀი ነይ5)

Each PV can be setup with its own tag and units. See the flow charts on the previous pages to access the display menu to show the tag or toggling tag & units. The engineering units and custom tags can be set using the following 7-segment character set:

| Display       | Character | Display           | Character |
|---------------|-----------|-------------------|-----------|
|               | 0         | Х                 | К         |
| 1             | 1         | 1                 | L         |
|               | 2         | חח                | m         |
| 3             | 3         |                   | n         |
| Ч             | 4         | n<br>D            | 0         |
| 5             | 5         |                   | 0         |
| δ             | 6         | 0<br>P<br>9       | Р         |
| 7             | 7         | q                 | q         |
| 8             | 8         | r                 | r         |
| 9             | 9         | <u>,</u><br>5     | S         |
| 8             | А         | Ē                 | t         |
| ხ             | b         | u                 | u         |
| [             | С         | u                 | V         |
| C             | С         |                   | W         |
| d             | d         | Х                 | Х         |
| 8             | E         | Y                 | Υ         |
|               | F         | vu<br>X<br>Y<br>Z | Z         |
| 5             | G         | -                 | -         |
| 9             | g         | لم                | 1         |
| <u>ዘ</u><br>አ | Н         | ר<br>[<br>]       | ]         |
|               | h         |                   | [         |
| 1             | I         | -<br>0            | =         |
| 1             | i         | 0                 | Degree(<) |
| 1             | J         |                   | Space     |
|               |           |                   |           |

Notes:

- 1. Degree symbol represented by (<) if programming with ScanView.
- The letters "m" and "w" use two 7-segment LEDs each; when selected the characters to the right are shifted one position.
- 3. Press and hold up arrow to auto-scroll the characters in the display.

# **Application Example 1**

In this application we have a system consisting of (4) multivariable tank level gauges connected to (2) PD6080 Mobus scanners displaying Product Level, Interface Level, and Average Temperature. One of the Modbus Scanners is located next to the tanks and the other is located in the control room.

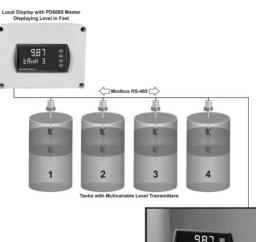

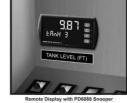

# Register Numbers & Process Variables

30001 - Product Level

30003 - Interface Level

30017 - Average Temperature

The following table shows the system setup for a typical multivariable level gauge, one PD6080 Master, and one PD6080 Snooper:

| Parameter        | PD6080<br>Master                     | PD6080<br>Snooper | Description/<br>Comment    |
|------------------|--------------------------------------|-------------------|----------------------------|
| Mode             | Master                               | Snooper           |                            |
| PV1 Slave<br>ID  | 1                                    | 1                 |                            |
| Function<br>Code | 04                                   | 04                |                            |
| Register<br>PV1  | 30001                                | 30001             | Tank 1<br>Product<br>Level |
| Data Type        | Long<br>integer<br>Binary,<br>Signed | Long              |                            |
| Byte Order       | 1234                                 | 1234              |                            |
| PV2 Slave<br>ID  | 1                                    | 1                 |                            |
| Function<br>Code | 04                                   | 04                |                            |

# PRoVu<sup>™</sup> PD6080/PD6081 Modbus<sup>®</sup> Scanner

| Parameter        | PD6080<br>Master                     | PD6080<br>Snooper | Description/<br>Comment          |
|------------------|--------------------------------------|-------------------|----------------------------------|
| Register<br>PV2  | 30003                                | 30003             | Tank 1<br>Interface              |
| Data Type        | Long<br>integer<br>Binary,<br>Signed | Long              |                                  |
| Byte Order       | 1234                                 | 1234              |                                  |
| PV3 Slave<br>ID  | 1                                    | 1                 |                                  |
| Function<br>Code | 04                                   | 04                |                                  |
| Register<br>PV3  | 30017                                | 30017             | Tank 1<br>Average<br>Temperature |
| Data Type        | Long<br>integer<br>Binary,<br>Signed | Long              |                                  |
| Byte Order       | 1234                                 | 1234              |                                  |
| PV4 Slave<br>ID  | 2                                    | 2                 |                                  |
| Function<br>Code | 04                                   | 04                |                                  |
| Register<br>PV4  | 30001                                | 30001             | Tank 2<br>Product<br>Level       |
| Data Type        | Long<br>integer<br>Binary,<br>Signed | Long              |                                  |
| Byte Order       | 1234                                 | 1234              |                                  |
| PV5 Slave<br>ID  | 2                                    | 2                 |                                  |
| Function<br>Code | 04                                   | 04                |                                  |
| Register<br>PV5  | 30003                                | 30003             | Tank 2<br>Interface              |
| Data Type        | Long<br>integer<br>Binary,<br>Signed | Long              |                                  |
| Byte Order       | 1234                                 | 1234              |                                  |
| PV6 Slave<br>ID  | 2                                    | 2                 |                                  |
| Function<br>Code | 04                                   | 04                |                                  |
| Register<br>PV6  | 30017                                | 30017             | Tank 2<br>Average<br>Temperature |
| Data Type        | Long<br>integer<br>Binary,<br>Signed | Long              |                                  |
| Byte Order       | 1234                                 | 1234              |                                  |
| PV7 Slave<br>ID  | 3                                    | 3                 |                                  |
|                  |                                      |                   |                                  |

|                  | DEAACC                               | DRAACC            | Dec. 1.11.1                      |
|------------------|--------------------------------------|-------------------|----------------------------------|
| Parameter        | PD6080<br>Master                     | PD6080<br>Snooper | Description/<br>Comment          |
| Function<br>Code | 04                                   | 04                |                                  |
| Register<br>PV7  | 30001                                | 30001             | Tank 3<br>Product<br>Level       |
| Data Type        | Long<br>integer<br>Binary,<br>Signed | Long              |                                  |
| Byte Order       | 1234                                 | 1234              |                                  |
| PV8 Slave<br>ID  | 3                                    | 3                 |                                  |
| Function<br>Code | 04                                   | 04                |                                  |
| Register<br>PV8  | 30003                                | 30003             | Tank 3<br>Interface              |
| Data Type        | Long<br>integer<br>Binary,<br>Signed | Long              |                                  |
| Byte Order       | 1234                                 | 1234              |                                  |
| PV9 Slave<br>ID  | 3                                    | 3                 |                                  |
| Function<br>Code | 04                                   | 04                |                                  |
| Register<br>PV9  | 30017                                | 30017             | Tank 3<br>Average<br>Temperature |
| Data Type        | Long<br>integer<br>Binary,<br>Signed | Long              |                                  |
| Byte Order       | 1234                                 | 1234              |                                  |
| PV10<br>Slave ID | 4                                    | 4                 |                                  |
| Function<br>Code | 04                                   | 04                |                                  |
| Register<br>PV10 | 30001                                | 30001             | Tank 4<br>Product<br>Level       |
| Data Type        | Long<br>integer<br>Binary,<br>Signed | Long              |                                  |
| Byte Order       | 1234                                 | 1234              |                                  |
| PV11<br>Slave ID | 4                                    | 4                 |                                  |
| Function<br>Code | 04                                   | 04                |                                  |
| Register<br>PV11 | 30003                                | 30003             | Tank 4<br>Interface              |
| Data Type        | Long<br>integer<br>Binary,<br>Signed | Long              |                                  |
| Byte Order       | 1234                                 | 1234              |                                  |
|                  |                                      |                   |                                  |

# PRoVu™ PD6080/PD6081 Modbus® Scanner

| Parameter                    | PD6080<br>Master                     | PD6080<br>Snooper | Description/<br>Comment             |
|------------------------------|--------------------------------------|-------------------|-------------------------------------|
| PV12<br>Slave ID             | 4                                    | 4                 |                                     |
| Function<br>Code             | 04                                   | 04                |                                     |
| Register<br>PV12             | 30017                                | 30017             | Tank 4<br>Average<br>Temperature    |
| Data Type                    | Long<br>integer<br>Binary,<br>Signed | Long              |                                     |
| Byte Order                   | 1234                                 | 1234              |                                     |
| Scanner<br>ID                | 246                                  | 245               |                                     |
| Polling<br>Time              | 5.0 sec                              | N/A               |                                     |
| Slave<br>Response<br>Timeout | 10.0 sec                             | 10.0 sec          |                                     |
| Baud                         | 4800                                 | 4800              |                                     |
| Parity                       | None 1                               | None 1            | 1 stop bit                          |
| Byte-to-<br>Byte<br>Timeout  | 0.01 sec                             | 0.01 sec          |                                     |
| Decimal<br>point             | 3 places                             | 3 places          |                                     |
| Input 1                      | 000000                               | 000000            | Scaling for<br>Level &<br>Interface |
| Display 1                    | 000000                               | 000000            |                                     |
| Input 2                      | 999999                               | 999999            | 0.001 inch resolution               |
| Display 2                    | 83.333                               | 83.333            | Feet                                |
|                              |                                      |                   |                                     |

## **Application Example 2**

In this application we have a system consisting of (4) multivariable tank level gauges connected to (2) PD6081s displaying Product Level, Interface Level, and Average Temperature.

One of the Modbus Scanners is located next to the tanks and the other is located in the control room. The display readout is shown in sixteenths of an inch.

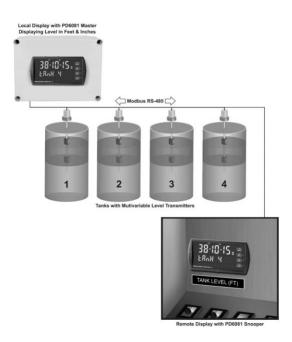

# Register Numbers & Process Variables

30001 - Product Level 30003 - Interface Level 30017 - Average Temperature

Note: The example above shows the PD6081. The setup of the scanner is the same as the first example. The PD6081's Feet & Inches display is clearly visible.

# Setting the Relay Operation (r ELRY)

This menu is used to set up the assignment and operation of the relays.

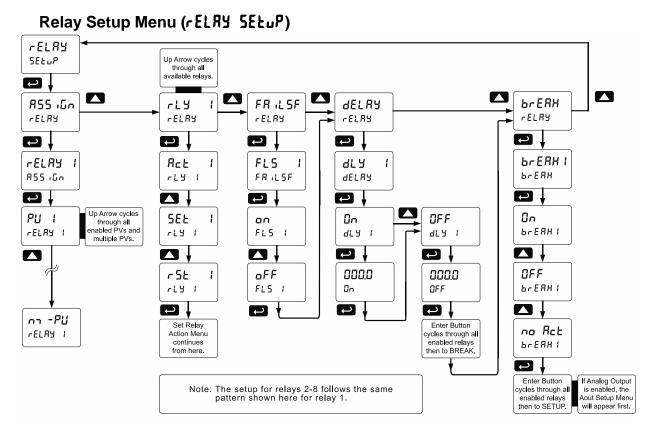

#### 

- During setup, the relays do not follow the input and they will remain in the state found prior to entering the Relay menu.
  - 1. 855 . Relay assignment
    - a. Assign relay to PV
    - b. Assign relay to Math channel
    - c. Assign relay to multiple PVs (2 to 16 PVs)
  - 2. Rct Relay action
    - a. Automatic reset only (non-latching)
    - b. Automatic + manual reset at any time (non-latching)
    - c. Latching (manual reset only)
    - d. Latching with Clear (manual reset only after alarm condition has cleared)
    - e. Pump alternation control (automatic reset only)
    - f. Sampling (the relay is activated for a user-specified time)
    - g. Off (relay state controlled by Interlock feature)

- 3. 5EE | Set point & r 5E | Reset point
- 4. FR LSF Fail-safe operation
  - a. On (enabled)
  - b. Off (disabled)
- 5. dELRY Time delay
  - a. On delay (0-999.9 seconds)
  - b. Off delay (0-999.9 seconds)
- 6. br ERX Relay action for communications break or loss of 4-20 mA input

# Setting the Relay Action (Rct 1)

Operation of the relays is programmed in the *Action* menu. The relays may be set up for any of the following modes of operation:

- 1. Automatic reset (non-latching)
- 2. Automatic + manual reset at any time (nonlatching)
- 3. Latching (manual reset only, at any time)
- 4. Latching with Clear (manual reset only after alarm condition has cleared)
- 5. Pump alternation control (automatic reset only)
- 6. Sampling (the relay is activated for a userspecified time)
- 7. Off (relay state controlled by Interlock feature)

The following graphic shows relay 1 action setup; relay 2-8 are set up in a similar fashion.

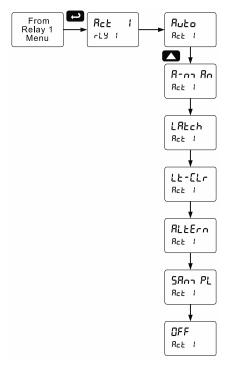

# Programming Set and Reset Points

High alarm indication: program set point above reset point.

Low alarm indication: program set point below reset point.

The deadband is defined as the difference between set and reset points. Minimum deadband is one display count. If the set and reset points are programmed with the same value, the relay will reset one count below the set point.

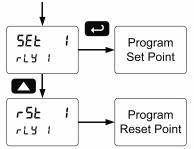

Note: Changes are not saved until the reset point has been accepted.

# Setting Fail-Safe Operation (FR LSF)

In fail-safe mode of operation, the relay coil is energized when the process variable is within safe limits and the relay coil is de-energized when the alarm condition exists. The fail-safe operation is set independently for each relay. Select on to enable or select oFF to disable fail-safe operation.

# Programming Time Delay (dELRY)

The *On* and *Off* time delays may be programmed for each relay between 0 and 999.9 seconds. The relays will transfer only after the condition has been maintained for the corresponding time delay.

The *On* time delay is associated with the set point.

The Off time delay is associated with the reset point.

## Relay Action for Communications Break (br ERH)

The Scanner will poll the slave device three times before reporting a communications break condition. After the third failure, the Response Timeout timer starts and will determine the actual time to report a PV in break condition.

- 1. Turn On (Go to alarm condition)
- 2. Turn Off (Go to non-alarm condition)
- 3. No Action (The relays will maintain the last condition)

Refer to *Relay Operation After Communications Break* on page 46 for details.

# Relay Action for Loss of 4-20 mA Input (Loop Break)

The loop break feature is associated with the 4-20 mA input. Each relay may be programmed to go to one of the above conditions when the scanner detects the loss of the input signal (i.e. < 0.005 mA).

Notes:

- 1. This is not dependent on the Communications Break or Response Timeout setting.
- 2. This is not a true loop break condition; if the signal drops below 0.005 mA, it is interpreted as a "loop break" condition.

The following graph shows the loop break relay operation for a high alarm relay.

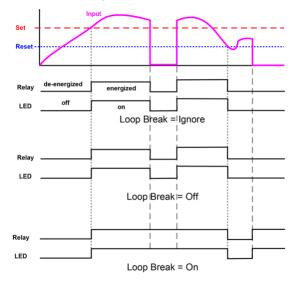

When the scanner detects a break in the 4-20 mA loop, the relay will go to one of the following selected actions:

- 1. Turn On (Go to alarm condition)
- 2. Turn Off (Go to non-alarm condition)
- 3. Ignore (Processed as a low signal condition) Note: Select no Action

#### **Time Delay Operation**

The following graphs show the operation of the time delay function.

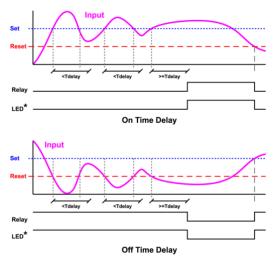

When the signal crosses the set point, the *On* time delay timer starts and the relay trips when the time delay has elapsed. If the signal drops below the set point (high alarm) before the time delay has elapsed, the *On* time delay timer resets and the relay does not change state. The same principle applies to the *Off* time delay.

Note: If "Automatic or Manual (R - nRn)" reset mode is selected, the LED follows the reset point and not the relay state when the relay is acknowledged.

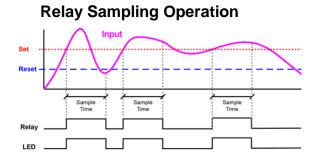

When the signal crosses the set point, the relay trips and the sample time starts. After the sample time has elapsed, the relay resets. The cycle repeats every time the set point is crossed, going up for high alarms and going down for low alarms.

The sample time can be programmed between 0.1 and 5999.9 seconds.

# Relay and Alarm Operation Diagrams

The following graphs illustrate the operation of the relays, status LEDs, and ACK button.

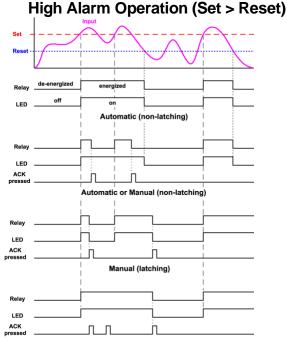

Manual only after passing below Reset (latching with clear) For Manual reset mode, ACK can be pressed anytime to turn "off" relay. To detect a new alarm condition, the signal must go below the set point, and then go above it.

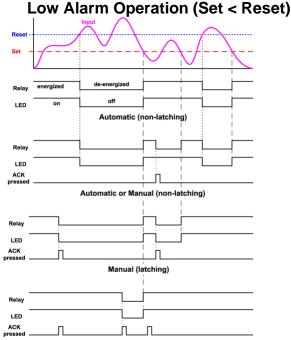

Manual only after passing above Reset (latching with clear)

For Manual reset mode, ACK can be pressed anytime to turn "off" relay. For relay to turn back "on", signal must go above set point and then go below it.

# High Alarm with Fail-Safe Operation (Set > Reset)

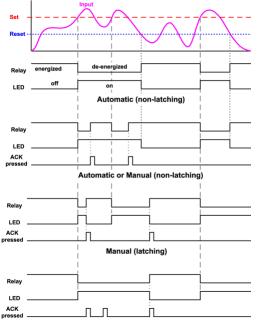

Manual only after passing below Reset (latching with clear) Note: Relay coil is energized in non-alarm condition. In case of power failure, relay will go to alarm state.

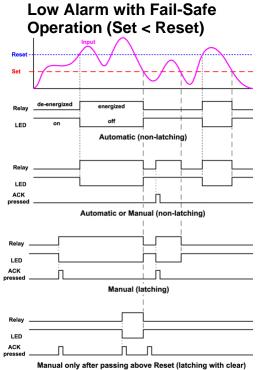

Note: Relay coil is energized in non-alarm condition. In case of power failure, relay will go to alarm state.

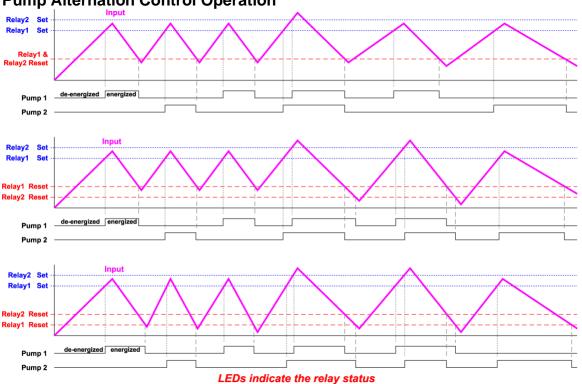

## **Pump Alternation Control Operation**

#### **Relay Operation After Communications Break**

When a Master scanner fails to receive a reply from the slave it is called a Communications Break. The relays can be programmed to react to this event by going On, Off, or No Action. After communication is restored the relays are turned off or on, based on their operating mode and their set and reset points, without regard to their prior state. This is similar to the auto initialization on power up. Below is a diagram showing three examples.

The same is true for a scanner set up to operate in Snooper mode.

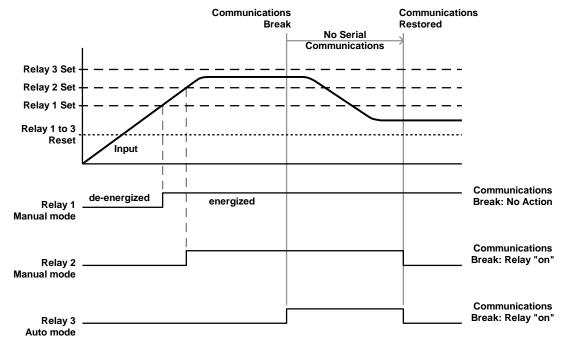

# **Relay Operation Details**

#### Overview

The relay capabilities of the scanner expand its usefulness beyond simple indication to provide users with alarm and control functions. These capabilities include front panel alarm status LEDs, as well as either 2 or 4 optional internal relays, and/or 4 external relays via expansion modules. Typical applications include high and low temperature, level, pressure or flow alarms, control applications such as simple on/off pump control, and pump alternation control for up to 8 pumps. There are four basic ways the relays can be used:

- 1. High and Low Alarms with Latching or Non-Latching Relays
- 2. Simple On/Off Control with 100% Adjustable Deadband
- 3. Sampling (Based on Time)
- 4. Pump Alternation Control for up to 8 Pumps

#### **Relays Auto Initialization**

When power is applied to the scanner, the front panel LEDs and alarm relays will reflect the state of the input to the scanner after the first response from the slave device. The following table indicates how the alarm LEDs and relays will react on power-up based on the set and reset points:

| Alarm # | HI or LO<br>Alarm | Set<br>Point | Reset<br>Point | Power-<br>Up<br>Reading | Relay &<br>LED |
|---------|-------------------|--------------|----------------|-------------------------|----------------|
| 1       | н                 | 1000         | 500            | 499                     | Off            |
| 2       | LO                | 700          | 900            | 499                     | On             |
| 3       | LO                | 250          | 400            | 499                     | Off            |
| 4       | HI                | 450          | 200            | 499                     | On             |

# Fail-Safe Operation (FR .LSF)

The following table indicates how the relays behave based on the fail-safe selection for each relay:

| Fail-Safe<br>Selection | Non-Alarm State |        | Alarm State |        | Power<br>Failure                          |
|------------------------|-----------------|--------|-------------|--------|-------------------------------------------|
|                        | NO              | NC     | NO          | NC     |                                           |
| Off                    | Open            | Closed | Closed      | Open   | Relays<br>go to<br>non-<br>alarm<br>state |
| On                     | Closed          | Open   | Open        | Closed | Relays<br>go to<br>alarm<br>state         |

Note: NO = Normally Open, NC = Normally Closed. This refers to the condition of the relay contacts when the power to the scanner is off.

### Front Panel LEDs

The alarm status LEDs on the front panel are available on all meters, even those without relays installed, and provide status indication for the following:

| LED | Status  | LED | Status  |
|-----|---------|-----|---------|
| 1   | Alarm 1 | 5   | Alarm 5 |
| 2   | Alarm 2 | 6   | Alarm 6 |
| 3   | Alarm 3 | 7   | Alarm 7 |
| 4   | Alarm 4 | 8   | Alarm 8 |

# Note: LEDs 5-8 require the external relay module PDA1004 to be connected.

The scanner is supplied with four alarm points that include front panel LEDs to indicate alarm conditions. This standard feature is particularly useful for alarm applications that require visual-only indication. The LEDs are controlled by the set and reset points programmed by the user. When the display reaches a set point for a high or low alarm, the corresponding alarm LED will turn on. When the display returns to the reset point the LED will go off. The front panel LEDs respond differently for latching and non-latching relays.

For non-latching relays, the LED is always off during normal condition and always on during alarm condition, regardless of the state of the relay (e.g. Relay acknowledged after alarm condition).

For latching relays, the alarm LEDs reflect the status of the relays, regardless of the alarm condition. The following tables illustrate how the alarm LEDs function in relation to the relays and the acknowledge button (Default: F3 key assigned to ACK):

### Latching and Non-Latching Relay Operation

The relays can be set up for latching (manual reset) or non-latching (automatic reset) operation.

| Relay terminology for following tables |                 |  |  |
|----------------------------------------|-----------------|--|--|
| Terminology Relay Condition            |                 |  |  |
| On                                     | Alarm (Tripped) |  |  |
| Off Normal (Reset)                     |                 |  |  |
| Ack                                    | Acknowledged    |  |  |

The On and Off terminology does not refer to the status of the relay's coil, which depends on the fail-safe mode selected.

#### 

 In latching relay mode, if Fail-Safe is off, latched relays will reset (unlatch) when power is cycled.

## Non-Latching Relay (اماله Non-Latching Relay)

In this application, the scanner is set up for automatic reset (non-latching relay). Acknowledging the alarm while it is still present has no effect on either the LED or the relay. When the alarm finally goes away, the relay automatically resets and the LED also goes off.

| Automatic reset only |     |     |  |  |
|----------------------|-----|-----|--|--|
| Condition LED Relay  |     |     |  |  |
| Normal               | Off | Off |  |  |
| Alarm                | On  | On  |  |  |
| Ack (No effect)      | On  | On  |  |  |
| Normal               | Off | Off |  |  |

# Non-Latching Relay with Manual Reset (8-0180)

In this application, the scanner is set up for automatic and manual reset at any time (non-latching relay). The LED and the relay automatically reset when the scanner returns to the normal condition.

In addition, the relay can be manually reset while the alarm condition still exists, but the LED will stay on until the scanner returns to the normal condition.

| Automatic + manual reset at any time |     |       |  |  |
|--------------------------------------|-----|-------|--|--|
| Condition                            | LED | Relay |  |  |
| Normal                               | Off | Off   |  |  |
| Alarm                                | On  | On    |  |  |
| Normal                               | Off | Off   |  |  |
| Next Alarm                           | On  | On    |  |  |
| Ack                                  | On  | Off   |  |  |
| Normal                               | Off | Off   |  |  |

# Latching Relay (LREcH)

In this application, the scanner is set up for manual reset at any time. Acknowledging the alarm even if the alarm condition is still present resets the relay and turns off the LED.

| Manual reset any time |     |     |  |  |
|-----------------------|-----|-----|--|--|
| Condition LED Relay   |     |     |  |  |
| Normal                | Off | Off |  |  |
| Alarm                 | On  | On  |  |  |
| Ack                   | Off | Off |  |  |

## Latching Relay with Clear (Lt-[Lr)

In this application, the scanner is set up for manual reset only after the signal passes the reset point (alarm condition has cleared). Acknowledging the alarm while it is still present has no effect on either the LED or the relay. When the alarm is acknowledged after it returns to the normal state, the LED and the relay go off. Notice that the LED remains on, even after the scanner returns to the normal condition. This is because, for latching relays, the alarm LED reflects the status of the relay, regardless of the alarm condition.

| Manual reset only after<br>alarm condition has cleared |                     |     |  |
|--------------------------------------------------------|---------------------|-----|--|
| Condition                                              | Condition LED Relay |     |  |
| Normal                                                 | Off                 | Off |  |
| Alarm                                                  | On                  | On  |  |
| Ack (No effect)                                        | On                  | On  |  |
| Normal                                                 | On                  | On  |  |
| Ack                                                    | Off                 | Off |  |

### **Acknowledging Relays**

There are three ways to acknowledge relays programmed for manual reset:

1. Via the programmable front panel function keys F1-F3 (Example: F3 assigned to ACK).

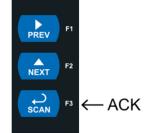

2. Remotely via a normally open push button wired to the F4 terminal at the rear of the instrument.

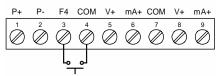

3. One of the digital inputs and the +5 V terminals on the digital I/O expansion module.

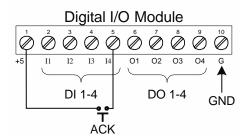

When the ACK button or the assigned digital input is closed, all relays programmed for manual reset are acknowledged.

# Pump Alternation Control Applications (RLEErn)

For pump control applications where two or more similar pumps are used to control the level of a tank or a well, it is desirable to have all the pumps operate alternately. This prevents excessive wear and overheating of one pump over the lack of use of the other pumps.

Up to 8 relays can be set up to alternate every time an on/off pump cycle is completed. The set points and reset points can be programmed, so that the first pump on is the first pump off.

# Application #1: Pump Alternation Using Relays 1 & 2

|       | Set and Reset Point Programming |             |                        |
|-------|---------------------------------|-------------|------------------------|
| Relay | Set Point                       | Reset Point | Function               |
| 1     | 30.000                          | 10.000      | Controls<br>pump #1    |
| 2     | 35.000                          | 5.000       | Controls<br>pump #2    |
| 3     | 4.000                           | 9.000       | Controls<br>low alarm  |
| 4     | 40.000                          | 29.000      | Controls<br>high alarm |

- 1. Relays 1 and 2 are set up for pump alternation.
- 2. Relays 3 and 4 are set up for low and high alarm indication.

### **Pump Alternation Operation**

- 1. Pump #1 turns on when the level reaches 30.000, when level drops below 10.000 pump #1 turns off.
- The next time the level reaches 30.000, pump #2 turns on, when the level drops below 10.000, pump #2 turns off.
- 3. If the level doesn't reach 35.000 pump #1 and pump #2 will be operating alternately.
- 4. If pump #1 cannot keep the level below 35.000 pump #2 will turn on at 35.000, then as the level drops to 10.000 pump #1 turns off, pump #2 is still running and shuts off below 5.000.
- Notice that with the set and reset points of pump #2 outside the range of pump #1, the first pump on is the first pump to go off. This is true for up to 8 alternating pumps, if set up accordingly.
- 6. Relay #3 will go into alarm if the level drops below 4.000 and relay #4 will go into alarm if the level exceeds 40.000.
- Adding the 4 external relays expansion module allows using the 4 SPDT internal relays for pump alternation and the 4 SPST external relays for high, high-high, low, and low-low alarm indication.

# Setting Up the Interlock Relay (Force On) Feature

Relays 1-4 can be set up as interlock relays. To set up the relays for the interlock feature:

1. Access the Setup – Relay – Action menu and set the action to off.

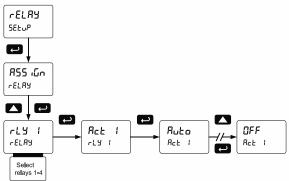

 In the Advanced features – User menu, program any of the digital inputs to Force On any of the internal relays (1-4). The Advanced Features Menu can be found on page 52.

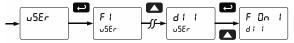

 Connect a switch or dry contact between the +5V terminal and the corresponding digital input (dl-1 to dl-4) terminal.

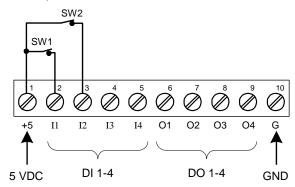

# Interlock Relay Operation Example

Relays 1 & 2 are configured to energize (their front panel LEDs are steady on) when SW1 & SW2 switches (above) are closed. If the contacts to these digital inputs are opened, the corresponding front panel LEDs flash, indicating this condition. The processes being controlled by the interlock relay will stop, and will re-start only after the interlock relay is re-activated by the digital inputs (switches).

Note: If multiple digital inputs are assigned to the same relay, then the corresponding logic is (AND) – *i.e.* both switches must be closed to trip the relay.

# Scaling the 4-20 mA Analog Output (العنول)

The 4-20 mA analog outputs can be scaled to provide a 4-20 mA signal for any display range selected. The Analog Outputs can be mapped to PVs or Math Channels. To select the channel and source assignments the analog outputs are assigned to, see *Analog Output Source Programming* (Rout Pr) on page 64.

No equipment is needed to scale the analog outputs; simply program the display values to the corresponding mA output signal.

The *Analog Output* menu is used to program the 4-20 mA outputs based on display values.

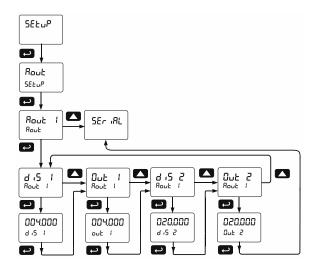

There are three analog outputs available. These only display when they are enabled. See graphic below.

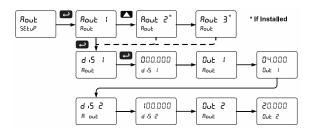

Notes: Changes to the settings are saved to memory only after pressing ENTER. Changes made to settings prior to pressing ENTER are not saved. Once ENTER is pressed, the display moves to the next menu.

# Setting Up the Password (PR55)

The *Password* menu is used for programming three levels of security to prevent unauthorized changes to the programmed parameter settings.

Pass 1: Allows use of function keys and digital inputs

Pass 2: Allows use of function keys, digital inputs and editing set/reset points

Pass 3: Restricts all programming, function keys, and digital inputs.

# **Protecting or Locking the Scanner**

Enter the *Password* menu and program a six-digit password.

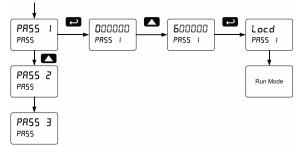

# Making Changes to a Password Protected Scanner

If the scanner is password protected, the scanner will display the message Locd (Locked) when the Menu button is pressed. Press the Enter button while the message is being displayed and enter the correct password to gain access to the menu. After exiting the programming mode, the scanner returns to its password protected condition.

# **Disabling Password Protection**

To disable the password protection, access the *Password* menu and enter the correct password twice, as shown below. The scanner is now unprotected until a new password is entered.

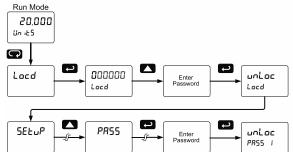

If the correct six-digit password is entered, the scanner displays the message unloc (Unlocked) and the protection is disabled until a new password is programmed.

If the password entered is incorrect, the scanner displays the message Locd (Locked) for about two seconds, and then it returns to Run Mode. To try again, press Enter while the Locked message is displayed.

#### Did you forget the password?

The password may be disabled by entering a master password once. If you are authorized to make changes, enter the master password 508655 to unlock the scanner.

# **Advanced Features Menu**

To simplify the setup process, functions not needed for most applications are located in the *Advanced Features* menu:

- 1. Scan Mode: Auto or manual; Go on alarm or stop on alarm
- 2. Control relays and analog output
- 3. Noise Filter
- 4. Noise Filter Bypass
- 5. Rounding Feature
- 6. Select Math, Linearization function, Cutoff
- 7. User Programming for function keys and digital I/O
- 8. Analog Channels Input Calibration
- 9. System Information

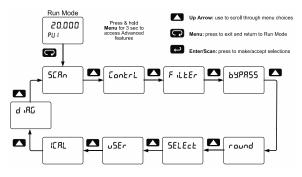

# **Advanced Menu Navigation Tips**

- Press and hold the **Menu** button for three seconds to access the Advanced Features Menu.
- Press the **Up** arrow button to scroll through the Advanced Features Menu.
- Press Menu at any time, to exit and return to Run mode.
- Changes made to settings prior to pressing Enter/Scan are not saved.
- Changes to the settings are saved to memory only after pressing **Enter/Scan**.
- The display automatically moves to the next menu every time a setting is accepted by pressing Enter/Scan.

# Advanced Features Menu & Display Messages

| Stan       Enter Scan menu         nadE       Scan Mode       Select Auto or Manual Scan Mode         RuEo       Automatic       Select Automatic Scan Mode         RuEo       Automatic       Select Automatic Scan Mode         LinE       Scan Time       Select Scanning Time         nnRn       Manual       Select Manual Scan Mode         RLRrnn       Alarm       Select Go or Stop Alarm         Lo       Go       Select Alarm Go         SLoP       Stop       Select Automatic Control menu for relays and analog output 1         RuEo       Automatic       Select Automatic Control of Outputs and Relays         nnRn       Manual       Select Analog Output 1         rLY       Relay 1       Select Analog Output 1         of Output 1       for manual control of Outputs and Relays         Rout 1       Analog       Select Analog Output 1         of F       Off       Select On for Relay 1-8 for manual control of Outputs and Relays 1-8         ofF       Off       Select On for Relay 1-8         ofF       Off       Select On for Relay 1-8         filter       Filter       Program Filter Value for PV 1         PU 2       PV 2 Filter       Program Filter Bypass menu         PU 3       PV                                                                                 |              |               | Display Messages                    |
|----------------------------------------------------------------------------------------------------|--------------|---------------|-------------------------------------|
| Indext         Scan Mode         Select Auto or Manual<br>Scan Mode           Ruto         Automatic         Select Automatic Scan<br>Mode           LinE         Scan Time         Select Automatic Scan<br>Mode           LinE         Scan Time         Select Scanning Time           nnaRn         Manual         Select Manual Scan<br>Mode           RLRrnn         Alarm         Select Manual Scan<br>Mode           La         Go         Select Alarm Go           StoP         Stop         Select Alarm Stop           Lontri         Manual         Enter Manual Control<br>menu for relays and<br>analog output 1           Ruto         Automatic         Select Automatic<br>Control of Outputs and<br>Relays           Rout         Analog         Select Manual Control<br>of Outputs and Relays           Rout         Analog         Select Analog Output 1           rLY         Relay 1         Select Onf for<br>manual control           an         On         Select Off for<br>Relay 1-8           aFF         Off         Select Off for<br>Relay 1-8           Filter         Filter Filter menu           PU         PV 2 Filter         Program Filter Value<br>for PV 1           PU 2         PV 2 Filter         Program Filter Bypass<br>menu           PU 1         PV 1 Filter | Display      | Parameter     | Action/Setting                      |
| Scan ModeRutoAutomaticSelect Automatic Scan<br>ModeLinEScan TimeSelect Scanning TimennRnManualSelect Manual Scan<br>ModeRLRrnnAlarmSelect Go or Stop<br>AlarmLiaGoSelect Alarm GoStoPStopSelect Alarm GoStoPStopSelect Alarm StopLantrLManual<br>Control<br>menu for relays and<br>analog output 1RutoAutomaticSelect Automatic<br>Control of Outputs and RelaysnnRnManual<br>Output 1Select Manual Control<br>of Outputs and RelaysRut IAnalog<br>Output 1Select Relay 1-8 for<br>manual controlor ChildRelay 1Select Relay 1-8 for<br>manual controlor DSelect Off for<br>Relay 1-8ofFOffSelect Off for<br>Relay 1-8FitterFilterEnter Filter menuPU 1PV 1 FilterProgram Filter Value<br>for PV 1PU 2PV 2 FilterProgram Filter Value<br>for PV 1PU 3PV 2 FilterProgram Filter Bypass<br>Walue for PV 1PU 4PV 2 FilterProgram Filter Bypass<br>Value for PV 1PU 5SelectEnter Rounding<br>FeaturefeatureFeatureFeature menuf*1 Rounding<br>FeatureFreetremenuf*1 Rounding<br>ValueProgram Rounding<br>Value for PV 2roundRounding<br>FeatureFeature menuf*1 Rounding<br>ValueFeature menuf*1 Rounding<br>ValueFeature menu<                                                                                                    |              | Scan          |                                     |
| ModeModeL inEScan TimeSelect Scanning TimennRnManualSelect Manual ScanModeSelect Go or StopRLRrnnAlarmSelect Go or StopLontriGoSelect Alarm GoStoPStopSelect Alarm StopLontriManualEnter Manual Controlmenu for relays and<br>analog output 1ManualRutoAutomaticSelect Automatic<br>ControlControlSelect Manual Control<br>of Outputs and RelaysRoutIAnalog<br>Output 1<br>for manual controlonAnalog<br>Output 1<br>for manual controlonOnSelect Relay 1-8 for<br>manual controlonOnSelect Off for<br>Relay 1-8FiltErFilterEnter Filter menuPUPV 1 FilterProgram Filter Value<br>for PV 1PUPV 2 FilterProgram Filter Value<br>for PV 1PUPV 2 FilterProgram Filter Value<br>for PV 2byPRS5Filter BypassValue for PV 2PU 2PV 2 FilterProgram Filter Bypass<br>menuPU 1PV 1 FilterProgram Filter Bypass<br>Malue for PV 2roundRounding<br>FeatureEnter Rounding<br>FeatureI*1 Rounding<br>FeatureFeature menuI*1 Rounding<br>FeatureProgram Rounding<br>ValueValueValue*Inter Alata<br>Linearization Function<br>menuI*1 Rounding<br>Feature*Enter Linearization<br>Function<br>Function menu for all<br>enabled PVsIh [                                                                                                    | nnodE        | Scan Mode     | Scan Mode                           |
| nnRnManualSelect Manual Scan<br>ModeRL RrnnAlarmSelect Go or Stop<br>AlarmLoGoSelect Alarm GoStoPStopSelect Alarm StopLontr LManual<br>ControlEnter Manual Control<br>menu for relays and<br>analog output 1RutoAutomaticSelect Automatic<br>Control of Outputs and RelaysnnRnManual<br>Output 1Select Analog Output 1<br>for manual control<br>of Outputs and RelaysRout1Analog<br>Output 1Select Analog Output 1<br>for manual controlanOnSelect On for<br>Relay 1-8<br>oFFanOnSelect Off for<br>Relay 1-8apFFOffSelect Off for<br>Relay 1-8pU 1PV 1 FilterProgram Filter Value<br>for PV 2PU 2PV 2 FilterProgram Filter Value<br>for PV 1PU 3PV 2 FilterProgram Filter Bypass<br>Walue for PV 1PU 4PV 2 FilterProgram Filter Bypass<br>Walue for PV 1PU 5PV 2 FilterProgram Rounding<br>Featurei* 1 Rounding<br>FeatureFeature for PV 2<br>roundi* 1 Rounding<br>ValueFeature feature feature<br>Featurei* 1 Rounding<br>ValueFeature function<br>menui* 1 Rounding<br>ValueFeature function<br>Featurei* 1 Rounding<br>ValueFeature function<br>functioni* 1 Rounding<br>ValueFeature function<br>featurei* 1 Rounding<br>ValueFeature function<br>functioni* 1 Rounding<br>ValueFeature function menu for all<br>enabled PVsi* 1 Rou                                                                           | <b>Χυ</b> ζο | Automatic     | Mode                                |
| ModeRL Rr n1AlarmSelect Go or Stop<br>AlarmLoGoSelect Alarm GoS bopSelect Alarm StopLontriManualEnter Manual Control<br>menu for relays and<br>analog output 1Rut oAutomaticSelect Automatic<br>Control of Outputs and<br>RelaysnnRnManualSelect Manual Control<br>of Outputs and RelaysnnRnManualSelect Manual Control<br>of Outputs and RelaysRout 1Analog<br>Output 1Select Manual Control<br>of Outputs and RelaysRout 1Analog<br>Output 1Select Analog Output 1<br>for manual control<br>of Nanual controlonOnSelect Onalog Output 1<br>for manual control<br>of nor<br>Relay 1-8oFFOffSelect Off for<br>Relay 1-8FitterFilterEnter Filter menuPU 1PV 1 FilterProgram Filter Value<br>for PV 1PU 2PV 2 FilterProgram Filter Value<br>for PV 2byPR55Filter Bypass<br>BypassValue for PV 1PU 2PV 2 FilterProgram Filter Bypass<br>Walue for PV 1PU 2PV 2 Filter<br>BypassProgram Rounding<br>FeatureI*1 Rounding<br>FeatureFree Rounding<br>FeatureI*1 Rounding<br>ValueFree Rounding<br>FeatureI*1 Rounding<br>FeatureSelect menuI*1 Rounding<br>ValueFilter Linearization<br>FunctionI*1 Rounding<br>FeatureFeature Belect Alare<br>FeatureI*1 Rounding<br>FeatureFeature Belect Rounding<br>Feature <td< td=""><td>£ וח £</td><td>Scan Time</td><td></td></td<>                                               | £ וח £       | Scan Time     |                                     |
| LineAlarmLineGoSelect Alarm GoStopSelect Alarm StopLontriManualEnter Manual ControlControlmenu for relays and<br>analog output 1RutoAutomaticSelect Automatic<br>Control of Outputs and<br>RelaysnnRnManualSelect Manual Control<br>of Outputs and RelaysRout1Analog<br>Output 1Fout1Relay 1Select Manual control<br>of Outputs and RelaysRout1Analog<br>Output 1r LY1Relay 1Select Manual control<br>of Output 1<br>for manual controlanOnSelect On for<br>Relay 1-8select PriterFilterEnter Filter menuPUPV 1 FilterProgram Filter Value<br>for PV 1PUPV 2 FilterProgram Filter Value<br>for PV 2byPR55Filter Bypass<br>BypassValue for PV 1PU 2PV 2 FilterProgram Filter Bypass<br>BypassValue for PV 1Program Rounding<br>FeatureFeature menuI*1 Rounding<br>FeatureEnter Rounding<br>FeatureI*1 Rounding<br>FeatureFeature menuI*PV 1 Function*Enter Linearization Function<br>FunctionPUI*PV 1 Function*Enter Linearization<br>Function Function menu for all<br>enabled PVsLineErCh C1<br>Function*Enter Linearization Function<br>Function menu for all<br>enabled PVsLineRrLinear<br>FointsEnter Rounding<br>Function PointsSELEctSclect <td< td=""><td></td><td>Manual</td><td>Mode</td></td<>                                                                                                    |              | Manual        | Mode                                |
| StopSelect Alarm StopEantrilManual<br>ControlEnter Manual Control<br>menu for relays and<br>analog output 1RutioAutomaticSelect Automatic<br>Control of Outputs and<br>RelaysnnRnManualSelect Manual Control<br>of Outputs and RelaysRoutIAnalog<br>Output 1rLYIRelay 1Select Relay 1-8 for<br>manual controlanOnSelect Off or<br>Relay 1-8oFFOffSelect Off for<br>Relay 1-8FitterFilterPUPV 1 FilterPUPV 2 FilterPUPV 2 FilterPUPV 2 FilterPUPV 2 FilterPUPV 2 FilterPUPV 2 FilterPUPV 2 FilterPUPV 2 FilterPUPV 2 FilterPUPV 2 FilterPUPV 2 FilterPUPV 2 FilterPUPV 2 FilterPUPV 2 FilterPUPV 2 FilterPUPV 3 Filter Bypass<br>BypassValue for PV 1PUPV 2 FilterPUProgram Riter Bypass<br>Value for PV 1PUPV 1 FilterPUProgram Rounding<br>FeatureFeatureFeatureFunctonFunctionFunctonFunctionFunctonFunctionFunctonFunctionFunctonFunctionFunctonFunctionFunctonFunctionFunctionFunction menu f                                                                                                    | RLRenn       | Alarm         |                                     |
| Lonk r.LManual<br>ControlEnter Manual Control<br>menu for relays and<br>analog output 1Ruk oAutomaticSelect Automatic<br>Control of Outputs and<br>RelaysnnRnManualSelect Manual Control<br>of Outputs and RelaysRouk IAnalog<br>Output 1Select Analog Output 1r L YIRelay 1Select Analog Output 1Select Analog Output 3r L YIRelay 1Select Analog Output 1Select Analog Output 1of FOffSelect On for<br>Relay 1-8oFFOffSelect Off for<br>Relay 1-8F iLEErFilterEnter Filter menuPUPV 1 FilterProgram Filter Value<br>for PV 1PU 2PV 2 FilterProgram Filter Value<br>for PV 1PU 3PV 1 FilterProgram Filter Value<br>for PV 2byPR55Filter BypassFilter Bypass<br>Value for PV 1PU 4PV 2 FilterProgram Filter Bypass<br>Value for PV 1PU 5PV 2 Filter<br>BypassProgram Rounding<br>FeatureI*1 Rounding<br>FeatureEnter Rounding<br>FeatureI*1 Rounding<br>ValueProgram Rounding<br>Value for PV 2I*PV 1 FunctionEnter Act<br>Linearization Function<br>menuPU 1*PV 1 FunctionEnter data<br>Linearization Function<br>menuPU 1*PV 1 Function"Enter Linearization<br>Function menu for all<br>enabled PVsII*PV 1 Function"Enter Linearization<br>Function menu for all<br>enabled math channels<br>enabled math channelsL inERr <td>ũο</td> <td>Go</td> <td>Select Alarm Go</td>                                        | ũο           | Go            | Select Alarm Go                     |
| Lont r LManual<br>ControlEnter Manual Control<br>menu for relays and<br>analog output 1Rut oAutomaticSelect Automatic<br>Control of Outputs and<br>RelaysnnRnManualSelect Manual Control<br>of Outputs and RelaysRout IAnalog<br>Output 1Select Analog Output 1<br>for manual control<br>of Outputs and RelaysRout IAnalog<br>Output 1Select Relay 1-8 for<br>manual controlr L YRelay 1Select Relay 1-8 for<br>manual controlonOnSelect Off for<br>Relay 1-8ofFOffSelect Off for<br>Relay 1-8F LtErFilterEnter Filter menuPUPV 1 FilterProgram Filter Value<br>for PV 2bYPR55Filter BypassEnter Filter Bypass<br>menuPUPV 2 FilterProgram Filter Bypass<br>BypassValue for PV 1PV 2PU 2PV 2 Filter<br>BypassProgram Rounding<br>FeatureI*1 Rounding<br>FeatureEnter Rounding<br>FeatureI*1 Rounding<br>ValueProgram Rounding<br>Value for PV 2ValueYalue for PV 3I*PV 1 FunctionEnter Rounding<br>FeatureI*PV 1 FunctionEnter Contor<br>Function menu for all<br>enabled PVsIh [ 1*Ch C1<br>Function"Enter Linearization<br>Function menu for all<br>enabled math channels<br>enabled math channelsL inERrLinear<br>FointsEnter Number of<br>Linearization PointsS[ RLEScaleScale Number of                                                                                                    | Stop         | Stop          | Select Alarm Stop                   |
| NotionControl of Outputs and<br>RelaysnnRnManualSelect Manual Control<br>of Outputs and RelaysRout:Analog<br>Output 1Select Analog Output 1<br>for manual controlrLY:Relay 1Select Relay 1-8 for<br>manual controlonOnSelect On for<br>Relay 1-8oFFOffSelect Off for<br>Relay 1-8F.LEFFilterEnter Filter menuPU:PV 1 FilterProgram Filter Value<br>for PV 1PU:PV 2 FilterProgram Filter Value<br>for PV 2bYPR55Filter BypassEnter Filter Bypass<br>BypassPU:PV 2 FilterProgram Filter Bypass<br>BypassPU:PV 2 FilterProgram Filter Bypass<br>BypassPU:PV 2 FilterProgram Rounding<br>FeatureFeatureFeatureFeature menuI*1 Rounding<br>ValueProgram Rounding<br>Value for PV 2SELEctSelectEnter Select menuFunctonFunctionEnter data<br>Linearization Function<br>menuPU:I*PV 1 FunctionFunctonEnter Linearization<br>Function<br>FunctionPU:I*PV 1 FunctionFunctonEnter Linearization<br>Function<br>FunctionPU:I*Ch C1<br>Function*Enter Linearization<br>Function<br>Function*Enter Linearization<br>Function<br>Function<br>FunctionNumber of<br>PointsEnter Number of<br>Linearization PointsSERLEScaleScale Number of                                                                                                    | Contrl       | Manual        | menu for relays and                 |
| NumNumberRout: 1Analog<br>Output 1Select Analog Output 1<br>for manual controlonOnSelect Relay 1-8 for<br>manual controlonOnSelect On for<br>Relay 1-8oFFOffSelect Off for<br>Relay 1-8FittErFilterEnter Filter menuPUPV 1 FilterProgram Filter Value<br>for PV 1PUPV 2 FilterProgram Filter Value<br>for PV 2byPR55Filter BypassEnter Filter Bypass<br>BypassPUPV 1 FilterProgram Filter Bypass<br>BypassPUPV 2 FilterProgram Filter Bypass<br>BypassPUPV 2 FilterProgram Filter Bypass<br>BypassValueRounding<br>FeatureEnter Rounding<br>Featurei*1 Rounding<br>ValueProgram Rounding<br>Valuei*1 Rounding<br>ValueProgram Rounding<br>ValuefunctionFunctionEnter Select menui*PV 1 Function<br>FunctionEnter Linearization<br>Function menuPUI*PV 1 Function<br>FunctionPUI*PV 1 Function<br>FunctionFunctionFunction<br>FunctionEnter Linearization<br>Function menu for all<br>enabled PVsLineArCh C1<br>Function*Enter Linearization<br>Function menu for all<br>enabled math channels<br>Enter Linearization PointsLineArLinearEnter Number of<br>Linearization PointsSERLEScaleScale Number of                                                                                                    | <u> Ruto</u> | Automatic     | Control of Outputs and Relays       |
| Output 1for manual controlrLY 1Relay 1Select Relay 1-8 for<br>manual controlonOnSelect On for<br>Relay 1-8oFFOffSelect Off for<br>Relay 1-8FiLErFilterEnter Filter menuPU 1PV 1 FilterProgram Filter Value<br>for PV 1PU 2PV 2 FilterProgram Filter Value<br>for PV 2bYPR55Filter BypassEnter Filter Bypass<br>BypassPU 1PV 1 Filter<br>BypassProgram Filter Bypass<br>menuPU 2PV 2 Filter<br>BypassProgram Filter Bypass<br>Value for PV 1PU 2<br>PV 2 Filter<br>BypassProgram Filter Bypass<br>Value for PV 1PU 3<br>PU 4<br>PV 1 Filter<br>BypassProgram Rounding<br>FeatureFeature<br>FeatureFeature menuI*1 Rounding<br>FeatureFeature<br>ValueProgram Rounding<br>Value<br>Value for PV 2SELEctSelectEnter Select menuFuncton<br>FunctionFuncton<br>FunctionFuncton<br>FunctionPU 1*PU 1*PU 1*PU 1*PU 1*PU 1*PU 1*PU 1*PU 1*PU 1*PU 1*PU 1*PU 1*PU 1*PU 1*PU 1*PU 2*PU 2*PU 3*PU 4*PU 4*PU 5*PU 4*PU 5*PU 4*PU 5*PU 5*PU 6*PU 7*                                                                                                    |              | Manual        |                                     |
| onOnSelect On for<br>Relay 1-8oFFOffSelect Off for<br>Relay 1-8F.LEErFilterEnter Filter menuPUPV 1 FilterProgram Filter Value<br>for PV 1PUPV 2 FilterProgram Filter Value<br>for PV 2byPR55Filter BypassEnter Filter Bypass<br>BypassPUPV 2 FilterProgram Filter Bypass<br>BypassPUPV 2 FilterProgram Filter Bypass<br>BypassPUPV 2 FilterProgram Filter Bypass<br>BypassPUPV 2 Filter<br>BypassProgram Filter Bypass<br>Value for PV 1PUPV 2 Filter<br>BypassProgram Filter Bypass<br>Value for PV 2r oundRounding<br>FeatureEnter Rounding<br>FeatureI*1 Rounding<br>ValueProgram Rounding<br>Value for PV 2functionFunctionEnter Select menuFunctionFunctionEnter Inearization Function<br>menuPUI*PV 1 Function*Enter Linearization<br>Function menu for all<br>enabled PVsEh [ 1*Ch C1<br>Function*Enter Linearization<br>Function menu for all<br>enabled PVsL inERrLinear<br>PointsEnter Number of<br>Linearization PointsS[RLEScaleScaleScale Number of                                                                                                    | Rout (       |               |                                     |
| Relay 1-8oFFOffSelect Off for<br>Relay 1-8F.iLtErFilterEnter Filter menuPUIPV 1 FilterProgram Filter Value<br>for PV 1PU2PV 2 FilterProgram Filter Value<br>for PV 2bYPR55Filter BypassEnter Filter Bypass<br>menuProgram Filter Bypass<br>BypassPU1PV 1 Filter<br>BypassProgram Filter Bypass<br>menuPU2PV 2 Filter<br>BypassProgram Filter Bypass<br>Value for PV 1PU2PV 2 Filter<br>BypassProgram Rounding<br>FeatureI*1 Rounding<br>FeatureEnter Rounding<br>FeatureI*1 Rounding<br>ValueProgram Rounding<br>Value for PV 2SELECLSelectEnter Select menuFunctionEnter Select menuPU1*PV 1 Function<br>FunctionPU1*PV 1 Function<br>FunctionPU1*PV 1 Function<br>FunctionPU1*PV 1 Function<br>FunctionPU1*Ch C1<br>Function*Enter Linearization Function<br>menuPU1*Ch C1<br>Function*Enter Linearization Function<br>function menu for all<br>enabled PVsLinERrLinear<br>FunctionNumber of<br>PointsEnter Number of<br>Linearization PointsSERLEScaleScale                                                                                                    | rly 1        | Relay 1       | manual control                      |
| Relay 1-8F iLtErFilterEnter Filter menuPUPV 1 FilterProgram Filter Value<br>for PV 1PU2PV 2 FilterProgram Filter Value<br>for PV 2byPR55Filter BypassEnter Filter Bypass<br>menuEnter Filter Bypass<br>menuPU1PV 1 Filter<br>BypassProgram Filter Bypass<br>value for PV 1PU2PV 2 Filter<br>BypassProgram Filter Bypass<br>Value for PV 1PU2PV 2 Filter<br>BypassProgram Filter Bypass<br>Value for PV 2r oundRounding<br>FeatureEnter Rounding<br>Feature1*1 Rounding<br>ValueProgram Rounding<br>Value for PV 2ft1 Rounding<br>ValueProgram Rounding<br>Value for PV 3* 1 Rounding<br>ValueProgram Rounding<br>Value for PV 4* 1 Rounding<br>ValueProgram Rounding<br>Value for PV 4* 1 Rounding<br>ValueProgram Rounding<br>Value for PV 4* 1 Rounding<br>ValueProgram Rounding<br>Value for PV 4* 1 Rounding<br>ValueProgram Rounding<br>Value for PV 4* 1 Rounding<br>ValueProgram Rounding<br>Value for PV 4* 1 Rounding<br>ValueProgram Rounding<br>Value for PV 4* 1 Rounding<br>ValueProgram Rounding<br>Value for PV 4* 1 Rounding<br>ValueProgram Rounding<br>Value for PV 4* 1 Rounding<br>ValueProgram Rounding<br>Value for PV 4* 1 Rounding<br>ValueProgram Rounding<br>Value for PV 4* 1 Rounding<br>ValueProgram Rounding<br>Founction* 1 Rounding<br>ValueProgr                                   | 00           | On            | Relay 1-8                           |
| FiltErFilterEnter Filter menuPUIPV 1 FilterProgram Filter Value<br>for PV 1PU2PV 2 FilterProgram Filter Value<br>for PV 2bYPR55Filter BypassEnter Filter Bypass<br>BypassEnter Filter Bypass<br>menuPU1PV 1 Filter<br>BypassProgram Filter Bypass<br>Value for PV 1PU2PV 2 Filter<br>BypassProgram Filter Bypass<br>Value for PV 1PU2PV 2 Filter<br>BypassProgram Filter Bypass<br>Value for PV 2roundRounding<br>FeatureEnter Rounding<br>FeatureI*1 Rounding<br>ValueProgram Rounding<br>Value for PV 2i*1 Rounding<br>ValueProgram Rounding<br>Value for PV<br>*(User-selectable &<br>rounds to the nearest<br>1, 2, 5, 10, 20, 50, 100SELEctSelectEnter Select menuFunctonFunction<br>FunctionEnter Linearization Function<br>menuPUI*PV 1 Function<br>Function*Enter Linearization<br>Function menu for all<br>enabled PVs[h [ 1*Ch C1<br>Function*Enter Linearization<br>Function menu for all<br>enabled math channelsL InERrLinearEnter Linearization<br>Function menu for all<br>enabled math channelsL InERrLinearEnter Number of<br>Linearization PointsS[RLEScaleScale Number of                                                                                                    | ۶۶           | Off           |                                     |
| for PV 1PU 2PV 2 FilterProgram Filter Value<br>for PV 2bSPR55Filter BypassEnter Filter Bypass<br>menuPU 1PV 1 Filter<br>BypassProgram Filter Bypass<br>Value for PV 1PU 2PV 2 Filter<br>BypassProgram Filter Bypass<br>Value for PV 2r oundRounding<br>FeatureEnter Rounding<br>Feature!*1 Rounding<br>ValueEnter Rounding<br>Value for PV 2!*1 Rounding<br>ValueProgram Rounding<br>Value for PV<br>*(User-selectable &<br>rounds to the nearest<br>1, 2, 5, 10, 20, 50, 100SELEctSelectEnter Select menuFunctionFunction<br>FunctionEnter Linearization<br>Function Function<br>menuPU 1*PV 1 Function<br>Function*Enter Linearization<br>Function menu for all<br>enabled PVs[h [ 1*Ch C1<br>Function*Enter Linearization<br>Function menu for all<br>enabled math channelsL mERrLinearEnter Linearization<br>Function menu for all<br>enabled math channelsL mERrLinearEnter Number of<br>PointsS[RLEScaleScaleScale Number of                                                                                                    | FillEr       | Filter        |                                     |
| for PV 2byPR55Filter BypassEnter Filter Bypass<br>menuPU 1PV 1 Filter<br>BypassProgram Filter Bypass<br>Value for PV 1PU 2PV 2 Filter<br>BypassProgram Filter Bypass<br>Value for PV 2r oundRounding<br>FeatureEnter Rounding<br>Feature!*1 Rounding<br>ValueProgram Rounding<br>Value for PV 2!*1 Rounding<br>ValueProgram Rounding<br>Value for PV<br>*(User-selectable &<br>rounds to the nearest<br>1, 2, 5, 10, 20, 50, 100SELEctSelectEnter Select menuFunctionEnter Adat<br>Linearization Function<br>menuPU 1*PV 1 Function*Enter Linearization<br>Function function<br>menuPU 1*Ch C1<br>Function*Enter Linearization<br>Function menu for all<br>enabled PVs[h [ 1*Ch C1<br>Function*Enter Linearization<br>Function menu for all<br>enabled math channelsL mERrLinearEnter Number of<br>PointsS[RLEScaleScale Number of                                                                                                    | PU (         | PV 1 Filter   |                                     |
| Pull       PV 1 Filter<br>Bypass       Program Filter Bypass<br>Value for PV 1         Pull       PV 2 Filter<br>Bypass       Program Filter Bypass<br>Value for PV 2         r ound       Rounding<br>Feature       Enter Rounding<br>Feature         !*       1 Rounding<br>Value       Program Rounding<br>Value         !*       1 Rounding<br>Value       Program Rounding<br>Value for PV<br>*(User-selectable &<br>rounds to the nearest<br>1, 2, 5, 10, 20, 50, 100         SELEct       Select       Enter Select menu         Function       Enter data<br>Linearization Function<br>menu       Enter data<br>Linearization Function<br>function menu for all<br>enabled PVs         [h [ 1*       Ch C1<br>Function       *Enter Linearization<br>Function menu for all<br>enabled math channels         L inERr       Linear       Enter Linearization<br>Function menu for all<br>enabled math channels         L inERr       Linear       Enter Linear menu         no       Pt5       Number of<br>Points       Enter Number of<br>Linearization Points                                                                                                    | PU 2         | PV 2 Filter   |                                     |
| BypassValue for PV 1PU 2PV 2 Filter<br>BypassProgram Filter Bypass<br>Value for PV 2roundRounding<br>FeatureEnter Rounding<br>Feature menuI*1 Rounding<br>ValueProgram Rounding<br>Value for PV<br>*(User-selectable &<br>rounds to the nearest<br>1, 2, 5, 10, 20, 50, 100SELEctSelectEnter Select menuFunctionEnter Adata<br>Linearization Function<br>menuPU I*PV 1 Function*Enter Linearization<br>Function menu for all<br>enabled PVsLinERrLinearEnter Linearization<br>FunctionnoPt5Number of<br>PointsEnter Number of<br>Linearization PointsSERLEScaleScale Number of                                                                                                    | 636822       | Filter Bypass | menu                                |
| Bypass       Value for PV 2         round       Rounding<br>Feature       Enter Rounding<br>Feature         1*       1 Rounding<br>Value       Program Rounding<br>Value for PV         *       1 Rounding<br>Value       Program Rounding<br>Value for PV         *       1 Rounding<br>Value       Program Rounding<br>Value for PV         *       1 Rounding<br>Value       Program Rounding<br>Value for PV         *       1 Rounding<br>Value       Program Rounding<br>Value for PV         *       1 Rounding<br>Value       PV alue for PV         *       Select       Enter Select menu         Function       Enter data<br>Linearization Function<br>menu       Enter data         PU       *       PV 1 Function       *Enter Linearization<br>Function menu for all<br>enabled PVs         [h [ 1*       Ch C1<br>Function       *Enter Linearization<br>Function menu for all<br>enabled math channels         L mERr       Linear       Enter Linear menu         no Pt5       Number of<br>Points       Enter Number of<br>Linearization Points         S[RLE       Scale       Scale Number of                                                                                                    | PU I         | _             | Value for PV 1                      |
| roundRounding<br>FeatureEnter Rounding<br>Feature!*1 Rounding<br>ValueProgram Rounding<br>Value for PV<br>*(User-selectable &<br>rounds to the nearest<br>1, 2, 5, 10, 20, 50, 100\$ELEctSelectEnter Select menuFunctionFunctionEnter data<br>Linearization Function<br>menuPU!*PV 1 FunctionFunctionEnter Linearization Function<br>menuPU!*Ch C1<br>Function*Enter Linearization<br>Function*Enter Linearization<br>Function menu for all<br>enabled PVs[h [ !*Ch C1<br>Function*Enter Linearization<br>Function*Enter Linearization<br>Function menu for all<br>enabled math channelsL mERrLinearEnter Linear menu<br>PointsnoPt5Number of<br>PointsEnter Number of<br>Linearization Points\$[RLEScaleScale Number of                                                                                                    | PU 2         |               |                                     |
| Value       Value       Value for PV         *(User-selectable & rounds to the nearest 1, 2, 5, 10, 20, 50, 100         SELEct       Select       Enter Select menu         Function       Function       Enter data Linearization Function menu         PU I*       PV 1 Function       *Enter Linearization Function menu for all enabled PVs         [h [ I*       Ch C1       *Enter Linearization Function menu for all enabled math channels         L mERr       Linear       Enter Linearization Function menu for all enabled math channels         L mERr       Linear       Enter Linear menu         no       Pt5       Number of Points       Enter Number of Linearization Points         S[RLE       Scale       Scale Number of                                                                                                    | round        | Rounding      | 0                                   |
| Function       Enter data<br>Linearization Function<br>menu         PU I*       PV 1 Function       *Enter Linearization<br>Function menu for all<br>enabled PVs         [h [ I*       Ch C1<br>Function       *Enter Linearization<br>Function menu for all<br>enabled PVs         [h [ I*       Ch C1<br>Function       *Enter Linearization<br>Function menu for all<br>enabled math channels         L mERr       Linear       Enter Linear menu<br>Enter Linear menu         no       Pt5       Number of<br>Points         S[RLE       Scale       Scale Number of                                                                                                    | (*           |               | Value for PV<br>*(User-selectable & |
| PU I*       PV 1 Function       *Enter Linearization Function menu         PU I*       PV 1 Function       *Enter Linearization Function menu for all enabled PVs         [h [ I*       Ch C1       *Enter Linearization Function menu for all enabled PVs         [h [ I*       Ch C1       *Enter Linearization Function menu for all enabled math channels         L InERr       Linear       Enter Linear menu         no       PL5       Number of Points         S[RLE       Scale       Scale Number of                                                                                                    | SELEct       | Select        | Enter Select menu                   |
| Function menu for all enabled PVs         [h [ !* Ch C1 Function         Function         Function <t< td=""><td>Functin</td><td>Function</td><td>Linearization Function</td></t<>                                                                                                    | Functin      | Function      | Linearization Function              |
| Function       Function menu for all enabled math channels         LinERr       Linear         PL5       Number of Points         SERLE       Scale                                                                                                    | PU (*        | PV 1 Function | Function menu for all               |
| Number of<br>Points         Enter Number of<br>Linearization Points           \$[RLE         Scale         Scale Number of                                                                                                    | [h [  *      |               |                                     |
| Points         Linearization Points           SCRLE         Scale         Scale Number of                                                                                                    | L inERr      | Linear        | Enter Linear menu                   |
|                                                                                                    |              |               |                                     |
|                                                                                                    | SERLE        | Scale         |                                     |

# PRoVu™ PD6080/PD6081 Modbus® Scanner

|                     |                            | Display Messages                                                                 |
|---------------------|----------------------------|----------------------------------------------------------------------------------|
| splay               | Parameter                  | Action/Setting                                                                   |
| InP 1               | Input 1                    | Scale input 1 signal or                                                          |
|                     |                            | program input 1 value                                                            |
| ነ 2, 6              | Display 1                  | Program display 1 valu                                                           |
| (nP 2               | Input 2                    | Scale input 2 signal or                                                          |
|                     |                            | program input 2 value                                                            |
|                     |                            | (up to 32 points for PV                                                          |
|                     |                            | & PV2)                                                                           |
| 5 2, 6              | Display 2                  | Program display 2 valu                                                           |
|                     |                            | (up to 32 points for PV                                                          |
|                     |                            | & PV2)                                                                           |
| SquRrE              | Square Root                | Enter Square Root                                                                |
|                     |                            | menu                                                                             |
| Proũ E              | Programmable               | Enter Programmable                                                               |
|                     | Exponent                   | Exponent menu                                                                    |
| 15000               | Programmable               | Enter the                                                                        |
|                     | Exponent                   | Programmable                                                                     |
|                     | Value                      | Exponent Value                                                                   |
| ւհե                 | Round                      | Enter Round                                                                      |
|                     | Horizontal                 | Horizontal Tank menu                                                             |
|                     | Tank                       |                                                                                  |
| lach                | Inch                       | Enter to calculate tank                                                          |
| ιπεΛ                | mon                        | values in Inches                                                                 |
|                     | Continuetor                | Enter to calculate tank                                                          |
| בחז                 | Centimeters                | values in Centimeters                                                            |
|                     | <u> </u>                   |                                                                                  |
| ส เห็กาก            | Diameter                   | Enter tank diameter                                                              |
| լքոնչհ              | Length                     | Enter tank length                                                                |
| <b>ი 18</b> £ჩ      | Math                       | Enter Math menu                                                                  |
| [h [  *             | Channel C1                 | *Enter Math Channel                                                              |
| 200 2 0             |                            | C1-C4 menu                                                                       |
| OPErtn              | Operation                  | Enter Math Operation                                                             |
| 0, 2, 2,,           | oporation                  | menu                                                                             |
| ConSt               | Constant                   | Enter Math Constant                                                              |
|                     | Constant                   | menu                                                                             |
| RddEr               | Adder                      | Enter Adder Value                                                                |
| FREEr               |                            | Enter Factor Value                                                               |
|                     | Factor                     |                                                                                  |
| Sunn                | Sum                        | Math Function Sum                                                                |
| ዓ <u>የ</u>          | Difference                 | Math Function                                                                    |
|                     |                            | Difference                                                                       |
| ሪ ،ፑጸьና             | Absolute                   | Math Function                                                                    |
|                     | Difference                 | Absolute Difference                                                              |
| 886                 | Average                    | Math Function Average                                                            |
| ה זענצ י            | Multiply                   | Math Function Multiply                                                           |
|                     |                            | Math Function Divide                                                             |
| 36, 11, 6           | Divide                     |                                                                                  |
| א <sub>י</sub> - 5ח | Max                        | Math Function                                                                    |
|                     |                            | Maximum of all                                                                   |
|                     |                            | selected PVs                                                                     |
| Lo-PU               | Min                        | Math Function                                                                    |
|                     |                            | Minimum of all                                                                   |
|                     |                            | selected PVs                                                                     |
| dr Ruj              | Draw                       | Math Function Draw                                                               |
| մԱՑՐՈ               | Weighted                   | Math Function                                                                    |
|                     | Average                    | Weighted Average                                                                 |
| ה אד יס             | Ratio                      | Math Function Ratio                                                              |
|                     | Concentration              | Math Function                                                                    |
|                     | CONCENTIATION              | Concentration                                                                    |
| [oncEn              |                            | Sonoonnaalon                                                                     |
|                     | Martho                     | Popultant Math                                                                   |
| EoncEn<br>na8th2    | Math2                      | Resultant Math                                                                   |
|                     | Math2                      | Channel                                                                          |
|                     | Math2                      | Channel<br>Math operation applied                                                |
|                     | Math2                      | Channel<br>Math operation applied<br>to other math channels                      |
| n182h2              |                            | Channel<br>Math operation applied<br>to other math channels<br>(e.g. C3 = C1/C2) |
|                     | Math2<br>Sum<br>Difference | Channel<br>Math operation applied<br>to other math channels                      |

| isplay        | Parameter                    | Action/Setting                             |
|---------------|------------------------------|--------------------------------------------|
| d iFRb5       | Absolute                     | Math2 Function                             |
| 0 (ГЙО)       | Absolute<br>Difference       | Absolute Difference                        |
| 800           | Average                      | Math2 Function                             |
|               | , worago                     | Average                                    |
| ה אטנג י      | Multiply                     | Math2 Function                             |
|               |                              | Multiply                                   |
| 36, 11, 6     | Divide                       | Math2 Function Divide                      |
| [utoff        | Cutoff                       | Enter Low Flow Cutoff                      |
| 011 1         |                              | menu<br>Brogrom Cutoff Voluo               |
| PU (          | PV 1 Cutoff                  | Program Cutoff Value<br>for PV 1           |
| PU 2          | PV 2 Cutoff                  | Program Cutoff Value                       |
| , U L         |                              | for PV 2                                   |
| RoutPr        | Analog Output                | Enter Analog Output                        |
|               | Program                      | Programmable                               |
| <b>.</b>      |                              | parameters menu                            |
| Rout 1*       | Analog                       | *Analog Output 1-3<br>(If Installed)       |
| Sour[E        | Output 1-3<br>Analog Output  | Enter Analog Output                        |
| JOUFLE        | Analog Output<br>Data Source | Data Source menu                           |
| PU (*         | Source PV                    | *Select PV for Analog                      |
| 10 1.         |                              | Output Data Source                         |
| [h [  *       | Source Math                  | *Select C1-4 for                           |
| _ 1           | Channel                      | Analog Output Data                         |
|               |                              | Source                                     |
| 582 /*        | Set Point 1-8                | *Select Set Points 1-8                     |
| 6rE8X         | Communica-                   | Set analog output                          |
|               | tions Break                  | value if input loop<br>break is detected   |
| ιδηρη         | lanoro Prock                 | Ignore Break                               |
|               | Ignore Break<br>Force Break  | Force Break                                |
| Force         |                              | Enter the Analog                           |
| (RL 18        | Calibration                  | Output Calibration                         |
|               |                              | menu                                       |
| n 18X         | Maximum                      | Select Maximum value                       |
|               |                              | for all Analog Outputs                     |
| 0.1.00        | Minimum                      | Select Minimum value                       |
| 0-r8n6        | 0.00000000                   | for all Analog Outputs<br>Enter the Analog |
| <u>0-rXnu</u> | Overrange                    | Output value for an                        |
|               |                              | Overrange condition                        |
| თ-ი8ინ        | Underrange                   | Enter the Analog                           |
| _             | 0.                           | Output value for an                        |
|               |                              | Underrange condition                       |
| uSEr          | User                         | Enter the User menu for assigning function |
|               |                              | keys and digital I/O                       |
| F (*          | F1-4                         | *F1-F4 Function Keys                       |
| PrEU          |                              | Previous PV                                |
| nEXE          | Previous                     | Next PV                                    |
| 5[Rn          | Next                         | Scan or pause scan                         |
|               | Scan                         | Acknowledge relays                         |
| ReX           | Acknowledge                  | ,<br>,                                     |
| <u>rESEE</u>  | Reset                        | Enter Reset menu                           |
| <u>r58 X.</u> | Reset Max                    | Reset Maximum                              |
| <u>rSt Lo</u> | Reset Min                    | Reset Minimum                              |
| rSt XL        | Reset                        | Reset Maximum &                            |
| C) 011        | Max-Min                      | Minimum                                    |
| <u>rELRY</u>  | Relay                        | Relay menu                                 |
| 582 1*        | Set Points 1-8               | Set Points 1-8                             |
| רנא מ         | Relay Disable                | Relay Disable                              |

|                     | eatures Menu &          | & Display Messages                     |
|---------------------|-------------------------|----------------------------------------|
| isplay              | Parameter               | Action/Setting                         |
| 7LY E               | Relay Enable            | Relay Enable<br>(all relays)           |
| 0 Xold              | Output Hold             | Output Hold (all relays)               |
| d Xold              | Display Hold            | Display Hold                           |
|                     |                         | (while held low)                       |
| d י28PPF            | Disable                 | Disable                                |
| Contrl              | Manual<br>Control       | Manual Control menu                    |
| 41 1*               | DI 1-8                  | *Digital Inputs 1-8                    |
| กายกม               | Menu                    | Menu                                   |
| ւ միք               | Right                   | Right                                  |
| uP                  | Up                      | Up                                     |
| Enter               | Enter                   | Enter                                  |
| F on 1*             | Force On                | *Force On Relay 1-4                    |
| 40 (*               | Relay 1<br>DO 1-8       | *Digital Outputs 1-8                   |
| 8Lnn (*             | Alarm 1-8               | *Alarm 1-8                             |
| RcX                 | Acknowledge             | Acknowledge                            |
| ~ESEE               | Reset                   | Enter Reset menu                       |
| - 55 X .            | Reset Max               | Reset Maximum                          |
| r 52 Lo             | Reset Min               | Reset Minimum                          |
| - <u></u><br>-55 XL | Reset Max-              | Reset Maximum &                        |
| רשנ הנ              | Reset Max-<br>Min       | Minimum                                |
| d ,586L             | Disable                 | Disable                                |
| <u> </u>            |                         | Enter analog channels                  |
|                     | Input<br>Calibration    | Input Calibration menu                 |
| [h-A                | Channel A               | Enter Input Channel A                  |
| [հ-Ե                | Channel B               | Enter Input Channel B                  |
| <u>۸ ۱</u> Я        | Milliamps               | Enter Milliamps                        |
| [ [RL               | Milliamp                | Enter Milliamp<br>Calibration          |
| <b>C</b> 1          | Calibration             |                                        |
| [ Lο                | Milliamp Low            | Enter <i>Milliamp Low</i><br>Signal    |
| [ X,                | Signal<br>Milliomp High | Enter Milliamp High                    |
| ίŇι                 | Milliamp High<br>Signal | Signal                                 |
| ՄօԼէ                | Volts                   | Enter Volts                            |
| U [8L               | Voltage                 | Enter Voltage                          |
| 0 276               | Calibration             | Calibration                            |
| U Lo                | Voltage Low             | Enter Voltage Low                      |
|                     | Signal                  | Signal                                 |
| υx.                 | Voltage High            | Enter Voltage High                     |
|                     | Signal                  | Signal                                 |
| Error               | Error                   | Error Message for<br>Unsuccessful      |
|                     |                         | Calibration                            |
| 3 ,80               | Diagnostic              | Enter Diagnostics                      |
|                     | Diagnostic              | menu                                   |
| r8582               | Reset                   | Reset to Factory                       |
|                     |                         | Defaults                               |
| 7 P31               | LED Test                | LEDs cycle through all                 |
|                     |                         | digits, decimal points, and indicators |
|                     | 1 (-                    | Displays Scanner                       |
|                     |                         | Displays Scalliel                      |
| inFo                | Info                    |                                        |
| inFo<br>SFE         | Software                | information<br>Displays Software       |
|                     | -                       | information                            |

# Scan Function (55Rn)

The *Scan* menu is used to program the PV scan mode and the scanner's behavior on alarm condition. The operator is able to scan automatically based on a time parameter, or scan manually with front panel keys or digital inputs. The operator is also able to set the scanner to stop on alarm or continue scanning on alarm. To resume scanning the operator must press the Next or Previous button. Please follow the menu below for details. In the Stop on Alarm mode, the scanner will go to the alarmed PV and remain there until the operator manually advances to the next PV or returns to the previous PV. If a new alarm is detected the process is repeated. The scanner ignores old alarms.

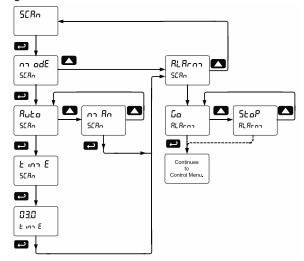

# Manual Control Menu (Eontri)

The *Manual Control* menu is used to control the 4-20 mA analog output and the relays manually, ignoring the input. Each relay and analog output can be programmed independently for manual control. Selecting automatic control sets all relays and analog output for automatic operation.

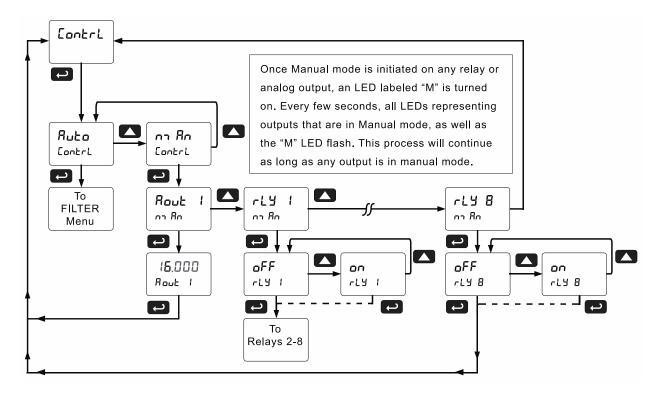

# Noise Filter (Filter)

Most applications do not require changing this parameter. It is intended to help attain a steady display with unsteady (noisy) input data. The field selectable noise filter averages any minor or quick changes in the input data and displays the reading with greater stability. Increasing the filter value will help stabilize the display. However, this will reduce the display response to changes on the input data. The filter level may be set anywhere from 2 to 199. Setting the filter value to zero disables the filter function, and the bypass setting becomes irrelevant. This parameter is associated with the analog input channels PV1 and PV2.

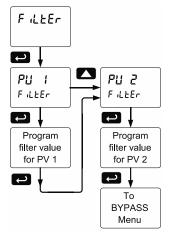

# Noise Filter Bypass (byp855)

The scanner can be programmed to filter small input changes, but allow larger input changes to be displayed immediately, by setting the bypass value accordingly. If the input signal goes beyond the bypass value, it will be displayed immediately with no averaging done on it. The noise filter bypass value may be set anywhere from 0.2 to 99.9. Increasing the bypass value may slow down the display response to changes on the input signal.

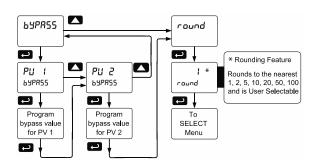

## Rounding Feature (round)

The rounding feature is used to give the user a steadier display with fluctuating signals. Rounding is used in addition to the filter function.

Rounding causes the display to round to the nearest value according to the rounding criteria selected.

# Select Menu (5ELEct)

The Select menu is used to select the input data linearization function (linear, square root, programmable exponent, or round horizontal tank), math functions, constants, low-flow cutoff, and analog output programming. Multi-point linearization is part of the linear function selection.

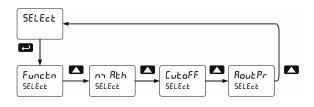

### Input Data Conditioning Function Menu (Functo)

The *Function* menu is used to select the input-to-output transfer function applied to the input data: linear, square root, programmable exponent, or round horizontal tank volume calculation. Multi-point linearization (for PV1 and PV2) is part of the linear function selection. Scanners are set up at the factory for linear function with 2-point linearization. The linear function provides a display that is linear with respect to the input data (e.g 0.000 = 0.000, 10.000 = 10.000, and then 5.000 = 5.000).

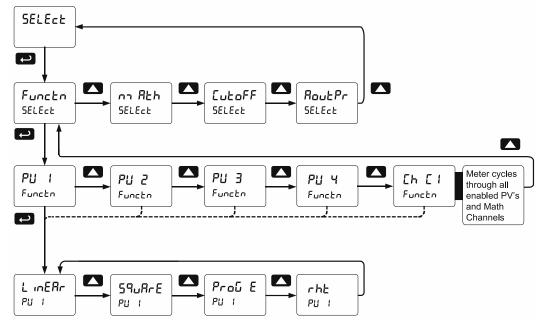

#### Linear Function Menu (L in ERr)

Scanners are set up at the factory for linear function with 2-point linearization. Up to 32 linearization points can be selected for PV1 and PV2 under the *Linear* function in the *Advanced Features* menu. The multi-point linearization can be used to linearize the display for non-linear signals such as those from level transmitters used to measure volume in odd-shaped tanks or to convert level to flow using weirs and flumes with complex exponents.

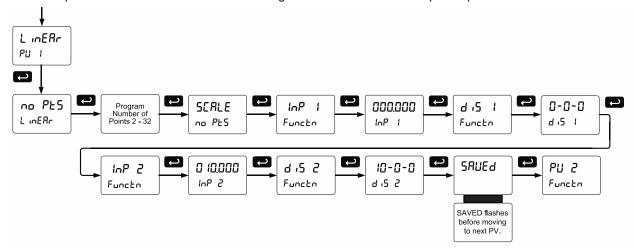

Note: Multi-point Linearization applies to PV1 and PV2 only. All other PVs use two linearization points.

### Square Root Function Menu (59uRcE)

The square root function is used to calculate flow measured with a differential pressure transmitter. The flow rate is proportional to the square root of the differential pressure. Scale the scanner so that the low input signal (e.g. 4 mA) is equal to zero flow and the high input signal (e.g. 20 mA) is equal to the maximum flow.

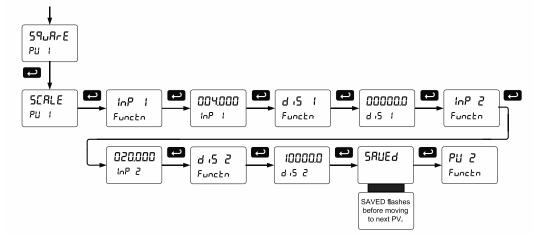

#### Programmable Exponent Function Menu (Prof E)

The programmable exponent function is used to calculate open-channel flow measured with a level transmitter in weirs and flumes. The flow rate is proportional to the head height. Scale the scanner so that the low input signal (e.g. 4 mA) is equal to zero flow and the high input signal (e.g. 20 mA) is equal to the maximum flow. This method works well for all weirs and flumes that have a simple exponent in the flow calculation formula. For weirs and flumes with complex exponents it is necessary to use a strapping table and the 32-point linearization of the scanner.

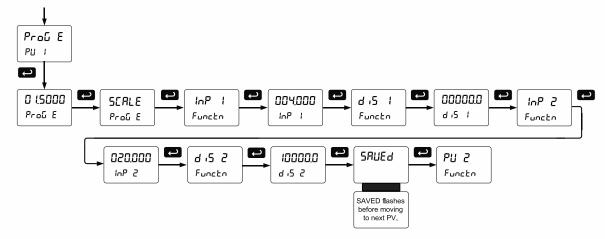

### Round Horizontal Tank Function Menu (rht)

This function is used to calculate volume in a round horizontal tank with flat ends. The volume is calculated based on the diameter and length of the tank. The tank's dimensions can be entered in inches or centimeters; the scanner automatically calculates the volume in gallons or liters. After entering the dimensions, complete the scaling process with the display values calculated by the scanner. The scanner can be re-scaled to display the volume in any engineering unit without the need to re-enter the dimensions again.

#### Changing the Volume from Gallons to Liters

In the graphic, entering the 48" for the diameter and 120" for the length of the round horizontal tank, the scanner automatically calculates that the volume of the tank is 940.02 gallons.

- 1. Convert gallons to liters 1 US gallon = 3.7854 L 940.02 gal = 3558.4 L
- 2. Go to the Setup PV Decimal Point menu and change the decimal point to 1 decimal.
- 3. Go to the Setup PV Scale menu and press Enter until d .5 2 is shown on display line 1.
- 4. Press Enter and change the display 2 value to 3558.4.

5. The scanner is now displaying the volume in liters.

Note: The display can be scaled to display the volume in any engineering units.

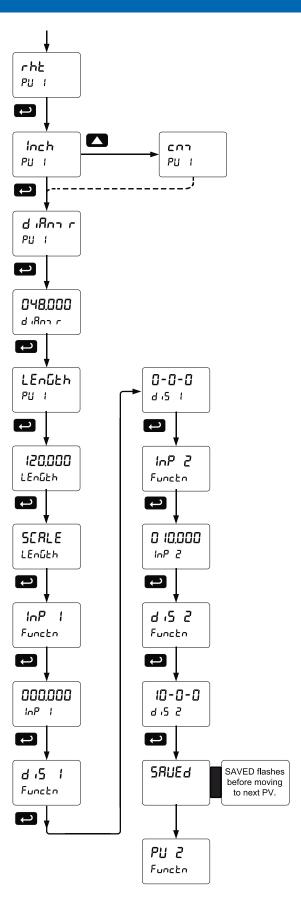

### Math Functions (nnRth)

The *Math* menu is used to select the math function that will determine the channels' C1-C4 value. These math functions are applied to PVs and other math channels. The results are displayed by selecting Display Channel C ( $d \ Lh \ L$ ) in the *Display* menu. Most math functions may be applied to all PVs: For example, it is possible to add up to 16 PVs and calculate the total volume of all the tanks in a field. The Math2 function allows for further calculations on the results of other math channels (e.g. C4 = C2/C1). The following math functions are available:

| Name                   | Math Operation<br>(Examples)<br>(P = Adder, F = Factor) | Setting         |
|------------------------|---------------------------------------------------------|-----------------|
| Addition               | (PV1+PV2+P)*F                                           | Sunn            |
| Difference             | (PV1-PV2+P)*F                                           | ሰ ቡ<br>በ        |
| Absolute<br>difference | ((Abs(PV1- PV2)+P)*F                                    | ዓ יይሄያ          |
| Average                | (((PV1+PV2)/2)+P)*F                                     | 800             |
| Multiplication         | ((PV1*PV2)+P)*F                                         | ດາມໄປເ          |
| Division               | ((PV1/PV2)+P)*F                                         | 36, 11, 16      |
| Max PV                 | Max value of all selected PVs                           | X ,-PU          |
| Min PV                 | Min value of all<br>selected PVs                        | Lo-PU           |
| Draw                   | ((PV1/PV2)-1)*F                                         | guyan           |
| Weighted<br>average    | ((PV2-PV1)*F)+PV1                                       | յոуոը           |
| Ratio                  | (PV1/PV2)*F                                             | r RE 10         |
| Concentration          | (PV1/(PV1+PV2))*F                                       | EoncEn          |
| Math 2                 | Math on other math channels                             | <u>ሰ ነጸ</u> ይክ2 |
| Addition               | C3 = (C1+C2+P)*F                                        | Sunn            |
| Difference             | C4 = (C1-C2+P)*F                                        | <u>ሪ</u> የ      |
| Absolute<br>difference | C3 =<br>((Abs(C1- C2)+P)*F                              | 9 'E8P2         |
| Average                | C4 =<br>(((C1+C2)/2)+P)*F                               | 800             |
| Multiplication         | C3 = ((C1*C2)+P)*F                                      | ה אט בני        |
| Division               | C4 = ((C1/C2)+P)*F                                      | 3ხ, ს, ხ        |

# Math Constants ([005])

The *Math Constants* menu is used to set the constants used in the math channel. The math functions include the selected PVs, as well as the constants P (Adder) and the Factor F (Multiplier) as indicated in the above examples.

The *Adder* constant (P) may be set from -99.999 to 999.999.

The *Factor* constant (F) may be set from 0.001 to 999.999.

The above chart details the math functions that may be selected in the *Math Function* menu.

### Math Function Menu (ሰኅ የደ ከ)

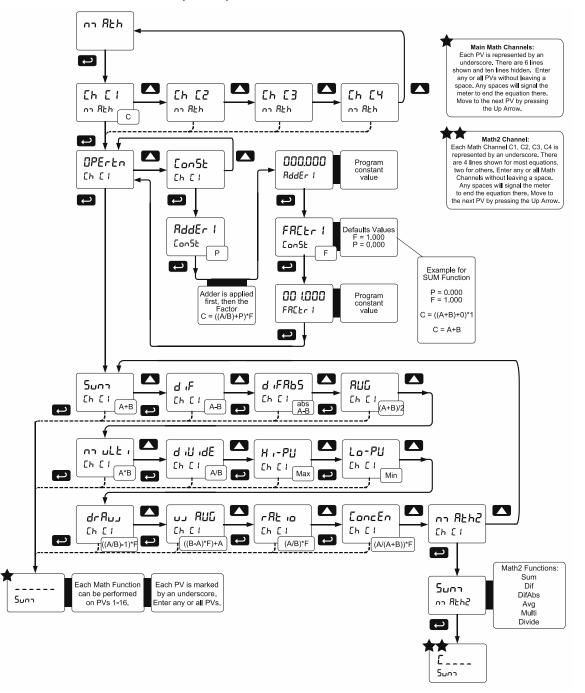

Notes:

- 1. In the above menu, "A" & "B" in equations can represent any PVs (PV1-PV16). See table above.
- 2. Each digit represents one PV in hexadecimal format, except PV16 (G).
- 3. PV1 PV9 = 1 9, PV10 PV16 = A G
- 4. No PV selected = "underscore symbol"
- 5. Digit range: 1-G, then "\_"
- 6. If there is an empty digit, the scanner will end the equation at that point.
- 7. For Math2 Channel, "C" is fixed, indicating which Math Channels are being processed.
- 8. Please refer to the following graphics for details on various Math Functions:

# PRoVu™ PD6080/PD6081 Modbus® Scanner

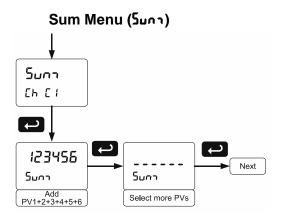

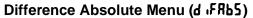

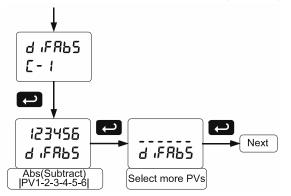

# Multiplication Menu (אוניה)

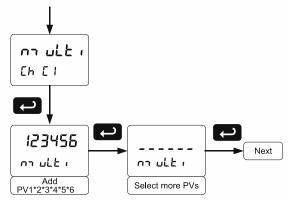

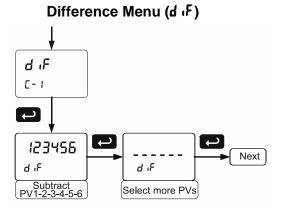

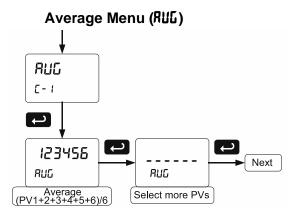

# Divide Menu (d , l , dE)

Only two PVs at a time will be used for this function.

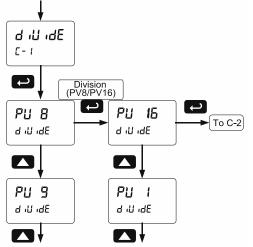

Notes:

1. Press Up arrow to scroll through PV1 - PV16 2. The first PV is the dividend and the second

PV is the divisor.

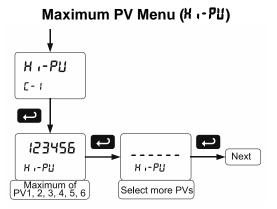

Draw Menu (dr Ruu) Only two PVs at a time will be used for this function.

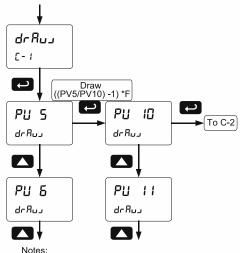

 Press Up arrow to scroll through PV1 - PV16
 The first PV is the dividend and the second PV is the divisor.

# Ratio Menu (۲۹٤ ۱۵)

Only two PVs at a time will be used for this function

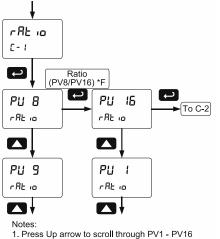

 Press Up arrow to scroll through PV1 - PV16
 The first PV is the dividend and the second PV is the divisor.

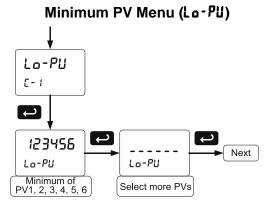

# Weighted Average Menu (السالاس )

Only two PVs at a time will be used for this function

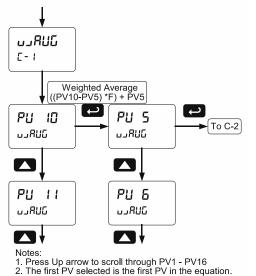

# Concentration Menu ([oncEn)

Only two PVs at a time will be used for this function

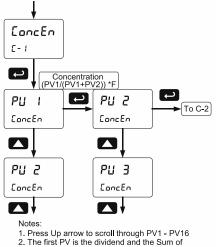

the PVs is the divisor.

# Low-Flow Cutoff ([utoFF)

The low-flow cutoff feature allows the scanner to be programmed so that the often unsteady output from a differential pressure transmitter, at low flow rates, always displays zero on the scanner. The cutoff value may be programmed from 0.1 to 999999. When the input data is below the cutoff value, the scanner will display zero. Programming the cutoff value to zero disables the cutoff feature. The cutoff can be disabled to display negative values.

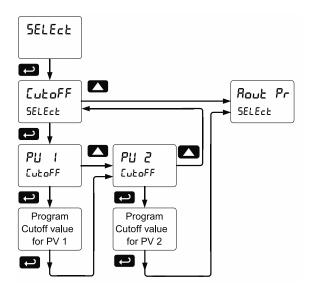

## Analog Output Source Programming (المسلح Pr

The 4-20 mA analog outputs can be programmed for source of data, overrange and underrange, absolute maximum and minimum output, and communications break values. They can also be recalibrated.

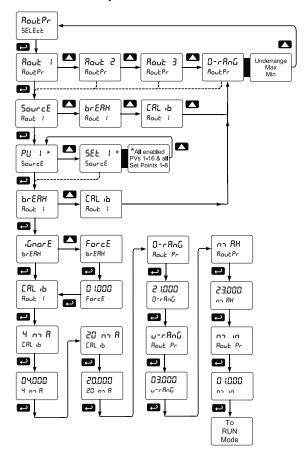

- To calibrate the analog outputs, follow the graphic above.
- The overrange and underrange values are the values that will be output when the display shows an overrange or underrange condition. This setting is common to all analog outputs.
- The maximum and minimum values are the absolute limits for the 4-20 mA output. This setting is common to all analog outputs.
- The communications break value determines the mA output when a Slave fails to reply to a command within the Response time.

# Analog Output Value for Loss of 4-20 mA Input (Loop Break)

The AoutPr - Break menu is used to force the analog output to go to a user-specified mA value if a break condition is detected in the 4-20 mA input loop. Selecting Ignore causes the mA output to go to the minimum value.

#### **Analog Output Calibration**

- There is **no need to recalibrate** the 4-20 mA output when first received from the factory.
- The 4-20 mA outputs is *factory calibrated* prior to shipment. The calibration equipment is certified to NIST standards.

The 4-20 mA output can be recalibrated in the field. A calibrated digital meter with an input range of at least 25 mA and a resolution of 1  $\mu$ A is recommended.

#### 

 If an uncalibrated meter or a meter with less resolution is used, the calibration of the 4-20 mA output could be adversely affected.

# Analog Output Calibration Procedure

- 1. Wire the PD6080/6081 4-20 mA output to a current loop that includes a power supply (internal or external 12 to 24 VDC), and the mA input on the digital meter. See *Figure 19. 4-20 mA Output Connections* on page 20 for details.
- 2. Turn on all devices. Allow for a 15 to 30 minute warm-up.
- Go to the Advanced Features menu and navigate to the Analog Output Programming (Rout Pr) → Calibration (LRL ib) menu and press Enter.
- 4. The display will show Y on R. The PD6080/6081 mA output should now be close to 4 mA. Press Enter and the display will show UYUUU. Enter the actual value read by the digital mA meter and press Enter.
- 5. The display will show 20 on 8. The PD6080/6081 mA output should now be close to 20 mA. Press **Enter** and the display will show 20.000. Enter the actual value read by the digital mA meter and press **Enter**.
- 6. The PD6080/6081 will now calculate the calibration factors and store them.
- 7. Press Menu to exit and return to Run mode.

## Programmable Function Keys User Menu (uSEr)

The User menu allows the user to assign the front panel function keys F1, F2, and F3, the digital input F4 (a digital input located on the input signal connector), and up to eight additional digital inputs to access most of the menus or to activate certain functions immediately (e.g. reset max & min, hold relay states, etc.). This allows the scanner to be greatly customized for use in specialized applications.

Up to eight digital outputs can be assigned to a number of actions and functions executed by the scanner (i.e. alarms, relay acknowledgement, reset max, min, or max & min, tare, and reset tare). The digital outputs can be used to trigger external alarms or lights to indicate these specific events.

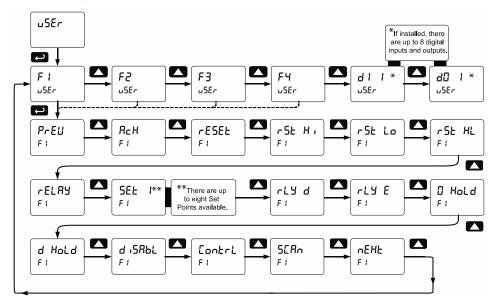

# Function Keys & Digital I/O Available Settings

| Display | Description                                                                                                    |
|---------|----------------------------------------------------------------------------------------------------|
| S[Rn    | Scan through all PVs                                                                                                    |
| nEXF    | Skip to the next PV                                                                                                    |
| PrEU    | Return to the previous PV                                                                                                    |
| RcX     | Acknowledge all active relays that are<br>in a manual operation mode such as<br>auto-manual or latching                                      |
| rESEE   | Directly access the reset menu                                                                                                    |
| r58 X.  | Reset the stored maximum display values for all channels                                                                                     |
| r5t Lo  | Reset the stored minimum display values for all channels                                                                                     |
| r58 XL  | Reset the stored maximum & minimum display values for all channels                                                                           |
| ~ELRY   | Directly access the relay menu                                                                                                    |
| SEŁ (*  | Directly access the set point menu for relay 1 (*through 8)                                                                                  |
| רנא פ   | Disable all relays until a button<br>assigned to <i>enable relays</i> ( <b>rLY E</b> ) is<br>pressed                                         |
| רגא צ   | Enable all relays to function as they<br>have been programmed                                                                                |
| 0 Xold  | Hold current relay states and analog<br>output as they are until a button<br>assigned to <i>enable relays</i> ( <b>rLY E</b> ) is<br>pressed |

| Display  | Description                                                                                                    |
|----------|----------------------------------------------------------------------------------------------------|
| d Xold   | Hold the current display value, relay<br>states, and analog output momentarily<br>while the function key or digital input is<br>active. The process value will continue<br>to be calculated in the background.              |
| d ,586L  | Disable the selected function key or<br>digital I/O                                                                                                    |
| [ontrl   | Directly access the manual control menu                                                                                                    |
| חיצעה    | Mimic the menu button functionality (digital inputs only)                                                                                                    |
| ւ միք    | Mimic the right arrow/F1 button<br>functionality (digital inputs only)                                                                                                    |
| υΡ       | Mimic the up arrow/F2 button<br>functionality (digital inputs only)                                                                                                    |
| Enter    | Mimic the enter/F3 button functionality (digital inputs only)                                                                                                    |
| F on 1*  | Force relay 1 (*through 4) into the on<br>state. This function is used in<br>conjunction with a digital input<br>expansion module to achieve interlock<br>functionality. See page 49 for details<br>about interlock relays. |
| RLcon (* | Provide indication when alarm 1<br>(*through 8) has been triggered (digital<br>outputs only)                                                                                                    |

# Digital Input Menu (d 1 1)

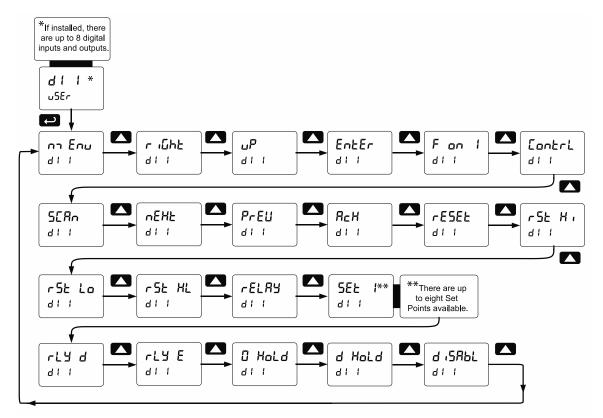

# Digital Output Menu (d0 1)

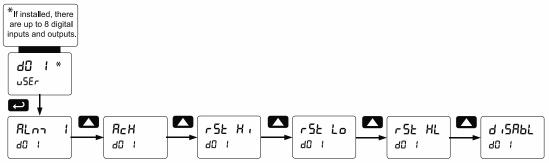

# Reset Menu (r ESEŁ)

The *Reset* menu is used to reset the maximum or minimum reading (peak or valley) reached by the process; both may be reset at the same time by selecting "reset high & low" (**r St XL**). This is applied to all PVs and math channels.

Resetting is possible by going into the USER menu, selecting a function key or digital input, pressing ENTER to take you to the next level, then pressing the Up arrow until you arrive at the RESET menu. Press ENTER to assign the RESET menu to the selected function key or digital input. Now, when the scanner is in Run Mode, pressing the selected function key you to the RESET menu, where you can scroll through Reset Hi (Max), Reset Lo (Min), and Reset HiLo (Reset Max and Min), choosing what value to reset. You can also select the specific reset function (e.g. Reset HiLo) to the selected digital input or function key.

# PRoVu™ PD6080/PD6081 Modbus® Scanner

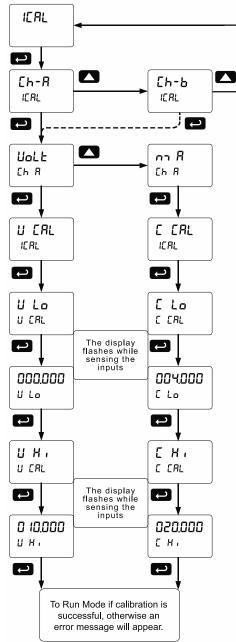

# Input Calibration ( ICRL)

# Recalibrating the Analog Input Channels (Ch-A & Ch-B)

The analog input channels are calibrated at the factory. If recalibration is needed, follow the flowchart menu above and the instructions below.

- 1. Enter the ICAL menu to calibrate channel A and channel B.
- 2. Select mA or Volt
- 3. Apply the low (4 mA or 0 V) and high (20 mA or 10 V) signals as requested.
- 4. Press Enter to accept the values entered or press Menu to exit calibration without saving the changes.

# Error Message (Error)

An error message indicates that the calibration or scaling process was not successful. After the error message is displayed, the scanner reverts to input 2 during calibration or scaling and to input 1 during internal calibration, allowing the appropriate input signal to be applied or programmed.

The error message might be caused by any of the following:

- 1. Input signal is not connected to the proper terminals, or it is connected backwards.
- Minimum input span requirements not maintained.

| Input Range | Input 1 & Input 2 Span |
|-------------|------------------------|
| 4-20 mA     | 0.15 mA                |
| ±10 VDC     | 0.10 VDC               |

# Troubleshooting

This scanner is a highly sophisticated instrument with an extensive list of features and capabilities. If the front panel buttons are used to program the scanner, it may be a difficult task to keep everything straight. That is why we strongly recommend the use of the free <u>ScanView</u> software for all programming activities. A cable is provided with the scanner for programming with Scan software.

If you have programmed the scanner with the front panel buttons and it is not working as intended, try reprogramming the scanner using ScanView software.

| Symptom                                                        | Check/Action                                                                                                    |
|----------------------------------------------------------------|----------------------------------------------------------------------------------------------------|
| No display at all                                              | Check power at power connector                                                                                                    |
| Not able to change setup or programming, Locd is displayed     | Scanner is password-protected, enter correct six-digit password to unlock or Master Password of 508655.                                                                                                    |
| Scanner does not respond to input change                       | If a <i>Low-Flow Cutoff</i> Value has been programmed, the scanner will display zero below that point, regardless of the input – which can appear like the scanner is not responding to an input change. Check to make sure the problem is not being caused by an undesired low-flow cutoff value. To prevent the display from showing a negative value, set the low-flow cutoff to a value greater than zero. |
| Scanner displays error message during scaling (Error)          | Check:<br>Input 2 must greater than Input 1, Input 3 must be greater than Input 2, etc.                                                                                                    |
| Scanner displays<br>1. 999999<br>2 99999                       | Indicating overrange or underrange condition<br>Check the input data value and scaling in <i>Setup</i> menu                                                                                                    |
| Display stop scanning, ■ LED indicator<br>flashing             | Check:<br>1. Stop on alarm feature has been enabled<br>2. Press PREV or NEXT to resume scanning                                                                                                    |
| Displays br ERH message                                        | <ol> <li>Check:</li> <li>RS-485 connection to slave devices</li> <li>Slave Id, register number of slave devices</li> <li>Baud rate and parity of all devices on the bus</li> <li>Scanner Id must be different from other devices</li> </ol>                                                                                                    |
| Snooper mode not reading the PVs on the RS-485 bus             | <ol> <li>Check:</li> <li>Increase Master's Transmit Delay<br/>(e.g. Snooper delay = 100ms, Master delay = 110ms)</li> <li>Increase Snooper's byte-to-byte timeout</li> <li>Decrease the slave device's transmit delay to &lt;10ms</li> <li>Snooper cannot read the same PV twice, check setup</li> </ol>                                                                                                    |
| Scanner experiencing faults and communication breaks           | <ol> <li>Check:</li> <li>Increase response time (Ł - r ٤5P) and/or transmit delay (Ł r dŁ J). This may require some trial and error, as these are dependent upon the number of devices on the bus.</li> <li>Internal Scan ID Modbus address. Addresses 256 (mA) or 257 (V) are used for Channel A, while Addresses 258 (mA) or 259 (V) are used for Channel B.</li> </ol>                                      |
| Scanner not communicating with<br>ScanView software            | Check:<br>1. Serial adapter and cable<br>2. Serial settings<br>3. Scanner address, baud rate, and transmit delay                                                                                                    |
| Display does not respond to input data, reading a fixed number | Check:<br>Display assignment, it might be displaying max/ min                                                                                                    |
| Display reading is not accurate                                | Check:<br>1. PV Scaling<br>2. Check format selected: Dec or Ft&In                                                                                                    |
| Relay operation is reversed                                    | Check:<br>1. Fail-safe in <i>Setup</i> menu<br>2. Wiring of relay contacts                                                                                                    |
| Relay and status LED do not<br>respond to signal               | Check:<br>1. Relay action in <i>Setup</i> menu<br>2. Set and reset points                                                                                                    |
| Flashing relay status LEDs                                     | Relays in manual control mode or relay interlock switches opened.                                                                                                    |
| If the display locks up or the scanner does not respond at all | Cycle the power to reboot the microprocessor.                                                                                                    |
| Other symptoms not described above                             | Call Technical Support for assistance.                                                                                                    |
|                                                                |                                                                                                    |

Note: Certain sequences of events can cause unexpected results. To solve these issues, it is best to start fresh from factory defaults and use the manual as a step by step programming guide, rather than a random approach to programming. To reset the scanner to factory defaults, see Reset Scanner to Factory Defaults on page 70. In addition, for best results, we recommend using the free ScanView software for all programming needs.

# Diagnostics Menu (d .RL)

The *Diagnostics* menu is located in the *Advanced Features* menu, to access *Diagnostics* menu see *Advanced Features Menu* on page 52. This menu allows the user to test the functionality of all the scanner LEDs, check the scanner's software and version information, and erase the ScanView software installation files from the scanner. Press the Enter button to view the settings and the Menu button to exit at any time.

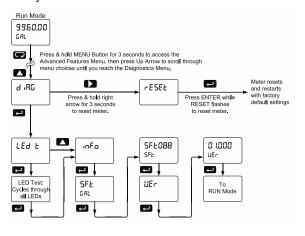

# **Determining Software Version**

To determine the software version of a scanner:

- 1. Go to the *Diagnostics* menu (d RL) and press Enter button.
- 2. Press Up arrow button and scroll to Information menu (InFa).
- Press Enter to access the software number (5FŁ) and version (UEr) information. Write down the information as it is displayed. Continue pressing Enter until all the information is displayed.
- 4. The scanner returns to Run Mode after displaying all the settings.

## **Reset Scanner to Factory Defaults**

When the parameters have been changed in a way that is difficult to determine what's happening, it might be better to start the setup process from the factory defaults.

#### Instructions to load factory defaults:

- 1. Enter the Advanced Features menu, see Advanced Features Menu on page 52.
- 2. Press Up arrow to go to Diagnostics menu
- Press and hold Right arrow for three seconds, press Enter when display flashes r £5£Ł.
   Note: If Enter is not pressed within three seconds, the display returns to Run Mode.
- The scanner goes through an initialization sequence (similar as on power-up), and loads the factory default settings.

# **Testing the Display LEDs**

To test all LEDs on the display:

- 1. Go to the *Diagnostics* menu (d RL) and press Enter button.
- 2. Press Up arrow button and scroll to LED Test menu (LEd E)
- Press the Enter button to activate the LED Test. The scanner will cycle through all digits, decimal points, and relay indicators to enable the operator to check that all LEDs are functioning properly.
- Press the Enter button again to access the Information menu ( ام ٢ م) or press the Menu button to return to Run Mode.

# **Scanner Operation**

The PD6080/6081 scanner is capable of operating as a Modbus Master, Slave or Snooper. As a Slave, the PD6080/6081 requires connection to a Master device: PLC, DCS, etc. As a Master, the PD6080/6081 interfaces up to sixteen slave devices and can alternately display their Process Variables. As a Snooper it can be connected anywhere in the RS-485 bus to read any of the variables being requested by the Master device.

Four math channels (C1-C4) are available to perform operations on any PV or math channel, with adder and factor constants, and display the results. Engineering units or tags may be displayed with all PVs or math channels. Another level of Math functions can be performed on the resultant math channel Math2. For example, the operator can use the Math2 Channel to calculate the Sum of all other Math Channels, which may have each performed a different Math function.

The dual-line display can be customized by the user. Typically, the upper display is used to display the PV, while the lower display is used to display the tag for each PV.

Additionally, the scanner can be set up to display any input or math channel on the upper display and alternate between tag & units on the lower display. The relays and analog output can be programmed to operate based on any PV or math channel.

The scanner is capable of accepting two analog input channels (A and B) of either current (0-20 mA, 4-20 mA) or voltage signals (0-5 V, 1-5 V, 0-10 V,  $\pm$  10 V) and displaying these signals in engineering units from -99999 to 999999 (e.g. a 4-20 mA signal could be displayed as -50.000 to 50.000). The analog input channels must be mapped to PVs using the Slave IDs 256-259.

# **Front Panel Buttons Operation**

| Button<br>Symbol | Description                                                        |
|------------------|--------------------------------------------------------------------|
|                  | Press to enter, exit Programming<br>Mode, or exit max/min readings |
| PREV             | Press to move to the previous PV or math channel                   |
| NEXT             | Press to move to the next PV or math channel                       |
|                  | Press once to pause scanning, press again to resume scanning       |

# **Function Keys Operation**

During operation, the programmable function keys operate according to the way they have been programmed in the *Advanced Features – User* menu. See *Programmable Function Keys User Menu* (uSEr) on page 66 for details.

The table above shows the factory default settings for F1, F2, and F3.

# F4 Operation

A digital input, F4, is standard on the scanner. This digital input is programmed identically to function keys F1, F2, and F3. The input is triggered with a contact closure to COM, or with an active low signal. During operation, F4 operates according to the way is has been programmed in the *Advanced Features – User* menu. See *Programmable Function Keys User Menu* ( $\mu$ 5Er) on page 66 for details.

# Maximum/Minimum Readings

The max & min readings (peak & valley) reached by the PVs or math channels can be displayed by assigning the display to max/min through the *Display Setup* menu.

A digital input should be programmed to reset the max & min readings.

# Factory Defaults & User Settings

The following table shows the factory setting for most of the programmable parameters on the scanner.

| Factory De                | faults & U      | ser Settings                      |
|---------------------------|-----------------|-----------------------------------|
| Parameter                 | Display         | Default Setting                   |
| Mode                      | nnadE           | Master                            |
| Function Code             | FunEad          | 03                                |
| PV Number                 | Рильг           | PV1-PV4<br>Enabled                |
| Slave ID PV1-16           | SL RU IJ        | 001 - 016                         |
| Register Number<br>PV1-16 | rElinbr         | 40001                             |
| Data Type PV1-16          | 98F8            | Float                             |
| Byte Order                | 1234            | Big-endian                        |
| Polling Time              | Ł-Poll          | 5.0 second                        |
| Slave Response<br>Timeout | £-r85P          | 10.0 second                       |
| Serial                    | SEr iRL         |                                   |
| Scanner ID                | SERn ld         | 246                               |
| Baud                      | ხჩაძ            | 9600                              |
| Parity                    | PRr ity         | Even                              |
| Byte-to-byte<br>timeout   | 8-9758          | 0.01 second                       |
| Setup                     | SEŁup           |                                   |
| Tag<br>PV1-16             | 1901<br>1       | PV 1 – PV 16                      |
| Units<br>PV1-16           | Un 125<br>PU 1  | FEET                              |
| Units C1-4                | ∐∩ 1≿5<br>[h [] | UnitC1 – UnitC4                   |
| Display<br>Format PV1-16  | Forant<br>PU I  | Dec (PD6080)<br>Ft-In-16 (PD6081) |
| Display<br>Format C1-4    | Forant<br>[h [  | Decimal                           |
| Display decimal<br>point  | d iSP.dP        | ddd.ddd                           |
| Float decimal point       | FLotdP          | ddd.ddd                           |
| Number of points          | no PES          | 2 (all PVs and C channels)        |
| Scaling                   | SCRLE<br>PU I   | All                               |
| Input 1                   | inP i           | 0.000                             |
| Display 1                 | d 15 1          | 0.000                             |
| Input 2                   | InP 2           | 10.000                            |
| Display 2                 | 5 2,6           | 10.000                            |
| Math,<br>channel C1-4     | רחש             | Sum                               |
| Adder (constant P)        | RddEr           | 0.000                             |
|                           |                 |                                   |

| Factory De                      |         |                 |
|---------------------------------|---------|-----------------|
| Parameter                       | Display | Default Setting |
| Filter                          | FiltEr  |                 |
| Filter, PV 1                    | [h-8    | 70              |
| Filter, PV 2                    | [h-b    | 70              |
| Bypass, PV 1                    | ьурябб  | 0.2             |
| Bypass, PV 2                    | 636825  | 0.2             |
| Round                           | round   | 1               |
| Cutoff                          | [υξοξξ  |                 |
| Cutoff value, PV 1              | [h-8    | 0.0 (disabled)  |
| Cutoff value, PV 2              | [հ-b    | 0.0 (disabled)  |
| Display<br>assignment           | d5PL8y  |                 |
| ine 1                           | ሪ ዖሀ    | Display PV      |
| ine 2                           | 9 F80   | Display tag     |
| Display intensity               | d- Inty | 6               |
| Relay 1<br>Issignment           | PU I    | PV 1            |
| Relay 1 action                  | Rct (   | Automatic       |
| Relay 1 set point               | SEE 1   | 1.000           |
| Relay 1 reset point             | r5t 1   | 0.500           |
| telay 2<br>ssignment            | PU 2    | PV 2            |
| Relay 2 action                  | Rct 2   | Automatic       |
| Relay 2 set point               | SEF 5   | 2.000           |
| elay 2 reset point              | r52 2   | 1.500           |
| elay 3<br>ssignment             | PU 3    | PV 3            |
| Relay 3 action                  | Rct 3   | Automatic       |
| elay 3 set point                | 588 3   | 3.000           |
| elay 3 reset point              | r58 3   | 2.500           |
| telay 4<br>ssignment            | ዖሀ ዓ    | PV 4            |
| Relay 4 action                  | Ясь ч   | Automatic       |
| Relay 4 set point               | 5EŁ 4   | 4.000           |
| elay 4 reset point              | r5≿ ¥   | 3.500           |
| ail-safe relay 1                | FLS I   | Off             |
| ail-safe relay 2                | FLS 2   | Off             |
| ail-safe relay 3                | FLS 3   | Off             |
| ail-safe relay 4                | FL5 4   | Off             |
| On delay relay 1                | 0n (    | 0.0 sec         |
| Off delay relay 1               | 055 (   | 0.0 sec         |
| On delay relay 2                | 0n 2    | 0.0 sec         |
| Off delay relay 2               | 066 5   | 0.0 sec         |
| On delay relay 3                | 0n 3    | 0.0 sec         |
| Off delay relay 3               | 0FF 3   | 0.0 sec         |
| On delay relay 4                | 0n 4    | 0.0 sec         |
| · · · · · · · · · · · · · · · · |         | · · · · •       |

|                                 |                | ser Settings          |
|---------------------------------|----------------|-----------------------|
| Parameter                       | Display        | Default Setting       |
| Communications<br>break relay 1 | 0.             | On                    |
| Communications<br>break relay 2 | 0n             | On                    |
| Communications<br>break relay 3 | 0.             | On                    |
| Communications<br>break relay 4 | 0n             | On                    |
| Display 1<br>analog output      | d 15 1         | 00.00.00              |
| Output 1 value                  | 0ut (          | 4.000 mA              |
| Display 2<br>analog output      | d .5 2         | 20.00.00              |
| Output 2 value                  | 0ut 2          | 20.000 mA             |
| Source analog<br>output         | SourcE         | PV 1                  |
| Overrange output                | 0-r8n6         | 21.000 mA             |
| Underrange output               | υ-ς Χνը        | 3.000 mA              |
| Communications<br>break output  | ЪгЕЯХ          | 1.000 mA              |
| Maximum output                  | ۸ <b>۲</b> ۳ ח | 23.000 mA             |
| Minimum output                  | חי רח          | 1.000 mA              |
| F1 function key                 | Fl             | Previous PV           |
| F2 function key                 | F2             | Next PV               |
| F3 function key                 | ۶3             | Scan/Pause            |
| F4 function<br>(digital input)  | FY             | Acknowledge<br>relays |
| Digital input 1                 | 41 1           | Menu                  |
| Digital input 2                 | 615            | Right arrow           |
| Digital input 3                 | d 1 3          | Up arrow              |
| Digital input 4                 | <u> ሬ</u> ነ ዛ  | Enter                 |
| Digital output 1                | 1 06           | Alarm 1               |
| Digital output 2                | 5 06           | Alarm 2               |
| Digital output 3                | 40 3           | Alarm 3               |
| Digital output 4                | 40 Y           | Alarm 4               |
| Password 1                      | PR55 (         | 000000 (unlocked      |
| Password 2                      | PR55 2         | 000000 (unlocked      |
| Password 3                      | PRSS 3         | 000000 (unlocked      |
|                                 |                |                       |

# **Contact Precision Digital**

# **Technical Support**

Call: (800) 610-5239 or (508) 655-7300 Fax: (508) 655-8990 Email: support@predig.com

# **Sales Support**

Call: (800) 343-1001 or (508) 655-7300 Fax: (508) 655-8990 Email: sales@predig.com

# **Place Orders**

www.predig.com

Email: orders@predig.com

# For the latest version of this manual please visit

www.predig.com

PRECISION DIGITAL CORPORATION 233 South Street • Hopkinton MA 01748 USA Tel (800) 343-1001 • Fax (508) 655-8990

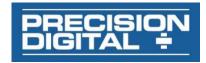

LIM6080\_H SFT088 Ver 2.020 & up 02/22